### **Creación de páginas Web**

D. José Ramón Balsas Almagro jrbalsas@ujaen.es D. Juan Ruiz de Miras demiras@ujaen.es D. Víctor Manuel Rivas Santos vrivas@ujaen.es

> Departamento de Informática Universidad de Jaén

# **El Creación de páginas WEB**

#### 1. Introducción

#### 1.1 Redes de ordenadores

- Una red de ordenadores es un sistema de comunicación que conecta ordenadores entre sí
- Según su extensión se pueden clasificar en tres tipos:
	- Redes de área Local o LAN
	- Redes de área metropolitana o MAN
		- **RIUJA**
	- Redes de área amplia o WAN
		- **RedIris**

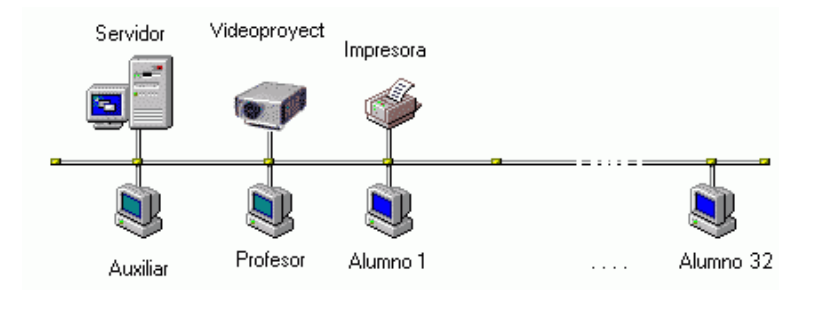

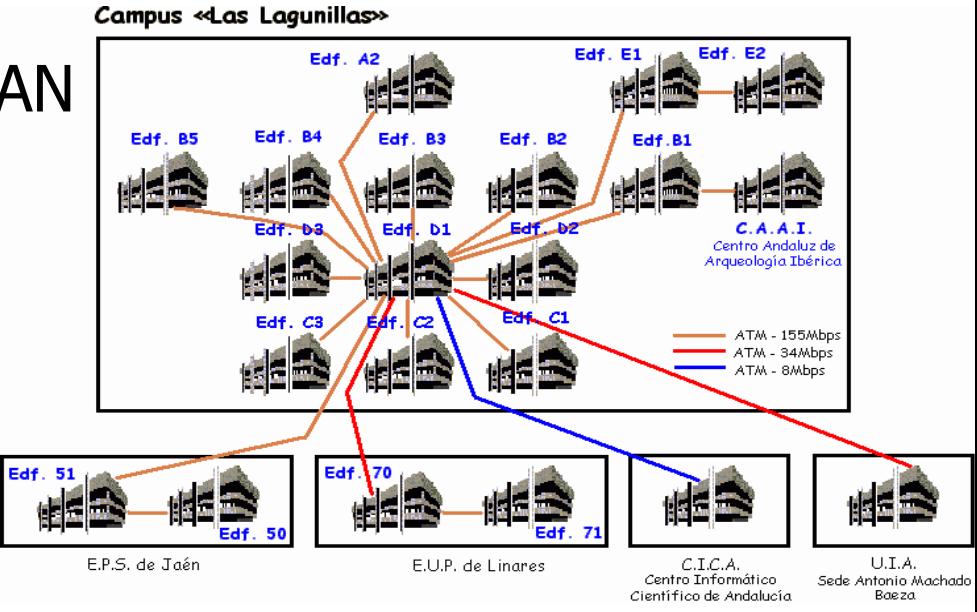

# 1.2 Rediris

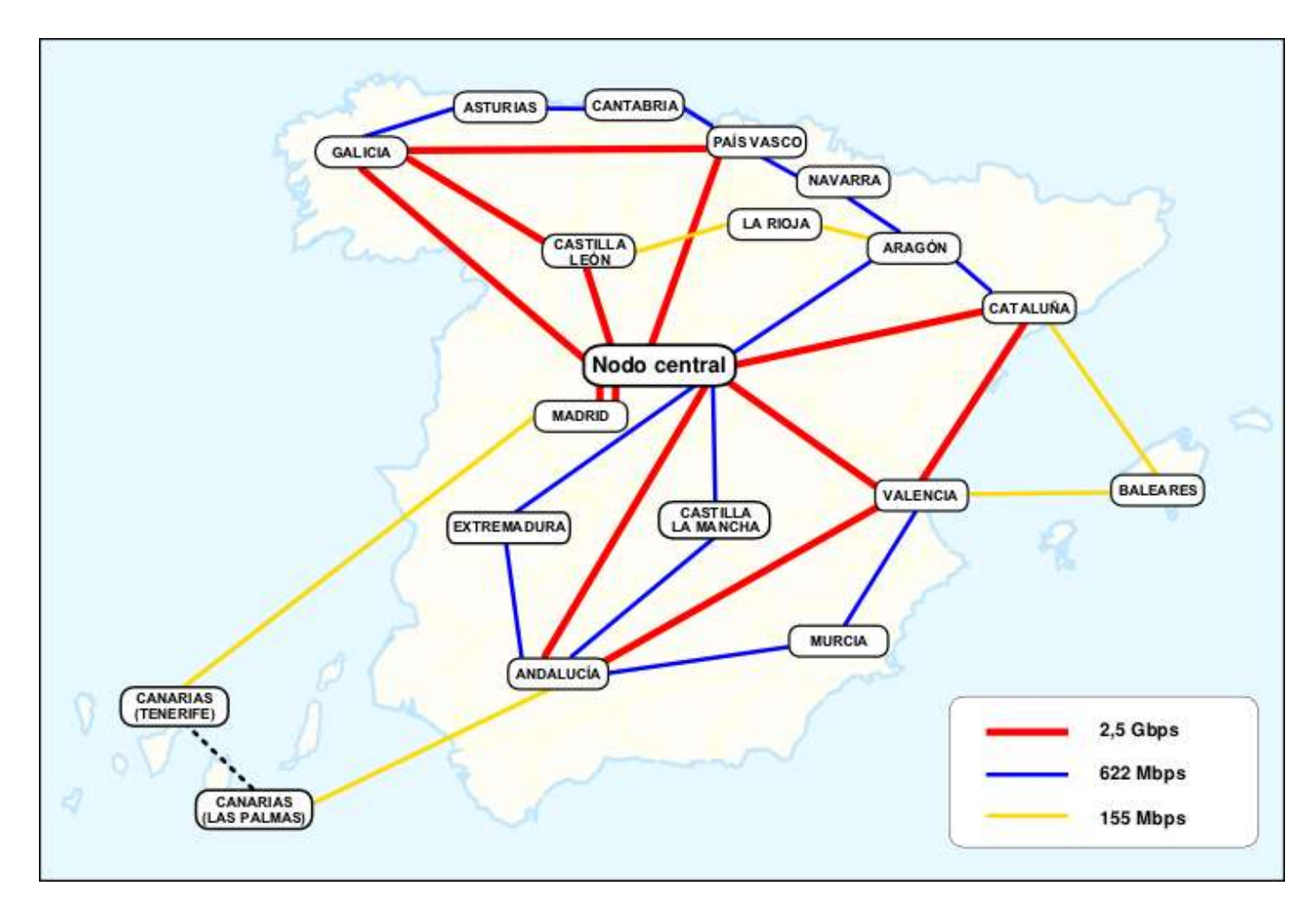

#### 1.3 ¿Qué es Internet?

- Internet es una Red de redes de ordenadores interconectadas entre sí
- Los equipos que interconectan las redes se denominan enrutadores, pasarelas (del inglés routers/gateways)
- **Es una red heterogénea** 
	- Diferentes tecnologías de transmisión de datos
	- Diferentes tipos de ordenadores
	- Diferentes tipos de Sistemas Operativos
- Sin embargo, todos los ordenadores utilizan el mismo "lenguaje" para comunicarse: Red 2 Red 4

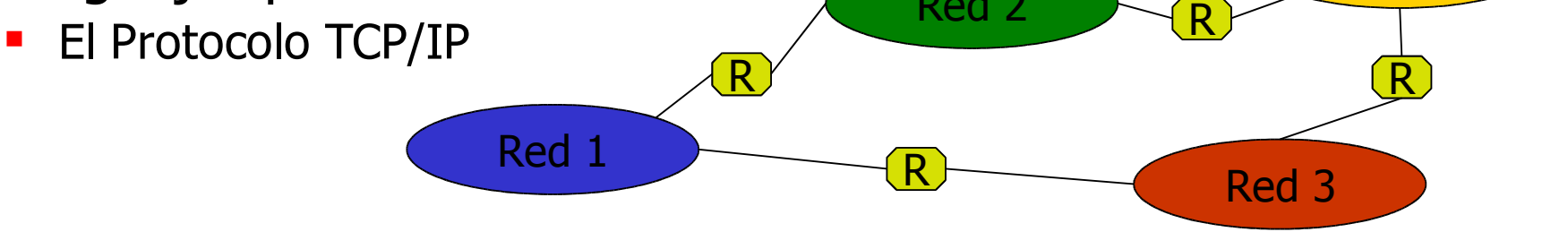

#### 1.4 Acceso a Internet

- Conexión para particulares
	- RTC, RDSI
	- ADSL
	- Cable
	- LAN conectada a Internet
- Adaptador de acceso al medio
	- Modem, tarjeta ethernet, etc..
- Sistema Operativo que utilice el protocolo TCP/IP
- Software para acceso a servicios
	- Navegadores
	- Clientes de correo
	- $\blacksquare$  Ftc.

#### 1.5 Direcciones IP

- Todo ordenador conectado a Internet debe tener una dirección IP que lo identifique unívocamente
- Las direcciones IP son asignadas en bloques por organismos internacionales a diferentes organizaciones y empresas
- Cada organización distribuye las IP entre los ordenadores que posee
- **Estructura** 
	- Formato de una dirección IP: 150.214.178.11
	- Las direcciones se organizan en grupos que se asignan a cada red conectada a Internet
	- Una máscara de red permite indicar cuales son las direcciones que pertenecen a la misma red
	- **Tipos de máscaras:** 
		- Clase A: 255.0.0.0, aprox 16777216
		- Clase B: 255.255.0.0, aprox 65535 direcciones IP
		- Clase C: 255.255.255.0, aprox 256 direcciones IP
	- **Ejemplo:** 
		- Red: 150.214.178.0
		- Máscara: 255.255.255.0
		- Direcciones de red: 150.214.178.1-150.214.178.254

#### 1.6 Servicios en Internet

- Internet presenta una organización cliente/servidor
	- Un Servidor es un ordenador que ofrece algún servicio a otros equipos de la red
		- **Ejemplos de servicios** 
			- **NWWW**
			- Correo
			- $\blacksquare$  IRC
	- El Servidor y el Cliente utilizan un protocolo para transferir la información a través de Internet
	- Un Cliente es un ordenador que se conecta a un servidor para acceder a un servicio
	- El Cliente debe disponer del software que utilice el protocolo adecuado para acceder a un servicio concreto
		- **Ejemplos de software cliente** 
			- Internet Explorer
			- **Netscape Navigator**
			- **COUTLOOK Express**
			- **Messenger**

#### 1.7 El servicio de nombres de dominio

- Para acceder a un ordenador debemos conocer su dirección IP
- El servicio de nombres de dominio (DNS) permite asignar un nombre a cada dirección IP
- Tiene una estructura jerárquica
	- Dominios de primer nivel: com, net, org, es, fr, de
	- Dominios de segundo nivel: ujaen.es, ugr.es, ibm.com
	- Dominios de tercer o mayor nivel
	- A cada IP se le asigna un nombre dentro de un dominio concreto
		- www.ujaen.es  $\rightarrow$  150.214.170.105
		- batman.ujaen.es  $\rightarrow$  150.214.178.11
- Los nombres de dominio son gestionados por organismos nacionales
- Cada organización tiene su propio servidor/es de nombres de dominio donde asigna una IP a cada una de sus máquinas
- Un ordenador conectado a Internet deberá conocer la dirección IP de un servidor de nombres para que le resuelva los nombres de dominio

#### 1.8 La World Wide Web

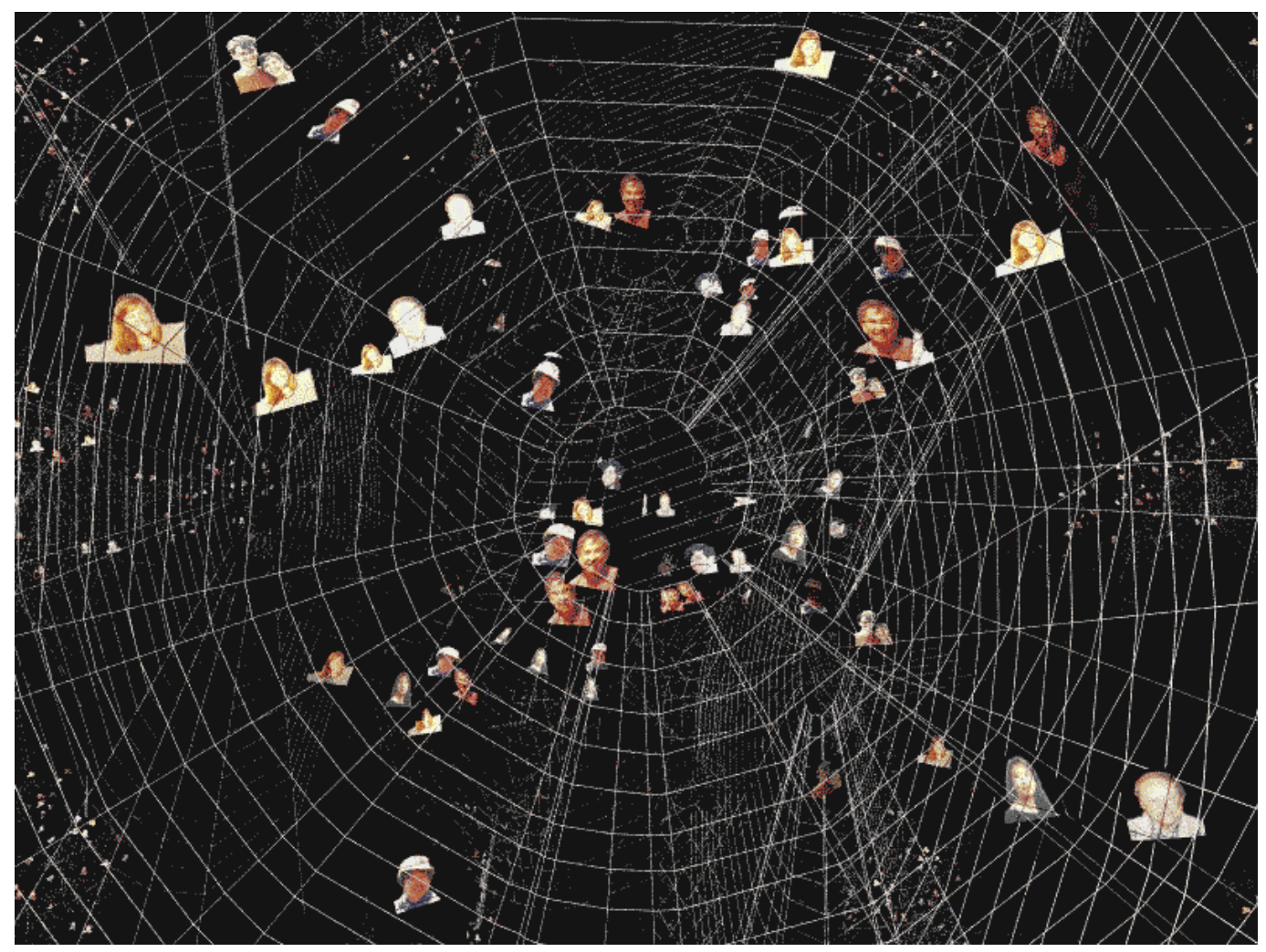

# 1.8 La World Wide Web

- Más conocida por WWW o Web
- Servicio basado en la transferencia de documentos hipermedia a través de Internet:
	- **Páginas de Hipertexto en formato HTML**
	- Imágenes
	- **Sonido**
	- Aplicaciones
	- $e$ tc.
- Utiliza el protocolo HTTP (Hypertext Transfer Protocol)
- **Los contenidos son referenciados por direcciones URL (Universal Resource Locator)** 
	- Ejemplo: http://www.ujaen.es/sci/redes/index.html
- Estructura de un URL
	- Protocolo: http://
	- **Nombre de la máquina:** www.ujaen.es

- **Recurso 1988** /sci/redes/index.html
- Un navegador es un programa que permite acceder a recursos en servidores Web, descargarse documentos utilizando protocolo HTTP y mostrarlos adecuadamente
	- Habitualmente, los navegadores también soportan otros protocolos de Internet
		- **FTP, Correo, News, etc.**

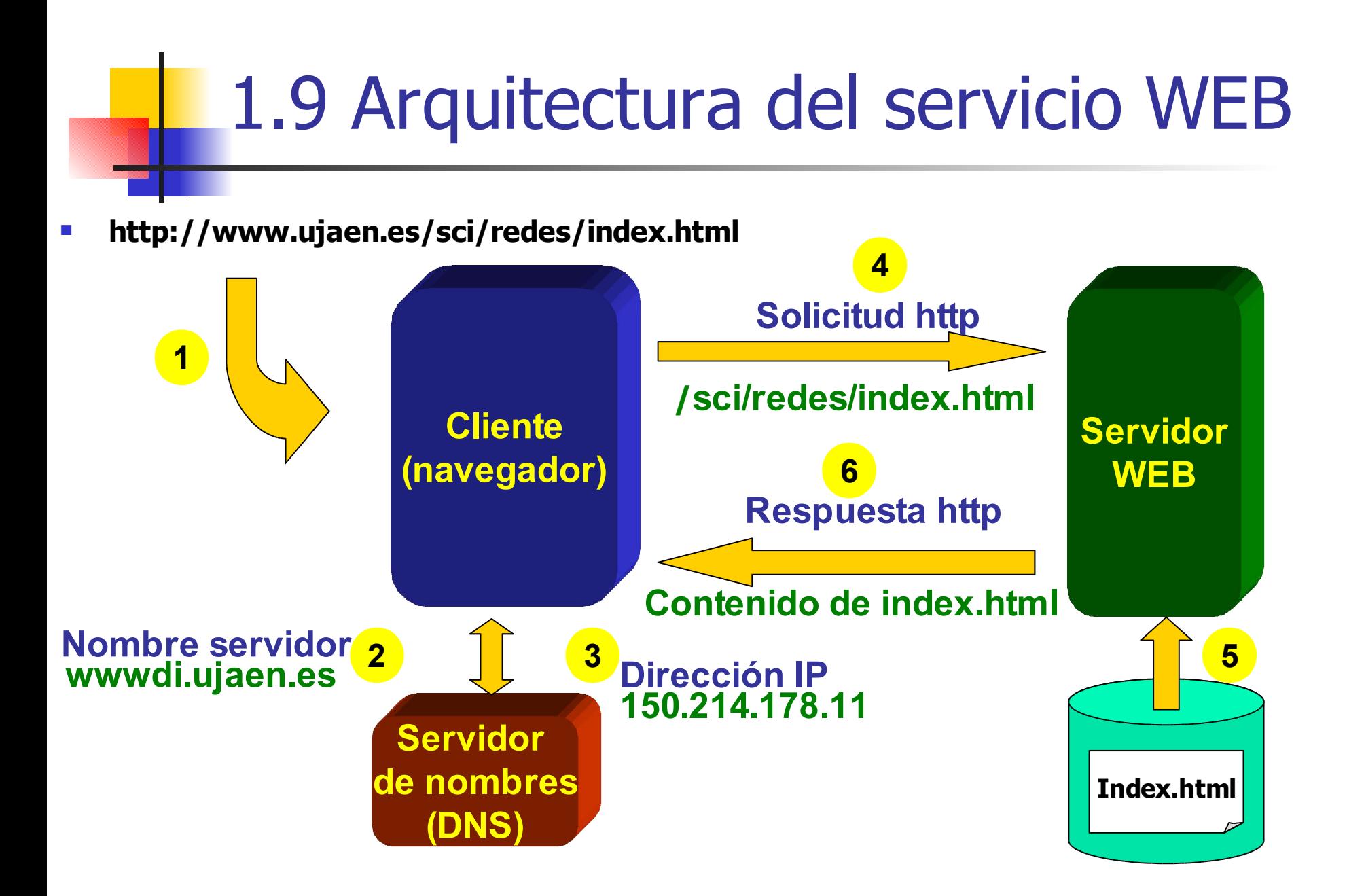

# 1.10 El protocolo FTP

- **File Transfer Protocol**
- Es un protocolo para el envío/descarga de ficheros a través de Internet
- A grandes rasgos, el protocolo FTP es más adecuado que el protocolo HTTP en los siguientes casos:
	- **Transferencia de archivos de tamaño elevado**
	- **Envío de archivos al servidor (http es utilizado** generalmente para descargas de información)
- Suele ser el mecanismo utilizado para colocar archivos en un servidor Web

# 1.10 El protocolo FTP

#### **Requisitos para acceder a un servidor FTP Inicio**

- **Cliente FTP**
- Nombre del servidor
- Cuenta de usuario y contraseña
- **-** Directorio de trabajo
- **Clientes FTP** 
	- **Internet Explorer**
	- WFTP
- **Acceso desde Internet Explorer** 
	- ftp://<usuario>@<servidor\_ftp>
	- El servidor nos solicitará la contraseña
	- Ejemplo:

#### **ftp://paco@www4.ujaen.es/**

 Una vez conectados podremos crear directorios y copiar archivos arrastrando hacia/desde la ventana de conexión

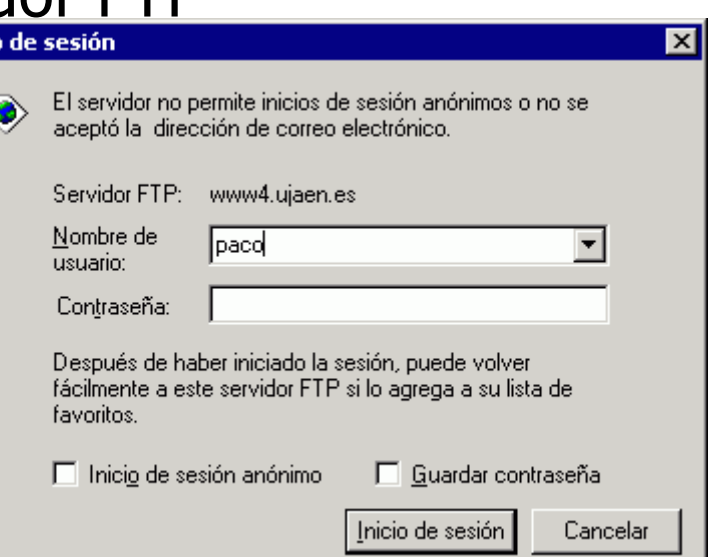

#### 1.11 Servicio de páginas Web personales de la UJA

 La Universidad de Jaén proporciona alojamiento Web en el servidor

#### www4.ujaen.es

- El contenido del Web debe ser enviado por ftp
- La cuenta de usuario y la contraseña coincide con la cuenta de correo electrónico
- El directorio de trabajo es public\_html
- El sitio web es accesible mediante la URL http://www4.ujaen.es/~usuario
- El usuario dispone de 10MB de espacio de almacenamiento
- **Más información**

http://www.ujaen.es/sci/redes/web/hospedaje/hospedajepp.html

## Creación de Páginas Web

#### 2. HTML

# El lenguaje HTML

- Una página Web es un fichero de texto
	- Sólo es necesario un editor de texto para generarla
	- **Posteriormente el Navegador de páginas web las** interpreta
	- **Nombres de ficheros:** 
		- **Recomendaciones**: minúsculas; usar solo letras y números; sin espacios en blanco (sustituir por guión bajo); no usar eñes ni caracteres acentuados.
		- **Extension .html**
- Lenguaje de marcas hipertexto
	- **Existen marcas (o etiquetas o tags) que definen** estructura y tipografía

# 2.1 Estructura Básica

**La forma más básica de una página es:** <HTML>

<HEAD>

<TITLE>El título de mi página</TITLE>

</HEAD>

<BODY bgcolor= "lightblue">

El cuerpo de mi página, lleno de texto, imágenes y etiquetas </BODY>

</HTML>

- Cada etiqueta suele ir "cerrada" por su "antietiqueta"
- **Algunas etiquetas pueden llevar atributos** que modifiquen su comportamiento

# 2.1.1 Formato de párrafo:

<P>...</P>

 $<$ HTMI $>$ 

<HEAD>

<TITLE>Ejemplo de párrafo</TITLE>

</HEAD>

<BODY>

 $P$ 

Este es el primer párrafo de nuestra página... ¿qué alineación tendrá por defecto?

 $<$ /P $>$ 

<P align= "right">

Este es un párrafo alineado a la derecha. Puede servir para poner la fecha.

 $<$ /P $>$ 

</BODY>

#### 2.1.2 Formato de cabeceras: H1, H2, H3, H4, H5, H6

 $<$ HTMI $>$ 

<HEAD>

<TITLE>Ejemplo de Cabeceras</TITLE>

</HEAD>

<BODY>

<H1>Ejemplo de Cabeceras</H1>

<H2>Esta es la cabecera H2</H2>

<H3>Esta es una cabecera H3</H3>

<H2>Esto vuelve a ser una cabecera H2</H2>

<H4>Finalmente, esto es una cabecera H4</H4>

</BODY>

</HTML>

#### 2.1.3 Formato de texto: <B>, <EM>, <U>, <SUB>

<HTML>

<HEAD>

<TITLE>Ejemplo de Formato de Texto</TITLE>

</HEAD>

<BODY>

 $< P$ 

<B>Esta frase</B> comienza con las primeras palabras en <B>negrita</B>. Continúa con <I>algunas palabras en cursiva</I>, que en la mayor parte de navegadores también <EM>se puede poner  $asi$  /EM $>$ .

 $< P>$ 

Adicionalmente, <U>se puede subrayar un texto</U> e incluso <B><U>mezclar varios formatos</U></B>, o ponerlo en <SUB>subíndice</SUB> o.<SUP>superíndice</SUP>

 $<$ /P $>$ </BODY> </HTML>

 $<$ /P $>$ 

#### 2.1.4 Formato de texto: <FONT>...</FONT>

 $<$ HTMI $>$ 

<HEAD>

<TITLE>Ejemplo de Formato de Texto con FONT</TITLE>

</HEAD>

<BODY>

 $P$ 

<FONT SIZE= "+2" COLOR= "blue">Ejemplo de formato de texto usando FONT</FONT> (Nótese que NO produce un salto de línea).

 $<$ /P $>$ 

 $< P$ 

<FONT SIZE= "-2">Se pueden mezclar <FONT COLOR= "#ff0000">varios font</FONT> uno dentro de otro.</FONT>.

 $<$ /P $>$ </BODY> </HTML> 2.1.5 Salto de línea: <BR>, o bien, <BR/>

<HTML>

<HEAD>

- <TITLE>Ejemplo de Salto de  $Línea < /TITLE >$
- $<$ /HEAD $>$
- <BODY>

 $\langle P \rangle$ 

Para provocar un salto de línea

no basta con escribir en la línea de abajo <BR>

sino que hay que utilizar la etiqueta BR

 $<$ /P $>$ 

#### $P$

Se puede observar que esta etiqueta introduce un salto más pequeño que el de la etiqueta P.

- $<$ /P $>$
- $\langle h r / \rangle$
- También podemos utilizar una línea para delimitar secciones
- </BODY>
- </HTML>

# 2.3 Hiperenlaces

....

- **Permiten la "navegación" entre distintas** páginas web o dentro de una de ellas
	- <A href="enlace" target="ventana">Texto o imagen del enlace</A>
	- <A name="posicion">

<A href= "#posicion">Texto de enlace</A>

### 2.3.1 Hiperenlaces externos

<HTML>

<HEAD>

<TITLE>Ejemplo de Hiperenlaces a páginas externas</TITLE>

</HEAD>

<BODY>

<H1>Hiperenlaces a páginas externas</H1>

 $< P$ 

A continuación le presento algunos enlaces por si quiere visitarlos:

 $<$ /P $>$ 

#### $< P>$

<A HREF= "http://www.ujaen.es ">Universidad de Jaén</A><BR> <A HREF= "http://www.google.com  $">>$ SRC= "logo.gif"></A><BR> <A HREF= "ejemplo\_cabeceras.html"> Ejemplo de Cabeceras</A><BR> <A HREF= "http://www.linux.org">Linu  $x!<$ /A $>>$ BR $>$ 

 $<$ /P $>$ </BODY> </HTML>

### 2.3.2 Hiperenlaces internos

<HTML> <HEAD> <TITLE>Ejemplo de Hiperenlaces a posiciones internas</TITLE> </HEAD> <BODY> <H1>Hiperenlaces a posiciones internas</H1>

 $P$ 

Primero defino los enlaces:

```
<A HREF=
"#1">Pos. 1</A> - <A
  HREF=
"#2">Pos. 2</A> - <A 
  HREF=
"#3">Pos. 3</A>
```
Ahora las secciones: <A NAME= "1">  $P$ Esta sería la posición 1!  $<$ /P $>$ <A NAME= "2">  $< P>$ Esta sería la posición 2!  $<$ /P $>$ </BODY></HTML>

</P>

### 2.4 Hojas de Estilo

- **Permiten definir estilos que se aplican a** párrafos o caracteres de nuestra página.
- **Primero se define el estilo, y después se usa.**
- **Ejemplo:**

<html> <body> <style> p{ color: red; font-weight: bold} </style>

 $$\langle p \rangle$$ Esto debe salir en rojo y negrita!  $<$ /P $>$ </body> </html>

#### **Más información sobre HTML y hojas de estilo en : http://www.w3c.org**

# 2.5 Tratamiento de imágenes

- Capturar pantalla con Imp Pant
- **Abrir un editor de imágenes: Paint,** IrfanView, Photoshop… o cualquier otro
- Utilizar Editar Pegar
- **Retocar, seleccionar una parte, etc.**
- **Guardar en formato jpg, gif o png**

# **El Creación de Páginas Web**

#### 3. Microsoft FrontPage

# 3.- Microsoft FrontPage

- **Principales características de FP** 
	- **Mismo entorno de trabajo que Microsoft Office**
	- **Integrado con las herramientas de Microsoft Office**
	- Integrado con las características especiales del servidor web de Microsoft
	- Fácil edición (WYSIWYG) y mantenimiento de las páginas web, tanto local como remotamente
	- Buena relación potencia/(facilidad de aprendizaje y manejo)
	- No es de libre distribución
	- Única herramienta de diseño web con licencia en nuestra universidad

### 3.1.- Instalación

 Ir a http://www.ujaen.es/sci/invdoc/index.html (Unidad de Investigación y Docencia del Servicio Central de Informática)

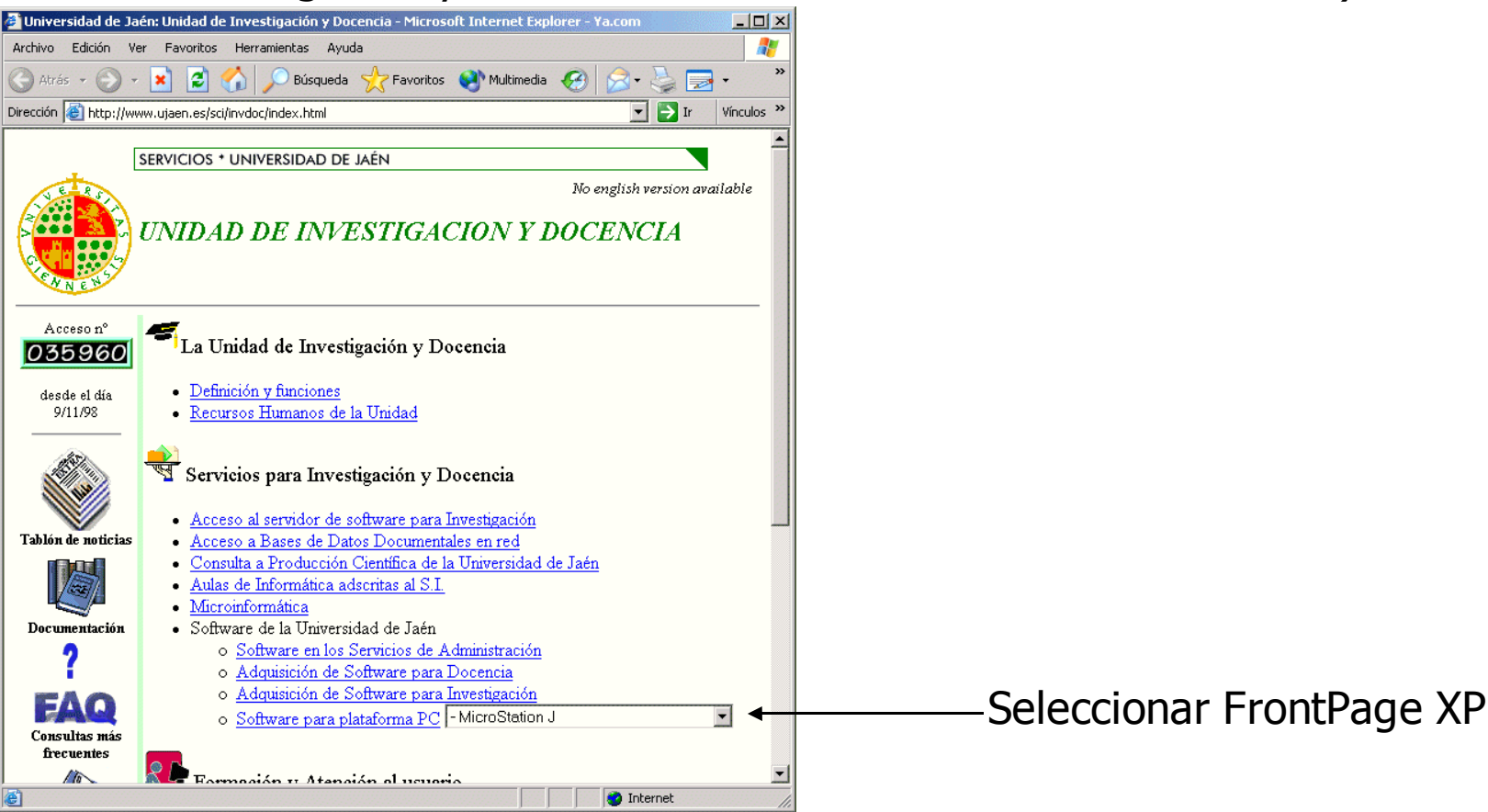

#### 3.1.- Instalación (cont.)

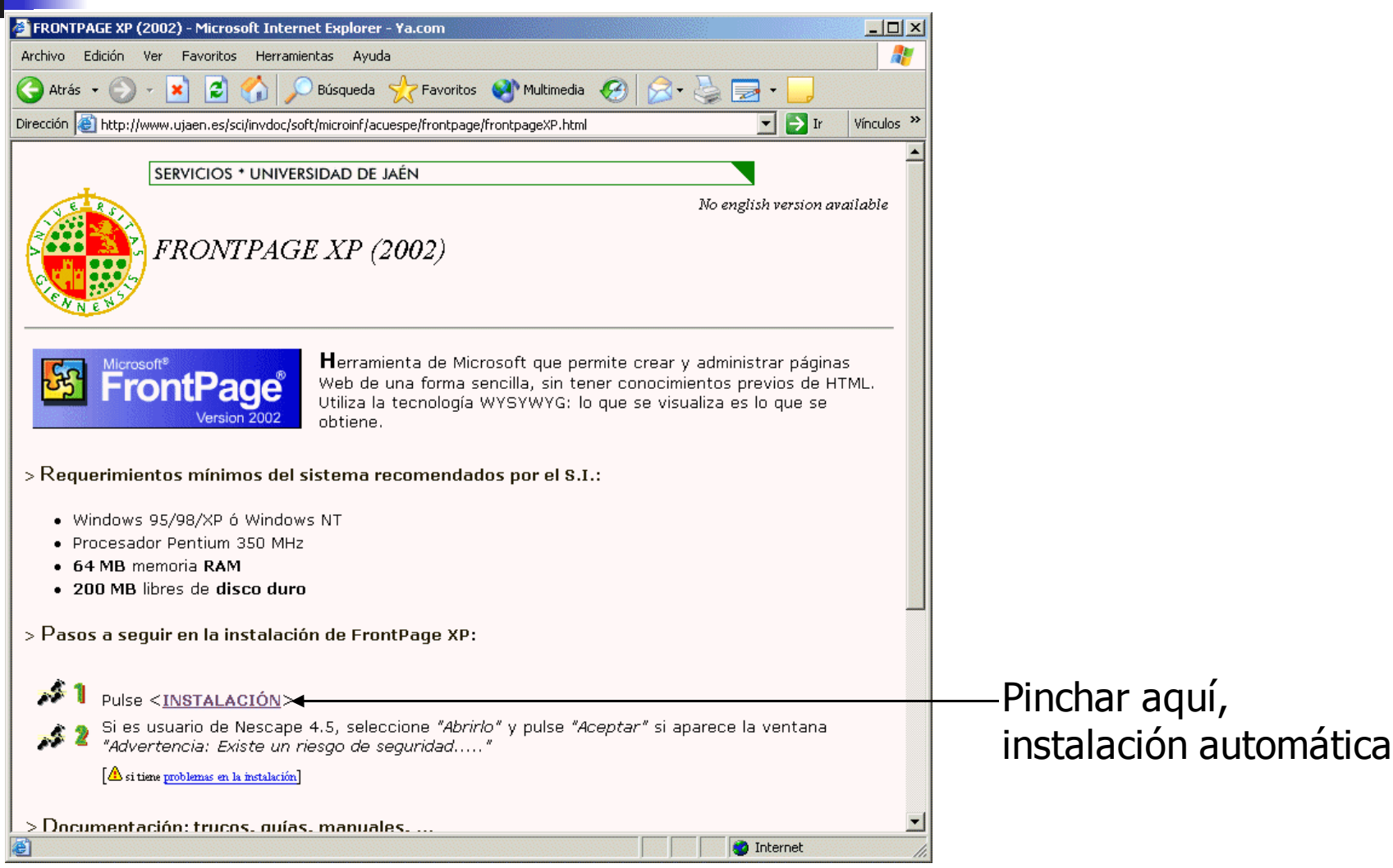

### 3.1.- Instalación (cont.)

Ejecución del programa: pulsar el icono en Microsoft FrontPage en el menú Inicio

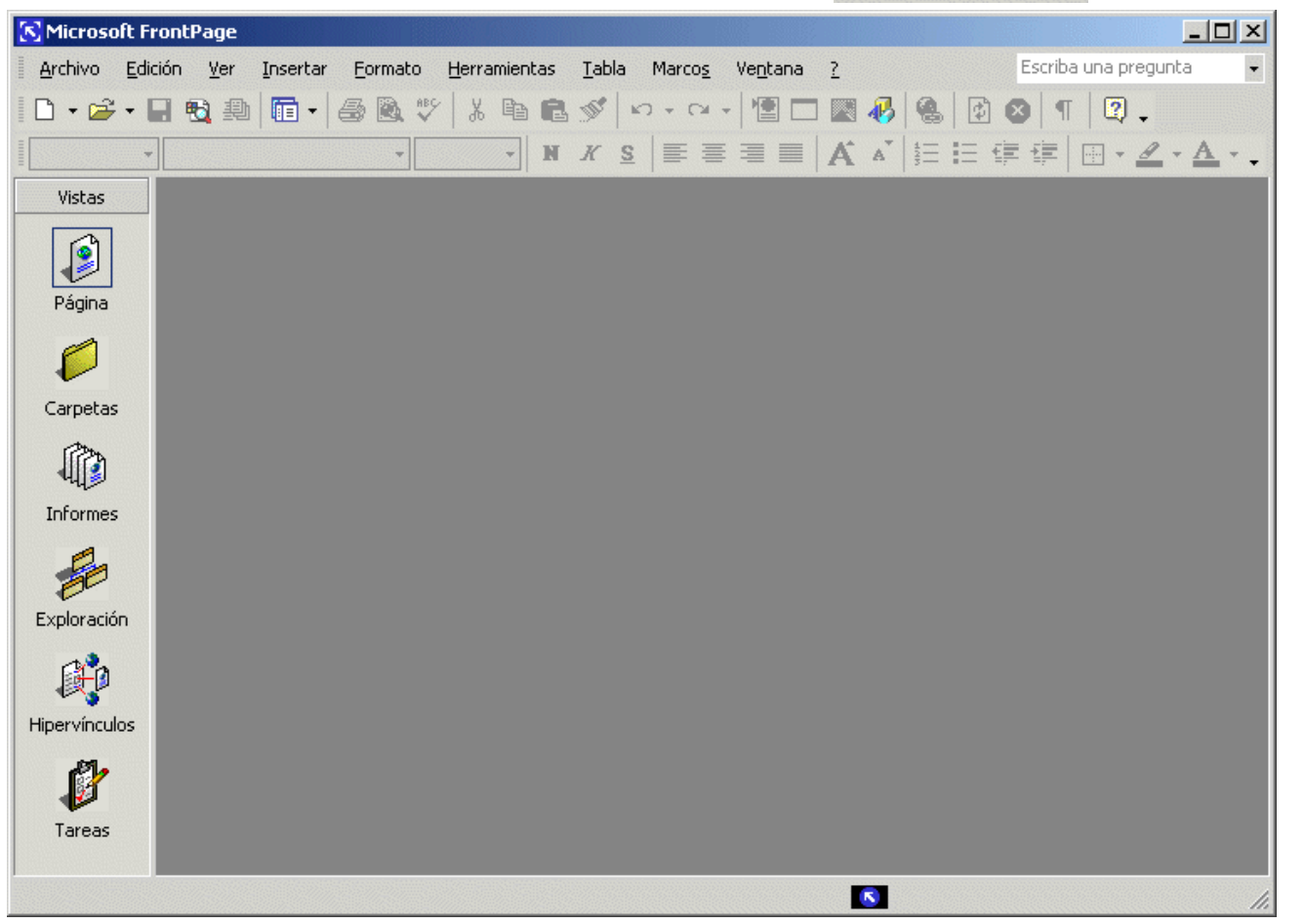

Curso de Creación de Páginas Web - Depto. de Informática 33

#### 3.1.- Instalación 3.1.1.- Configuración básica

- ¿Qué navegadores mostrarán nuestra página?
- ¿Qué servidor web alojará nuestra página?

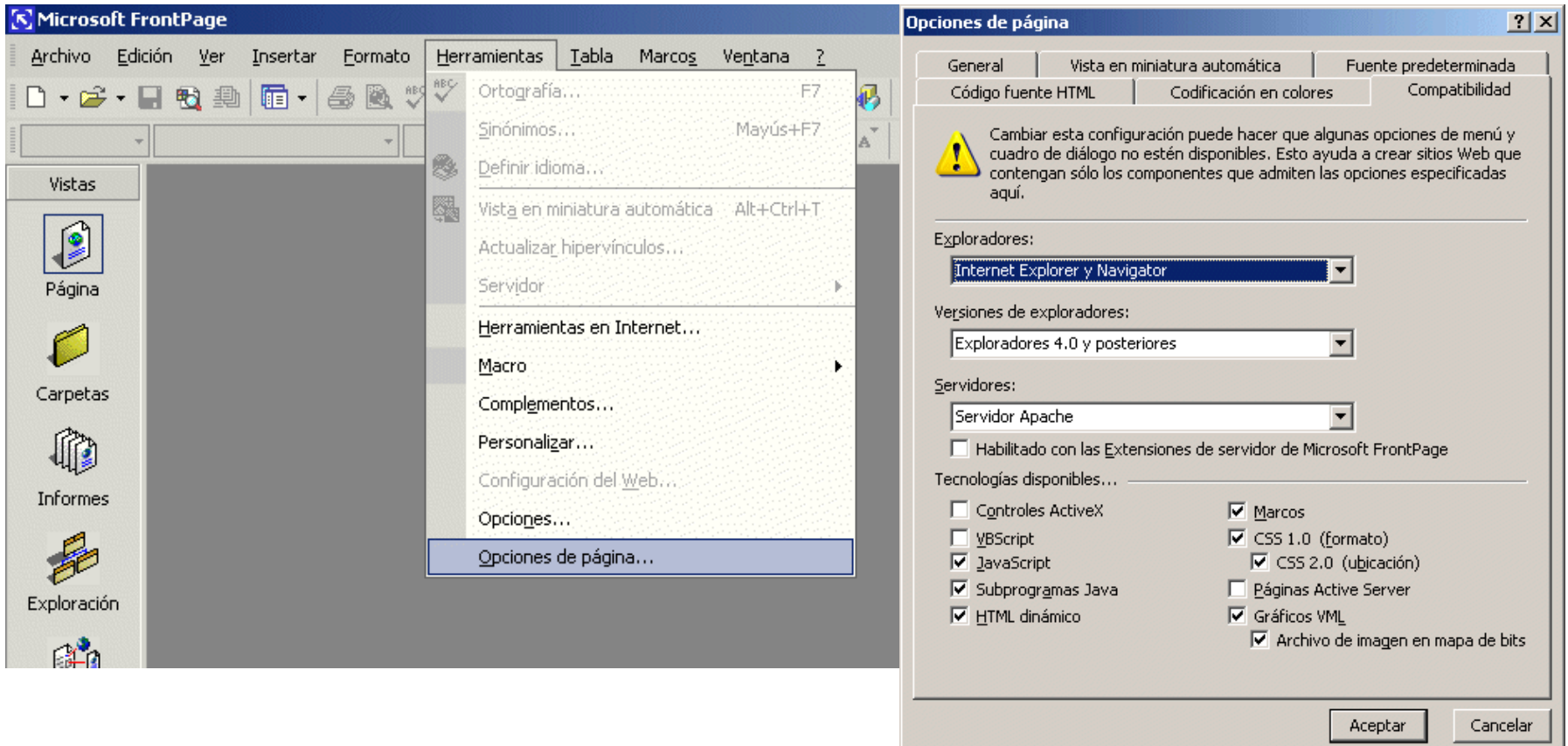

3.2.- Creación de una nueva web 3.2.1.- Importación de web existente

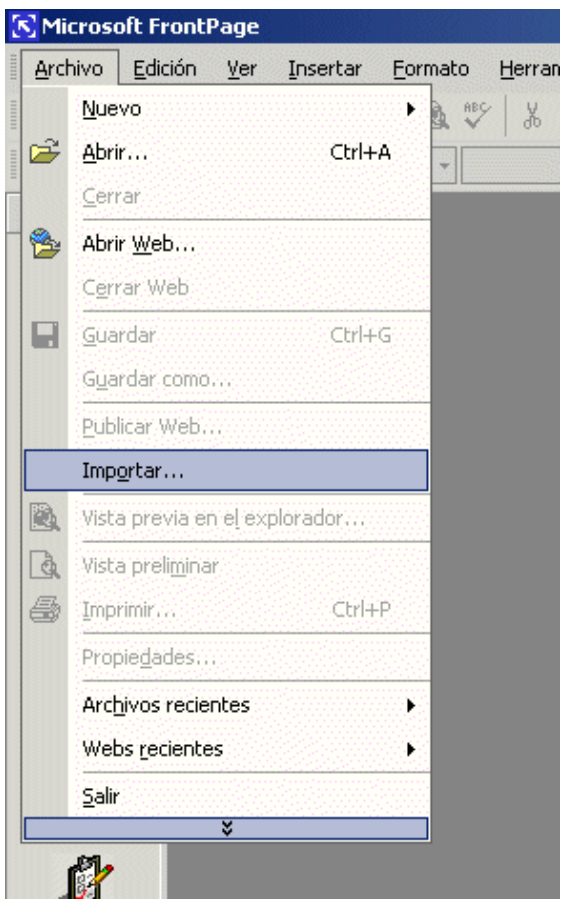

- 1.- ¿Dónde se va a alojar la página web?:
	- Carpeta local ó
	- URL remota (requiere extensiones servidor de FP)

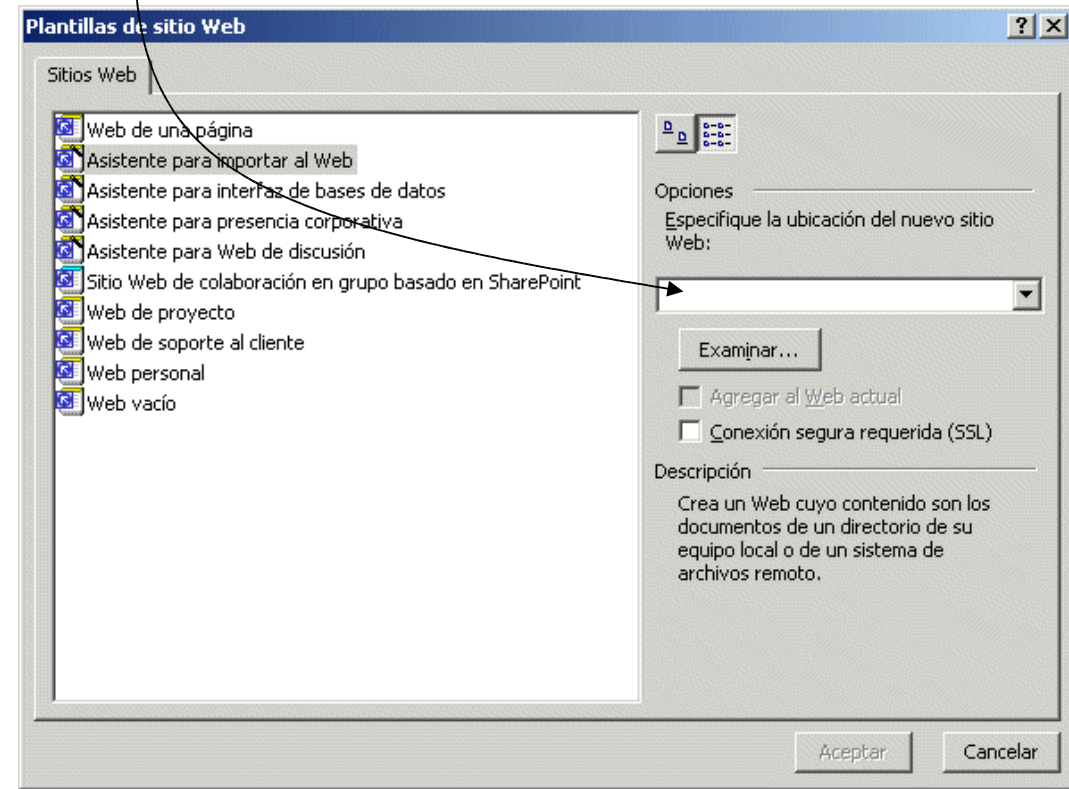

#### 3.2.- Creación de una nueva web 3.2.1.- Importación de web existente (cont.)

■ 2.- ¿Desde dónde se va a importar la página web existente?:

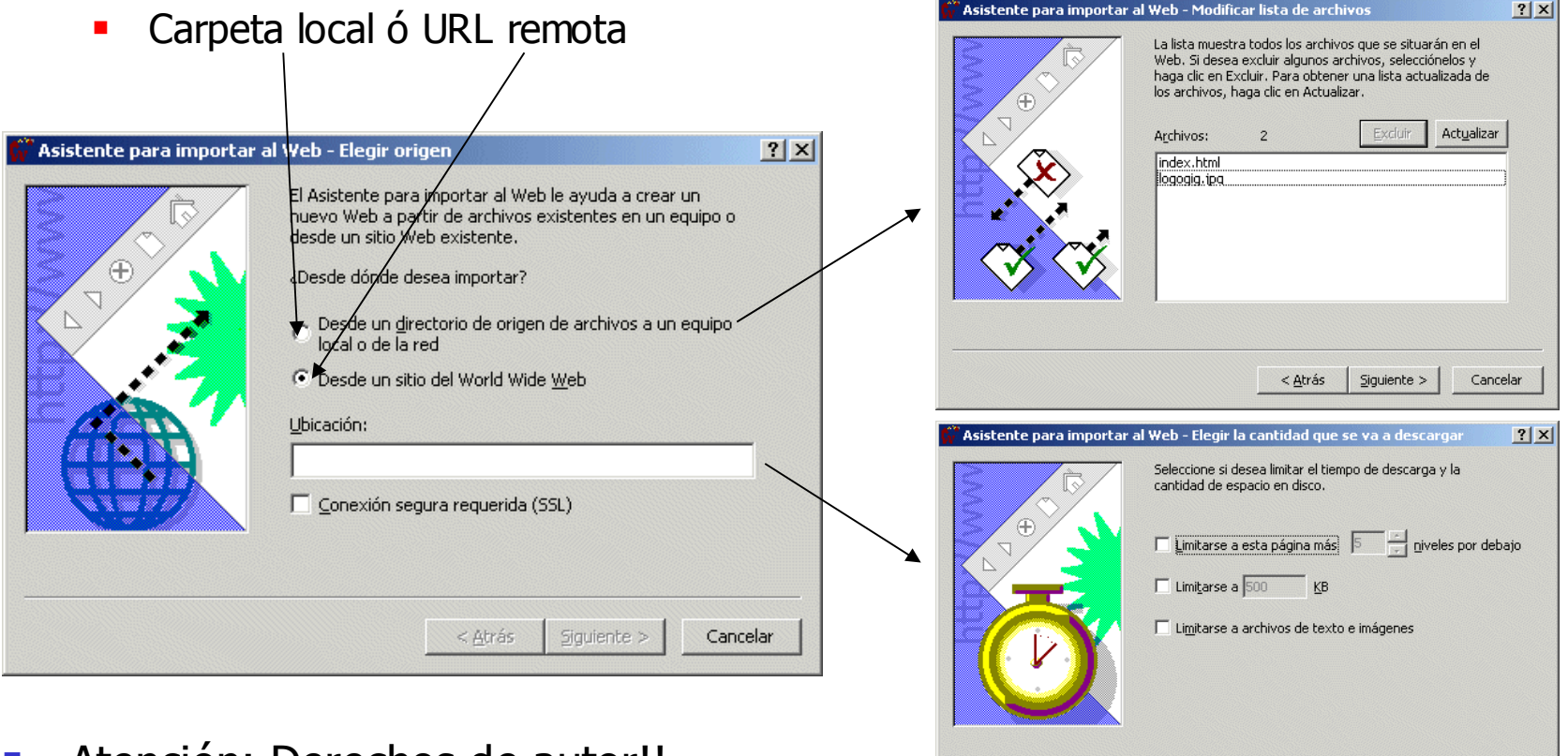

Atención: Derechos de autor!!

Curso de Creación de Páginas Web - Depto. de Informática 36

 $< \underline{A}$ trás

 $Siguiente$ 

Cancelar
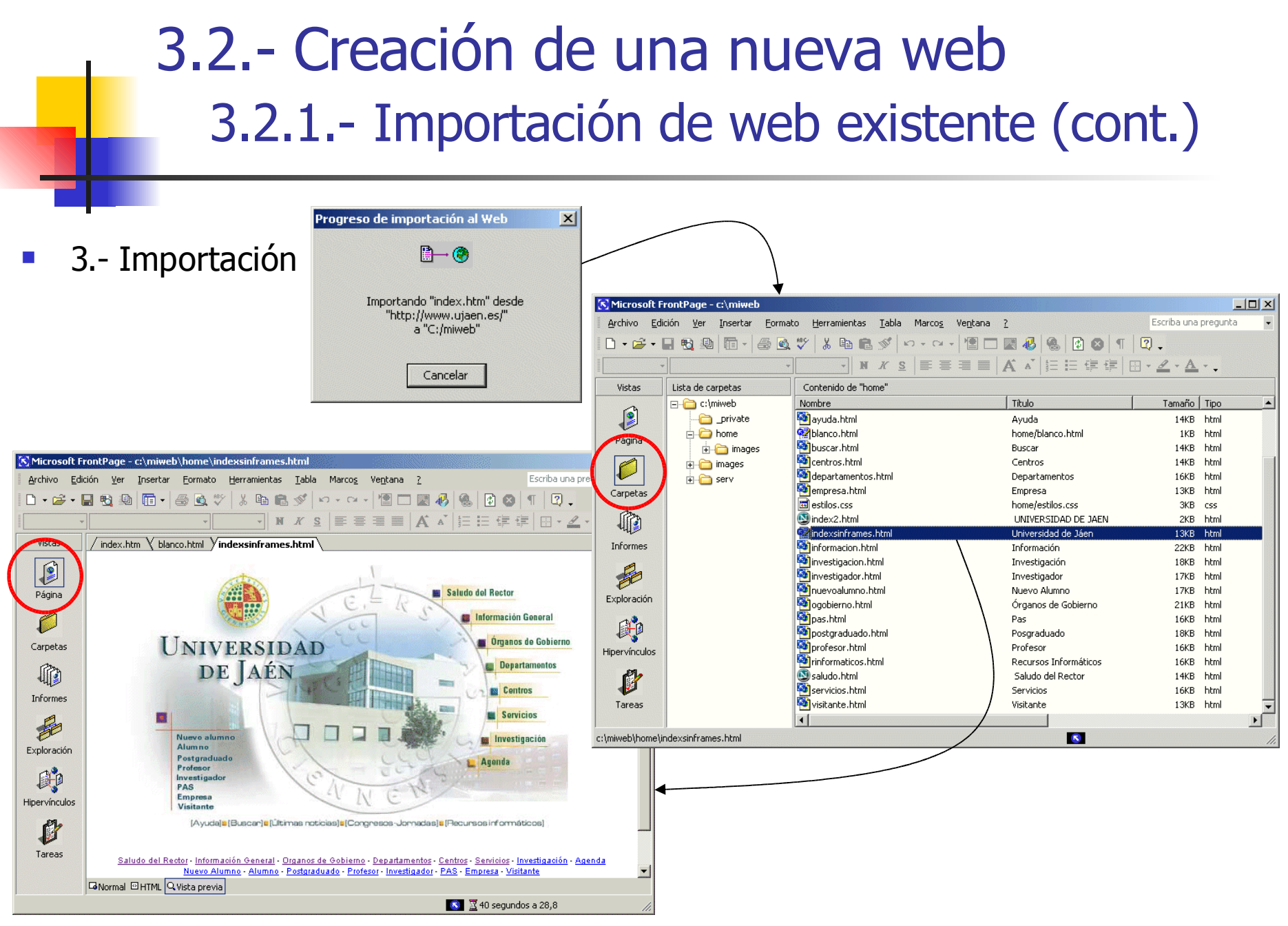

### 3.2.- Creación de una nueva web 3.2.2.- Creación de una web vacía

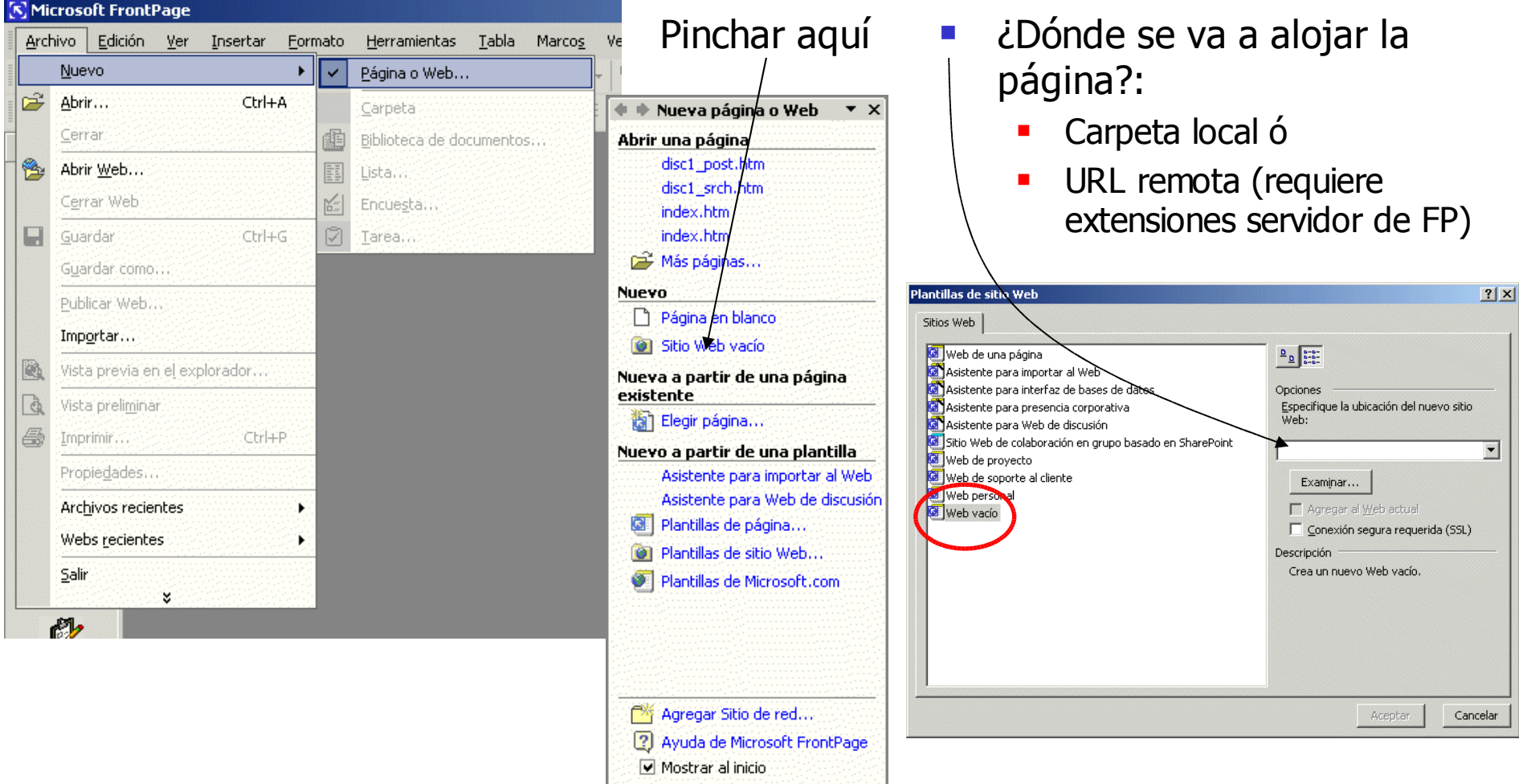

#### 3.2.- Creación de una nueva web 3.2.2.- Creación de una web vacía (cont.)

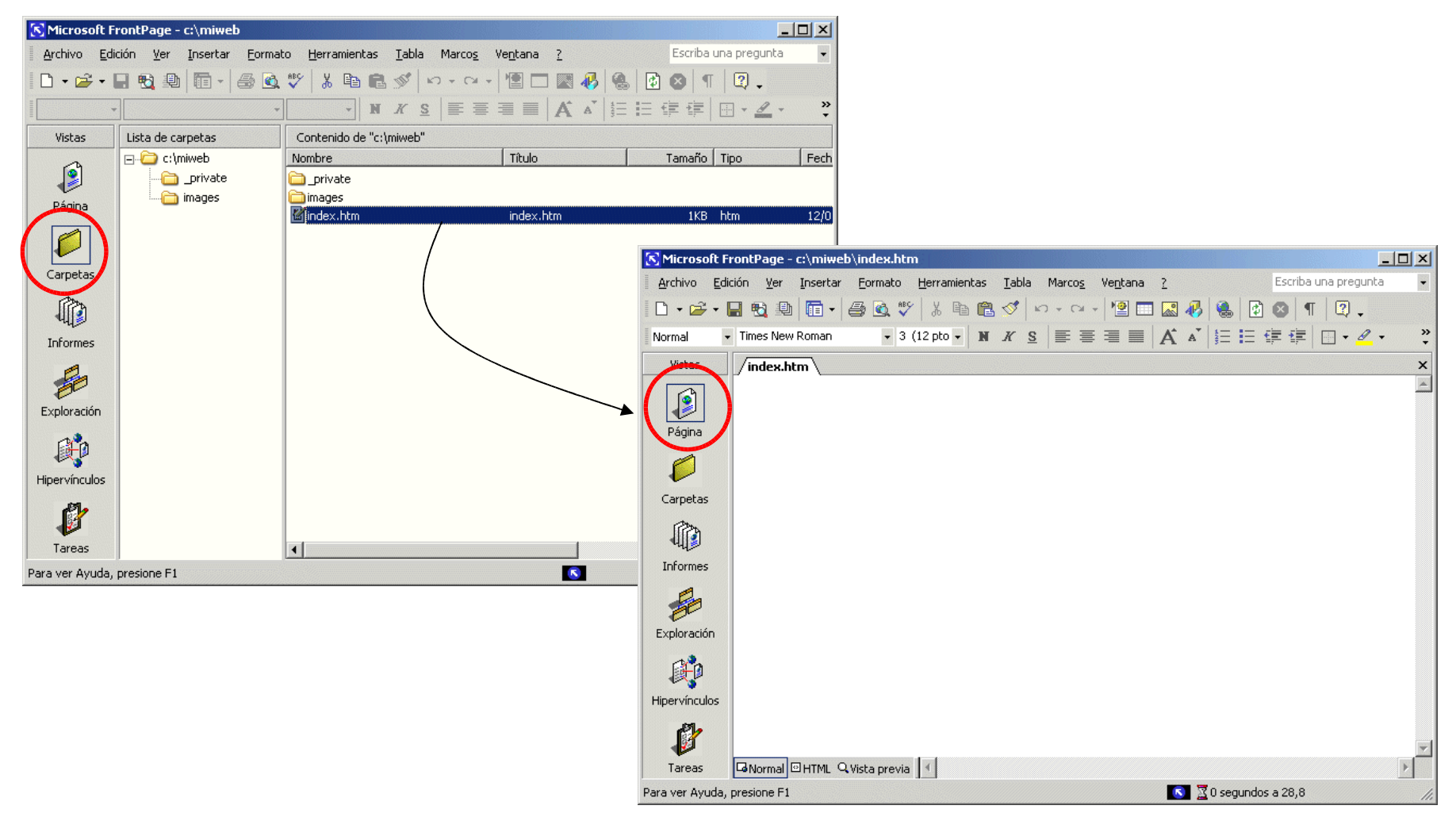

## 3.3.- El entorno de trabajo

Menús y Barras de herramientas similares a las de Microsoft Office

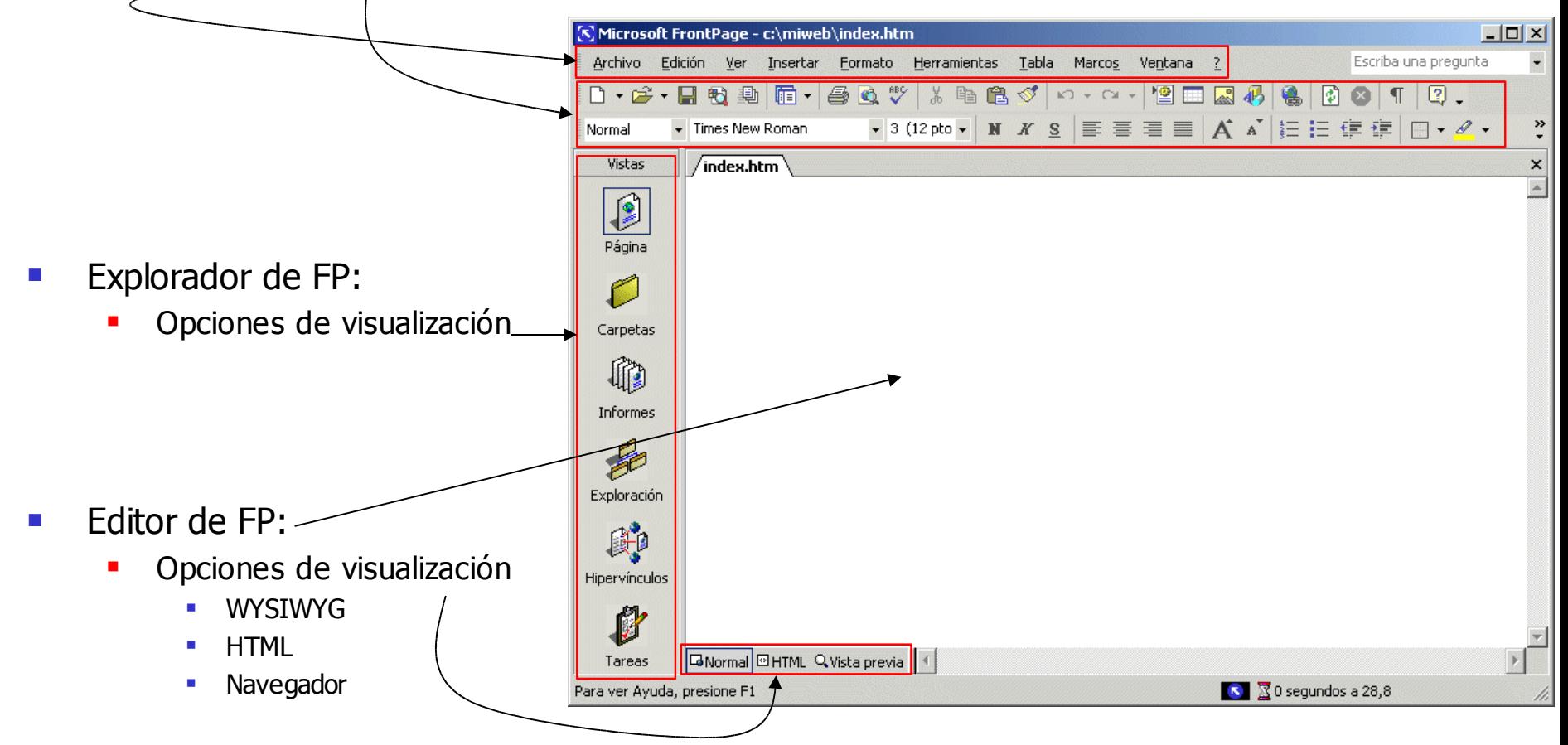

### 3.3.- El entorno de trabajo 3.3.1.- El explorador de FP

- Interfaz para la gestión de los elementos que constituyen la web
- Vista Carpetas
	- Gestión de los ficheros del web

estilo explorador de windows<sup>1</sup>

 Mover, borrar, renombrar ficheros

y carpetas

- **"** "Arrastrar" carpetas o ficheros externos que se deseen añadir al web o utilizar opción
	- **Archivo->Importar**

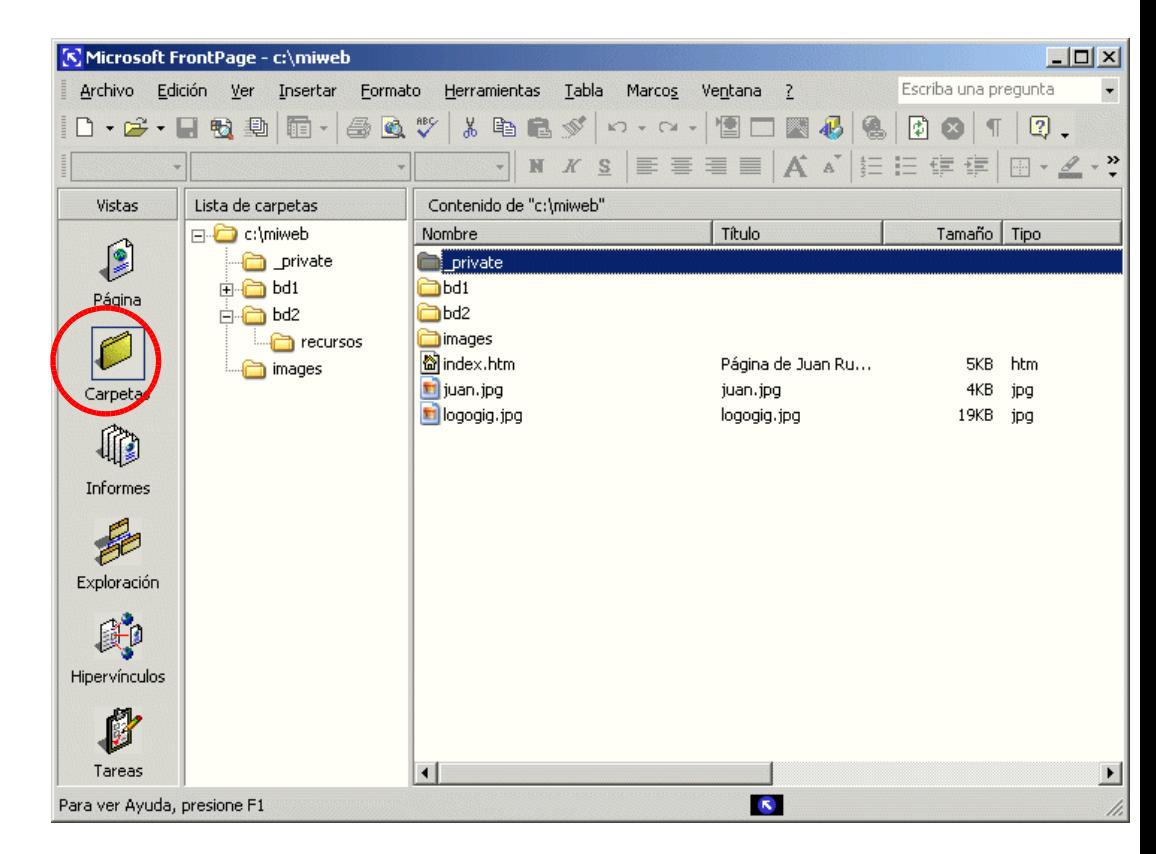

### 3.3.- El entorno de trabajo 3.3.1.- El explorador de FP (cont.)

 Vista Hipervínculos: proporciona una perspectiva visual del sitio web, organizado en función de los enlaces entre las distintas páginas

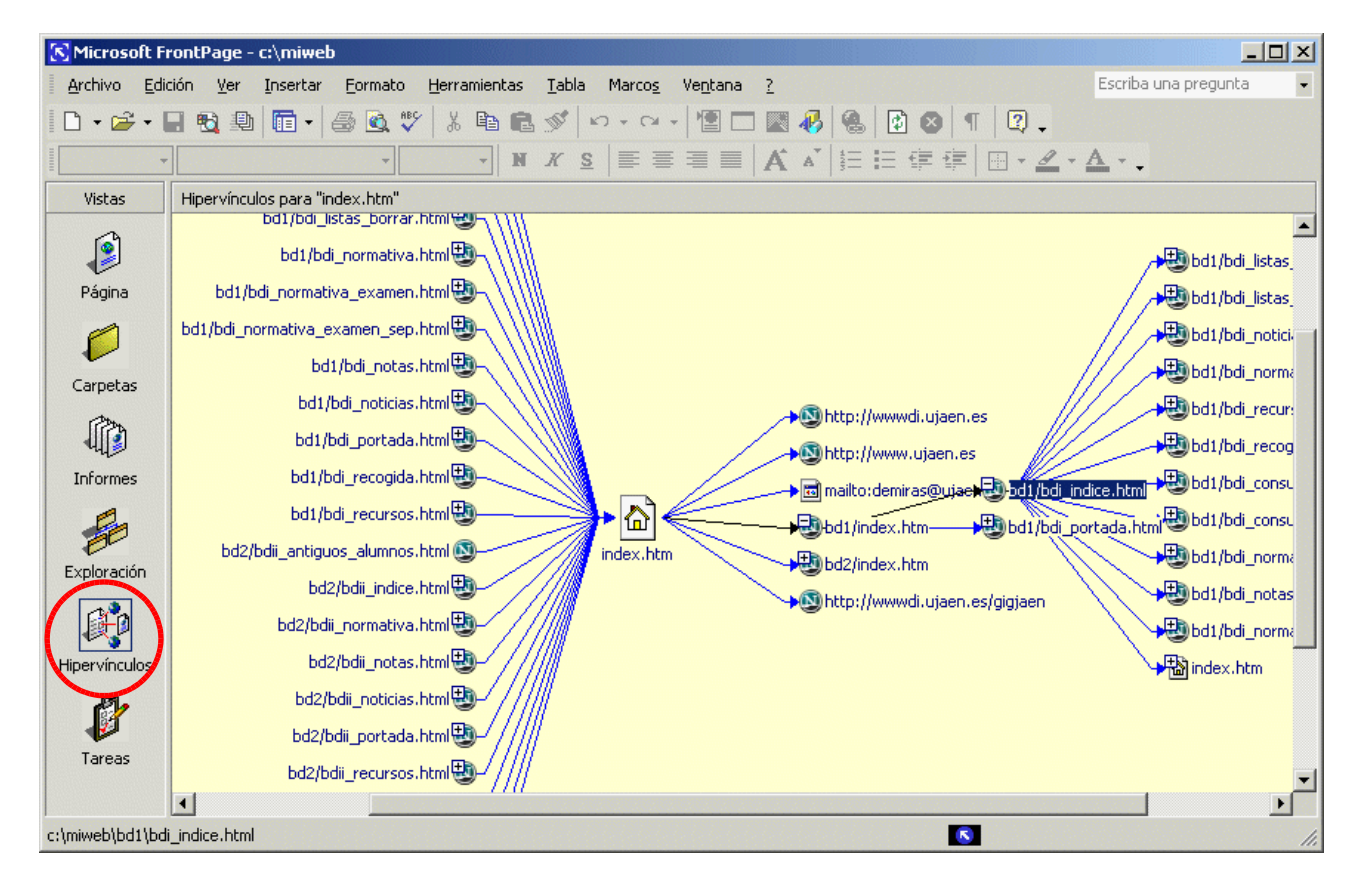

#### 3.3.- El entorno de trabajo 3.3.1.- El explorador de FP (cont.)

- Vista Informes: Información para la administración del sitio web
	- **Archivos y archivos no enlazados**
	- Hiperenlaces: correctos, **rotos**, externos e internos

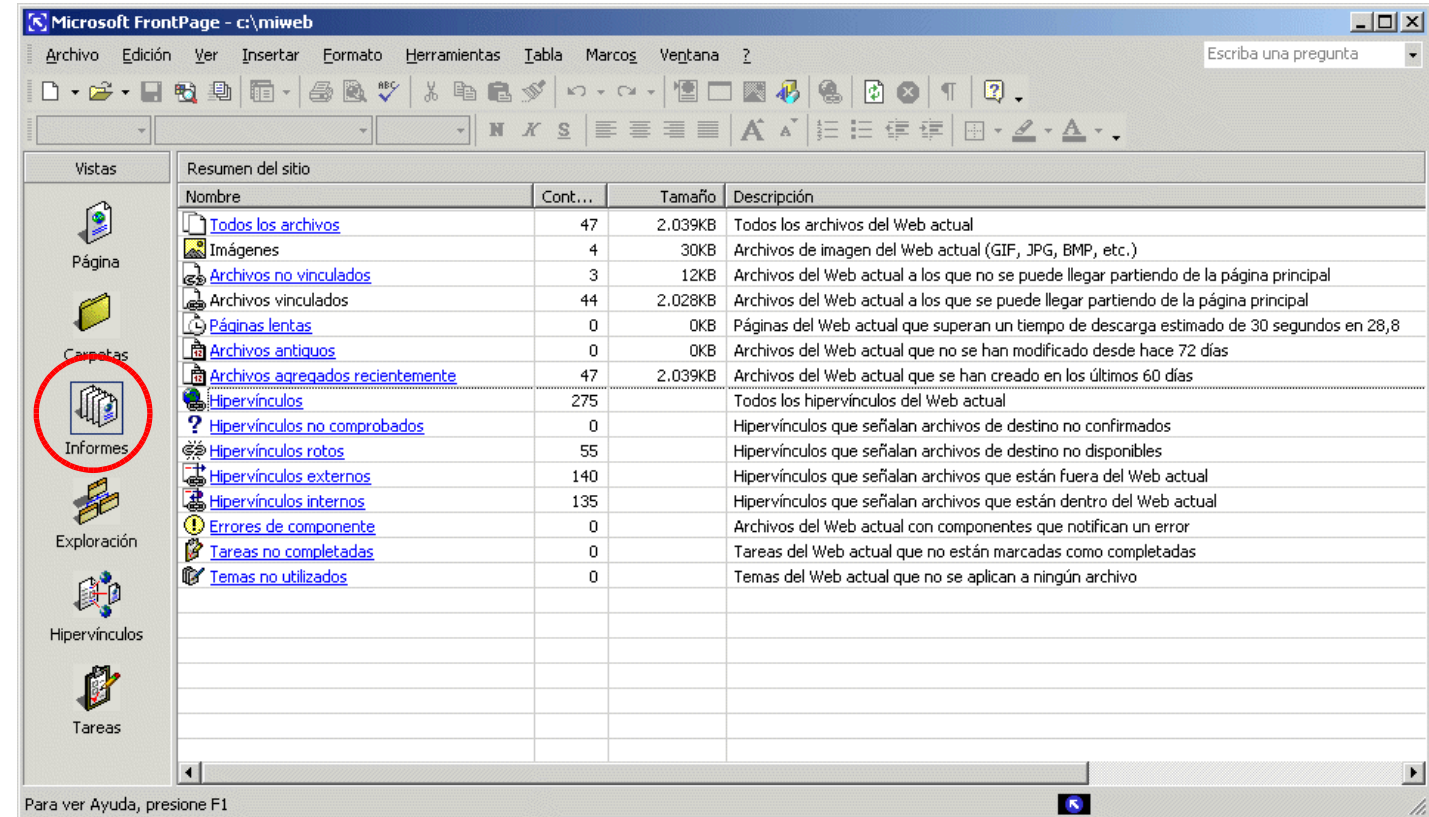

#### 3.3.- El entorno de trabajo 3.3.1.- El editor de FP

- Editor HTML WYSIWYG (What You See Is What You Get)
- Estilo Microsoft Word
- **Edición Normal** 
	- **e** edición tipo procesador de textos

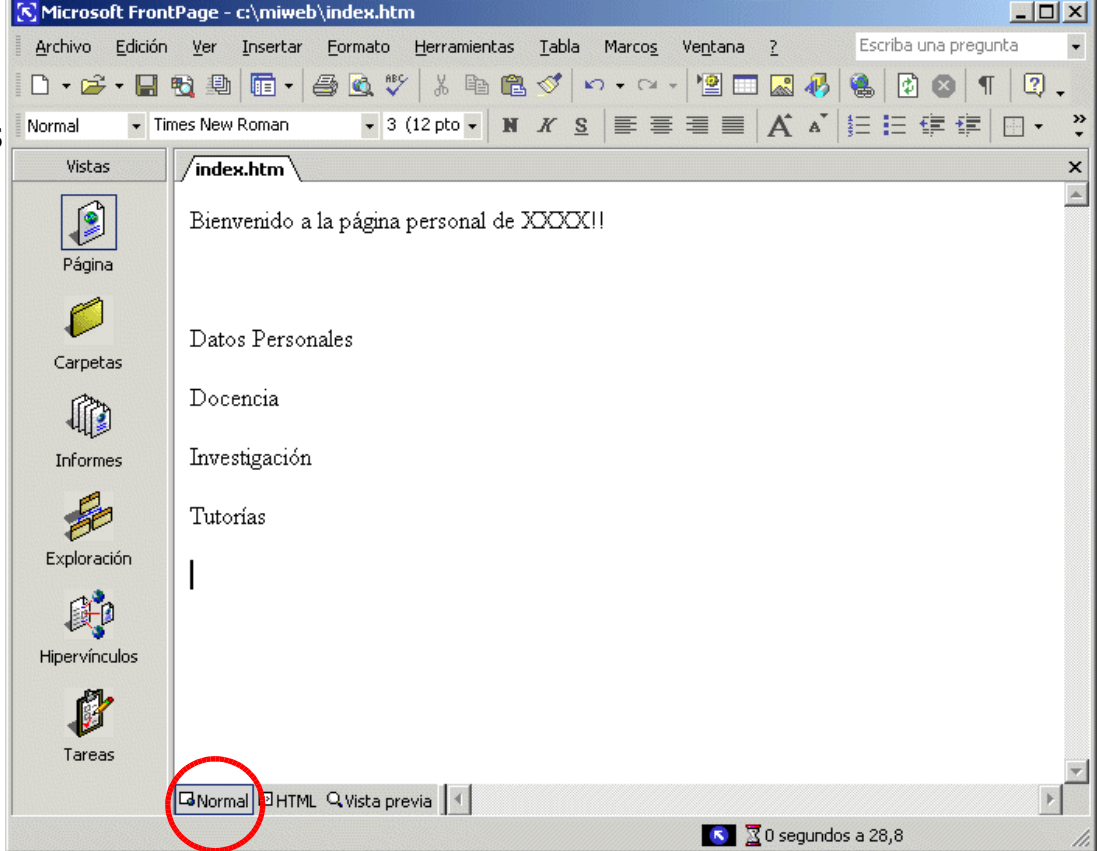

#### 3.3.- El entorno de trabajo 3.3.1.- El editor de FP (cont.)

- Edición HTML
	- edición HTML estilo editor de textos

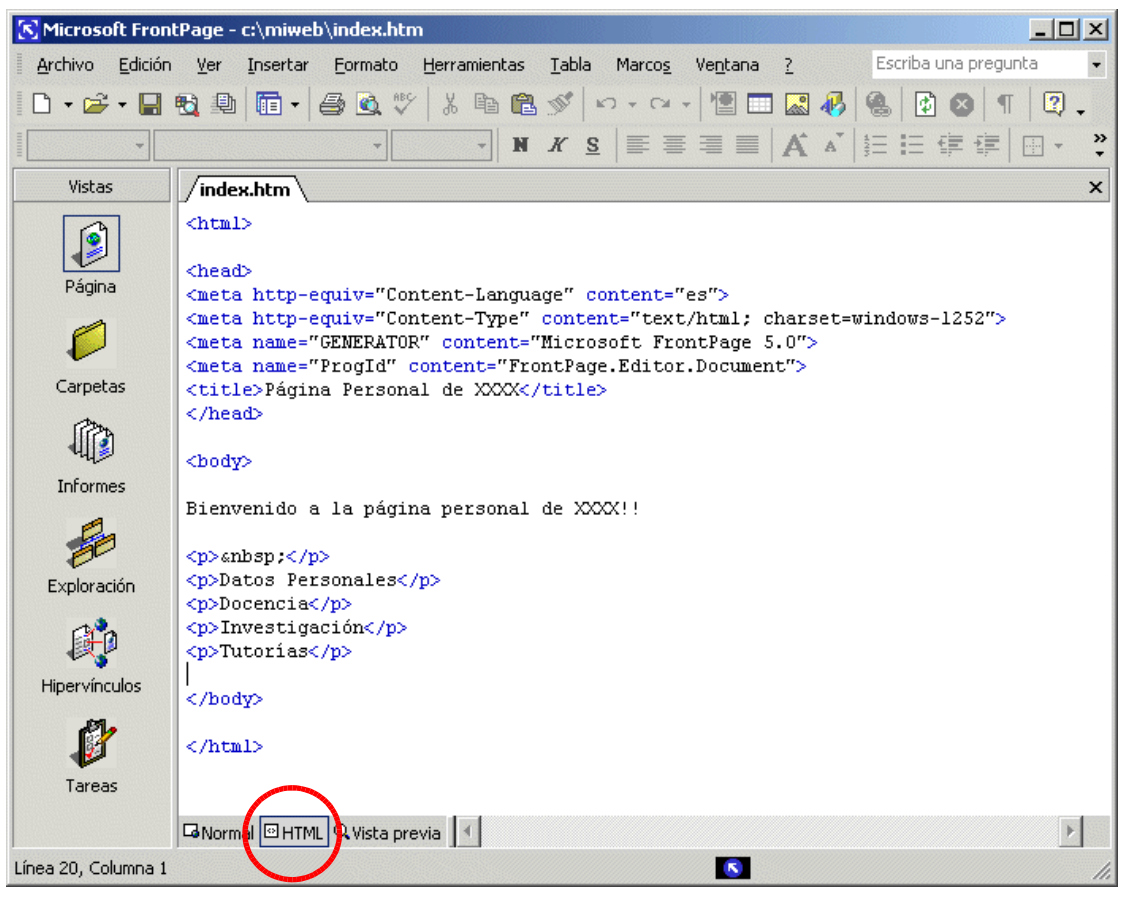

#### 3.3.- El entorno de trabajo 3.3.1.- El editor de FP (cont.)

#### $\blacksquare$  Edición Normal + etiquetas

Pulsar Ctrl +  $}$  desde la edición normal

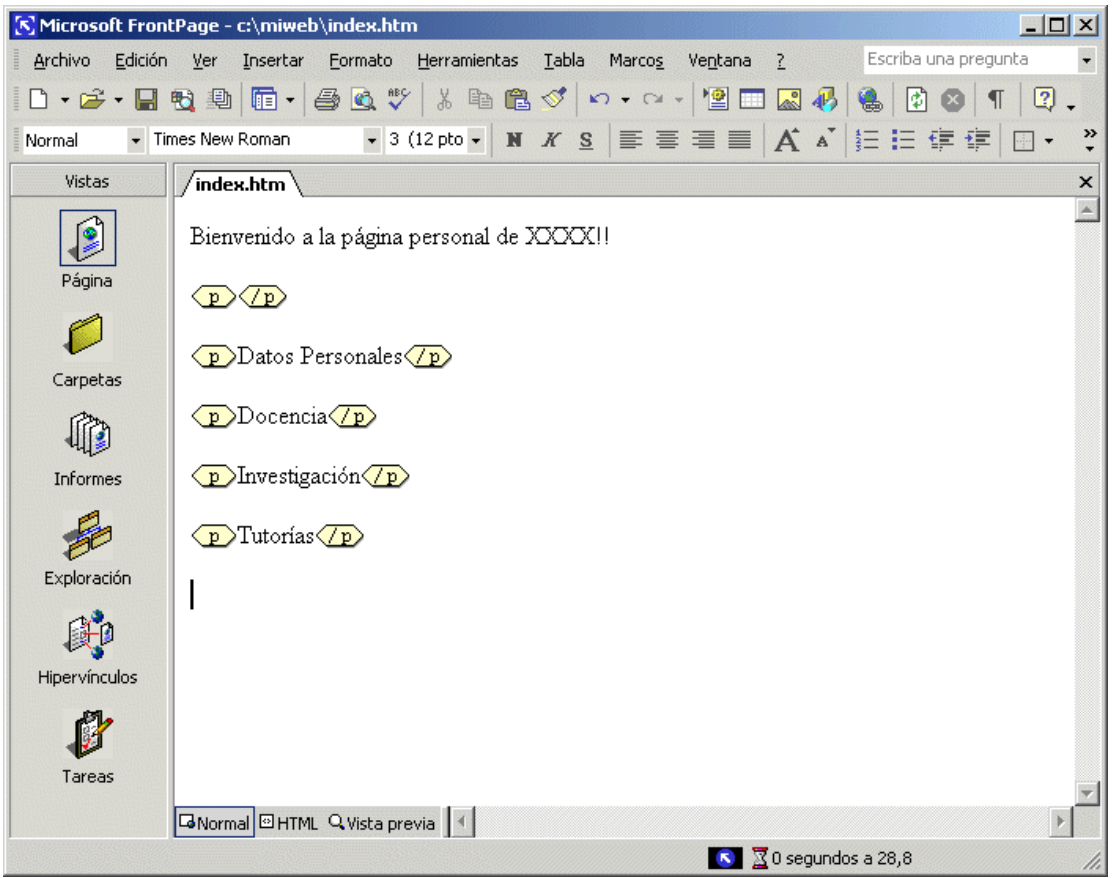

#### 3.3.- El entorno de trabajo 3.3.1.- El editor de FP (cont.)

- Vista previa
	- **Muestra cómo se visualizará la página**

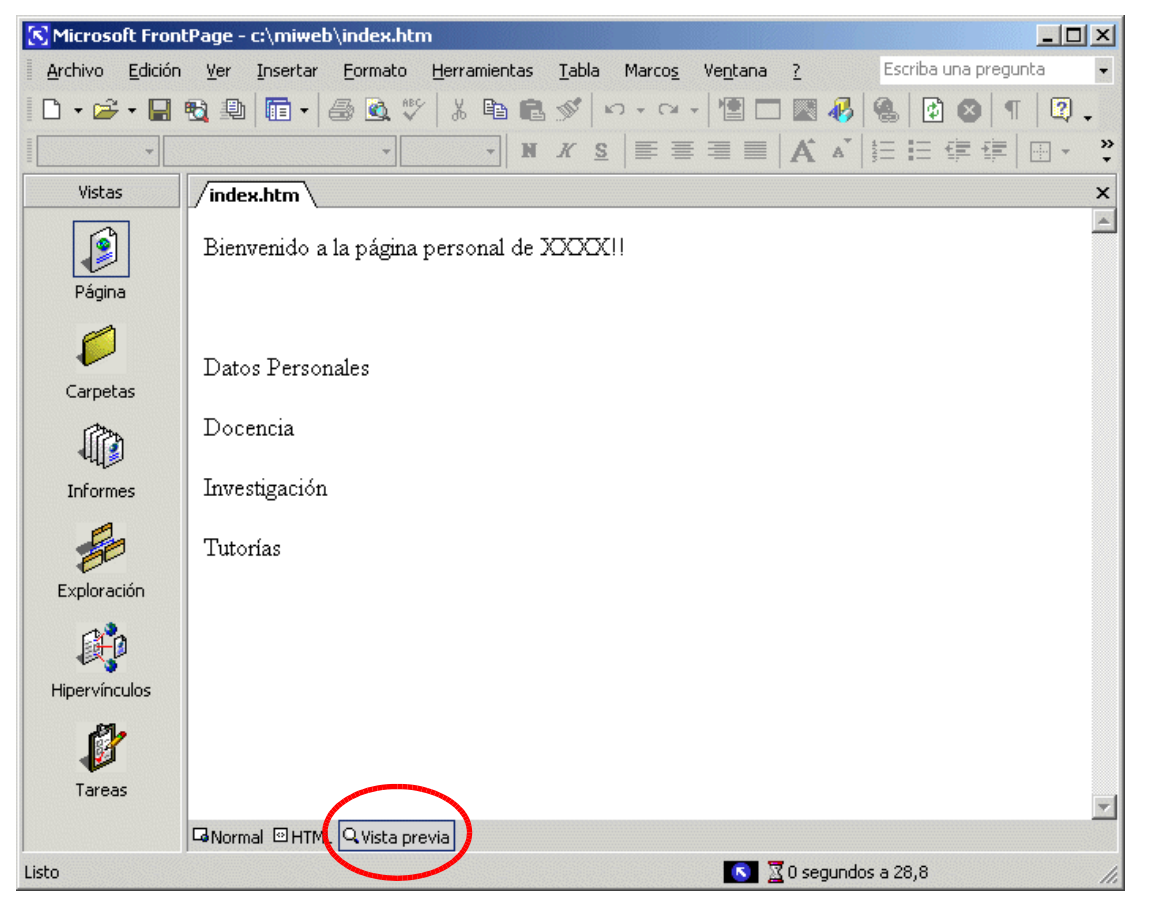

Curso de Creación de Páginas Web - Depto. de Informática 47

#### 3.4.- Edición básica de texto 3.4.1.- Título

- Dar título a la página
	- Sobre el editor, botón derecho ratón, opción "Propiedades de página"

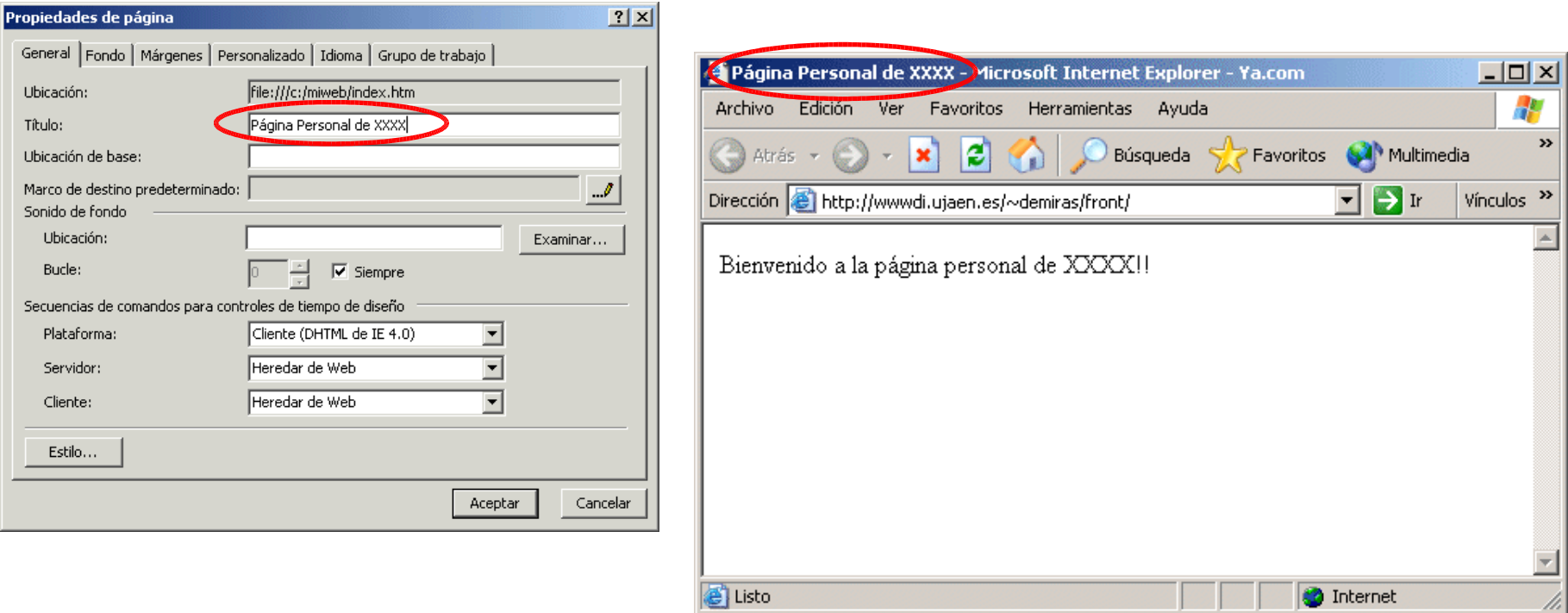

#### 3.4.- Edición básica de texto 3.4.2.- Encabezados

- Encabezados
	- FP permite los 6 niveles del estándar HTML

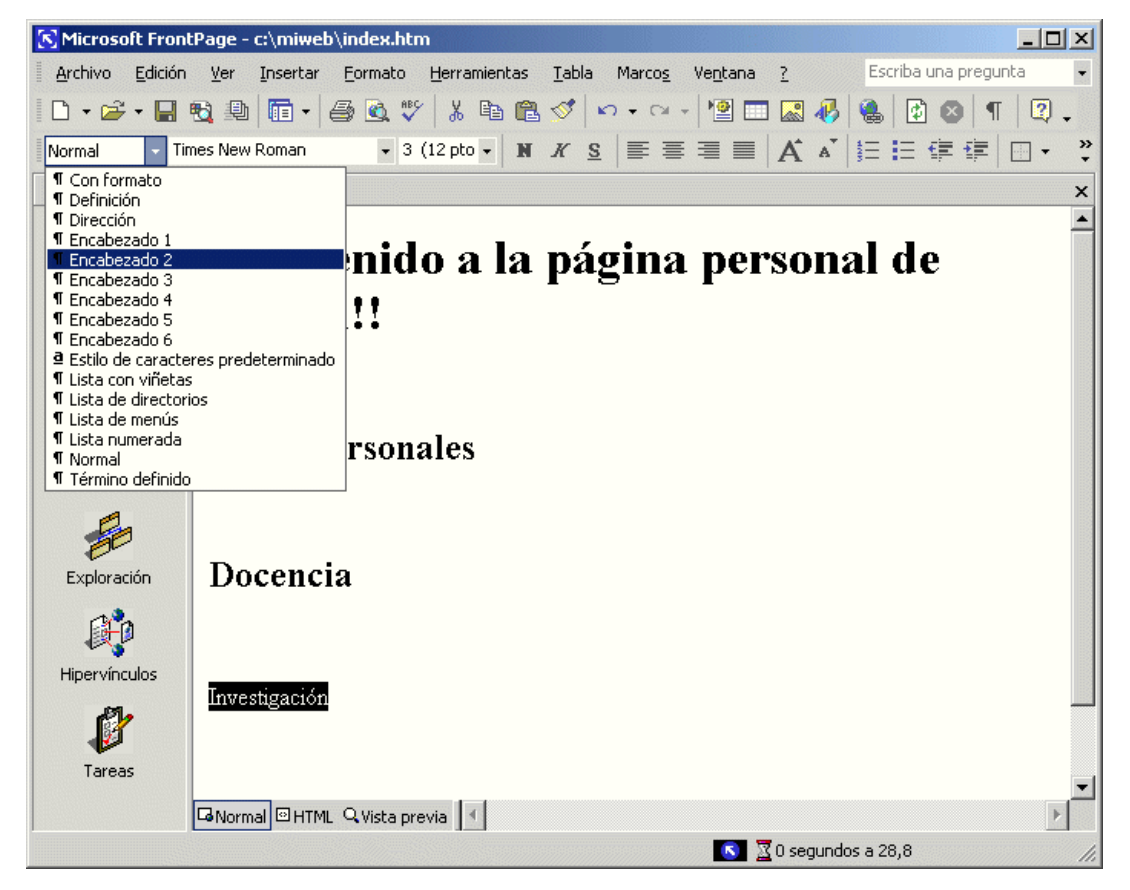

### 3.4.- Edición básica de texto 3.4.3.- Fuente, tamaño, color, negrita, ...

- Se establecen a través del menú o de la barra de herramientas (como MS Word) [K] Microsoft FrontPage - c:\miweb\index.htm
	- Fuente (1)
	- Tamaño (2)
	- Color (3)
	- Negrita (4)
	- Cursiva (5)
	- Subrayado (6)
	- Formato->fuente

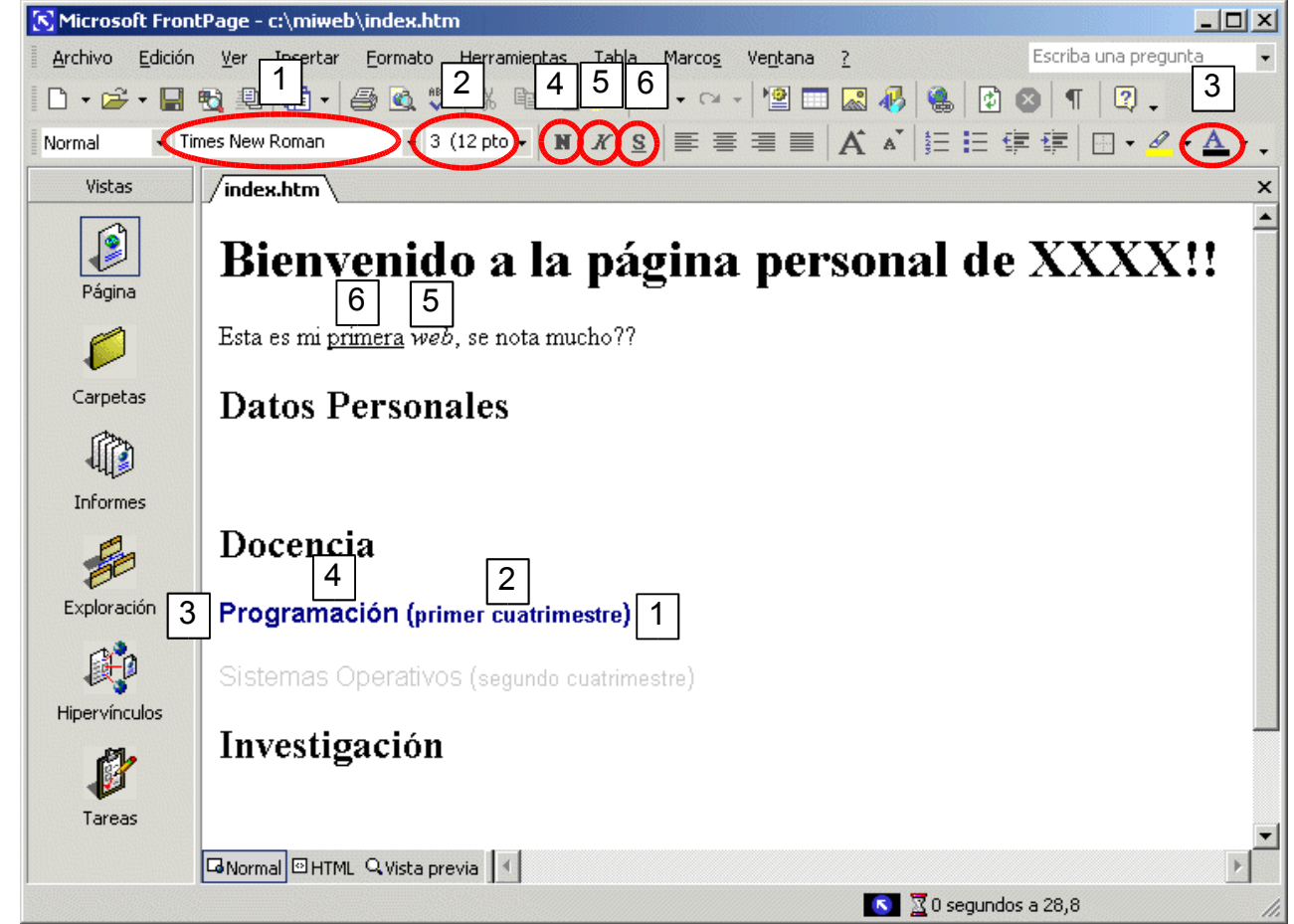

### 3.4.- Edición básica de texto 3.4.4.- Alineación de texto

- Se establecen a través del menú o de la barra de herramientas (como MS Word)
	- $\blacksquare$  Texto centrado (1)
	- Alineación izquierda (2)
	- **Alineación derecha (3)**
	- Formato->párrafo

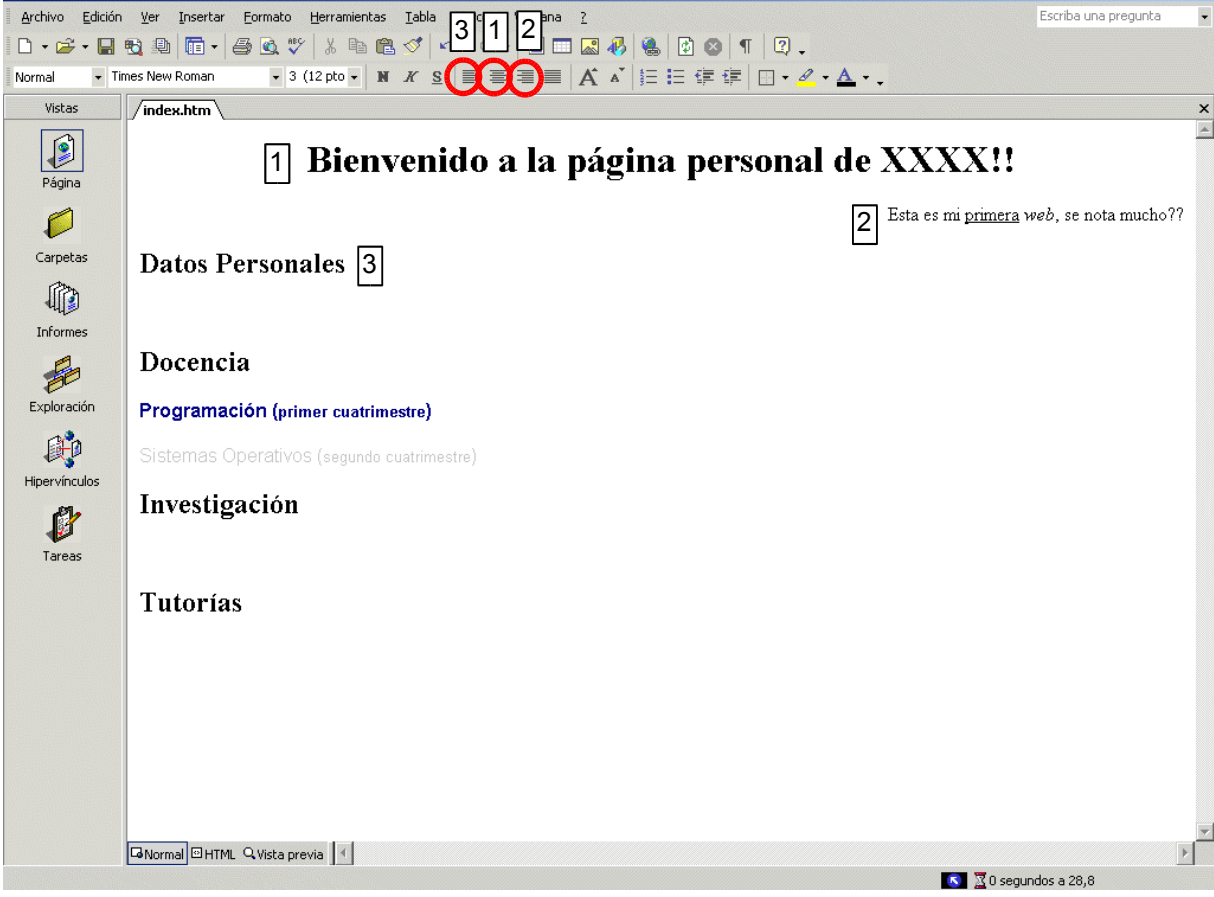

Curso de Creación de Páginas Web - Depto. de Informática 51

 $-10x$ 

### 3.4.- Edición básica de texto 3.4.5.- Línea horizontal

Permite separar de manera lógica el texto de una página

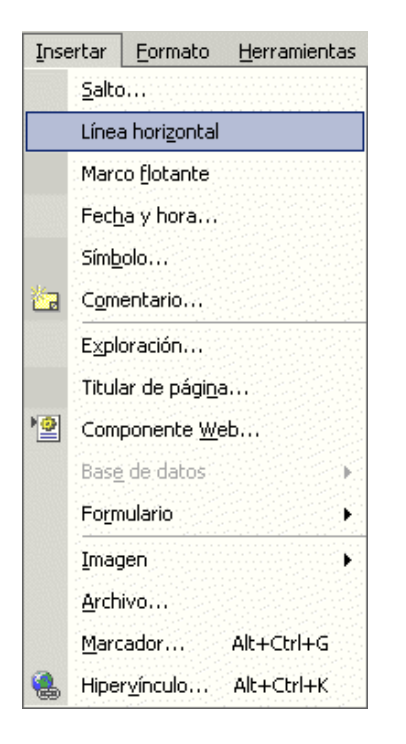

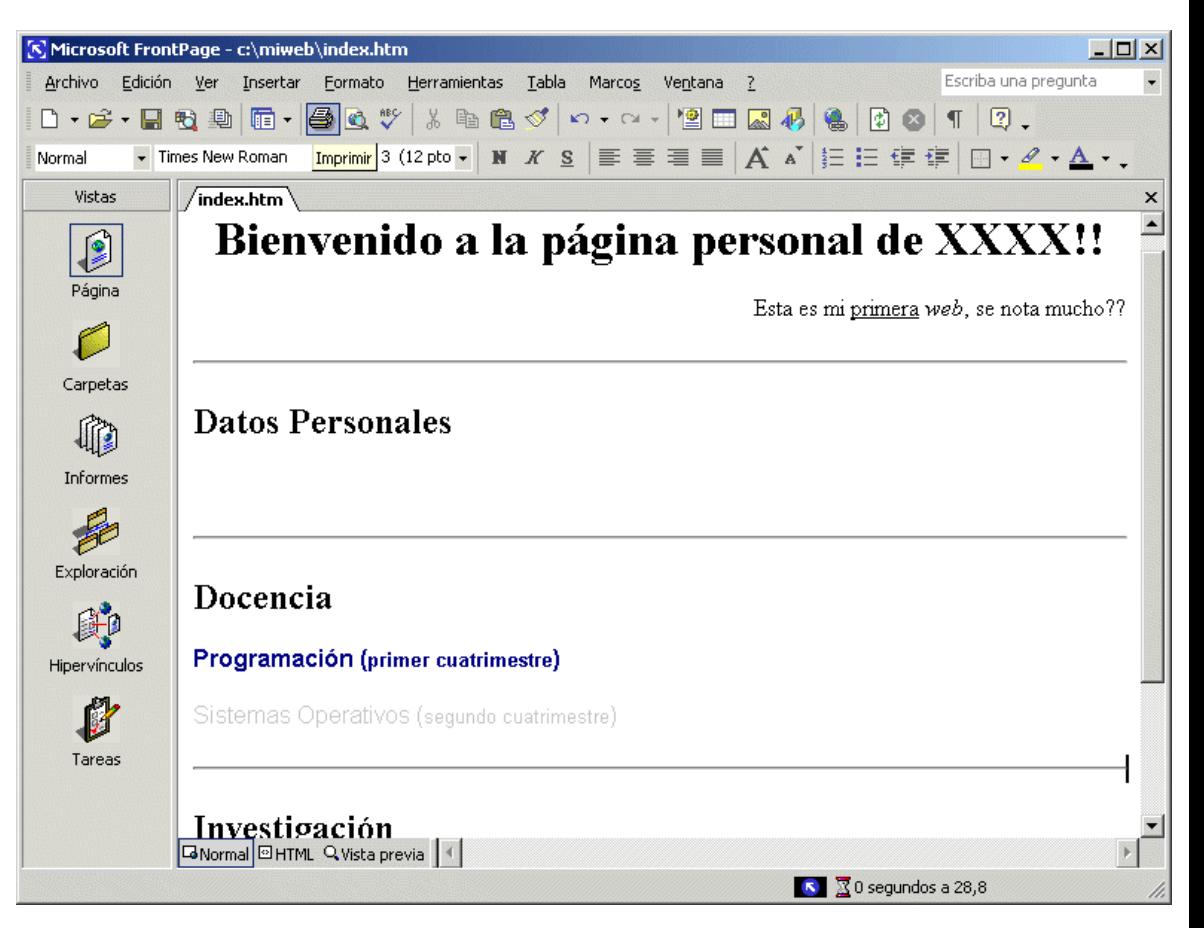

### 3.4.- Edición básica de texto 3.4.5.- Línea horizontal (cont.)

 Para cambiar las propiedades de la línea, botón derecho sobre ella y elegir "Propiedades de línea horizontal"

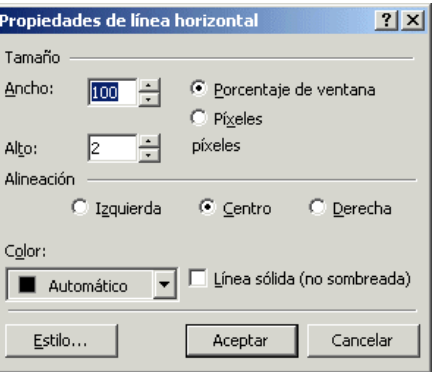

- Ancho y alto
- Alineación
- Color
- **Sombreado**

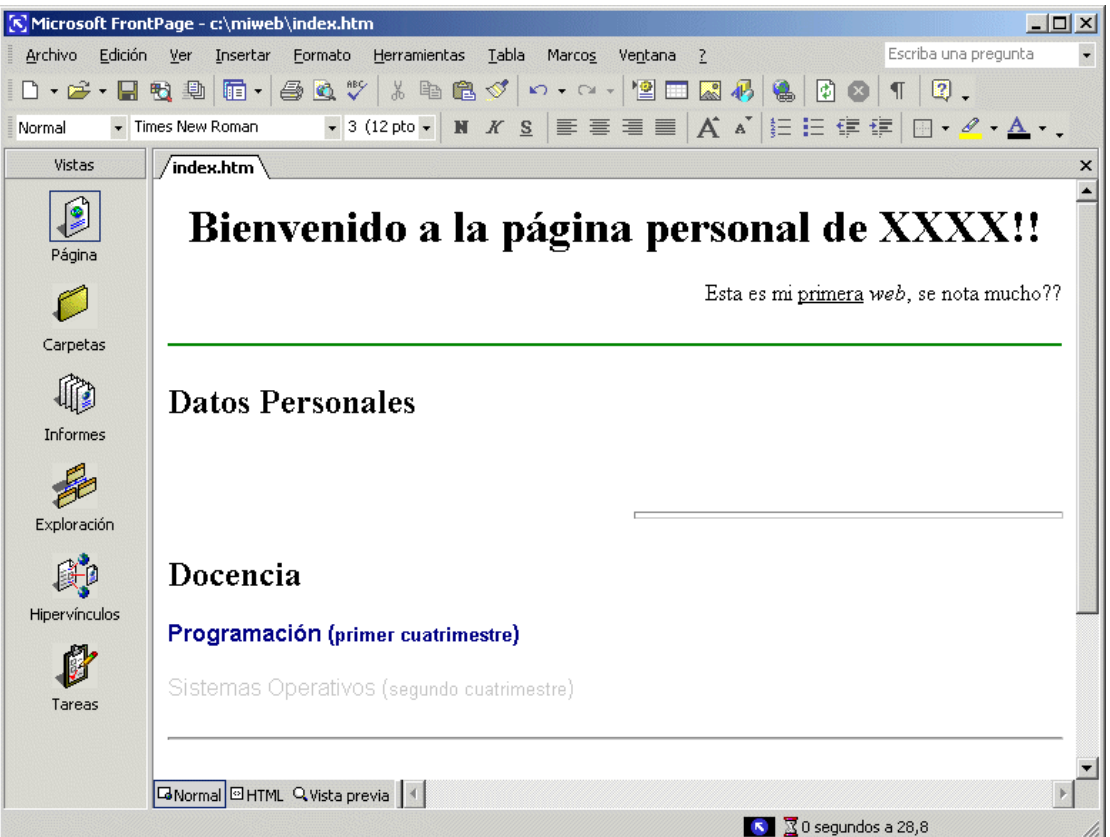

## 3.5.- Publicación de la web

Servidor que aloja la web (ruta completa)

 $\vert x \vert$ 

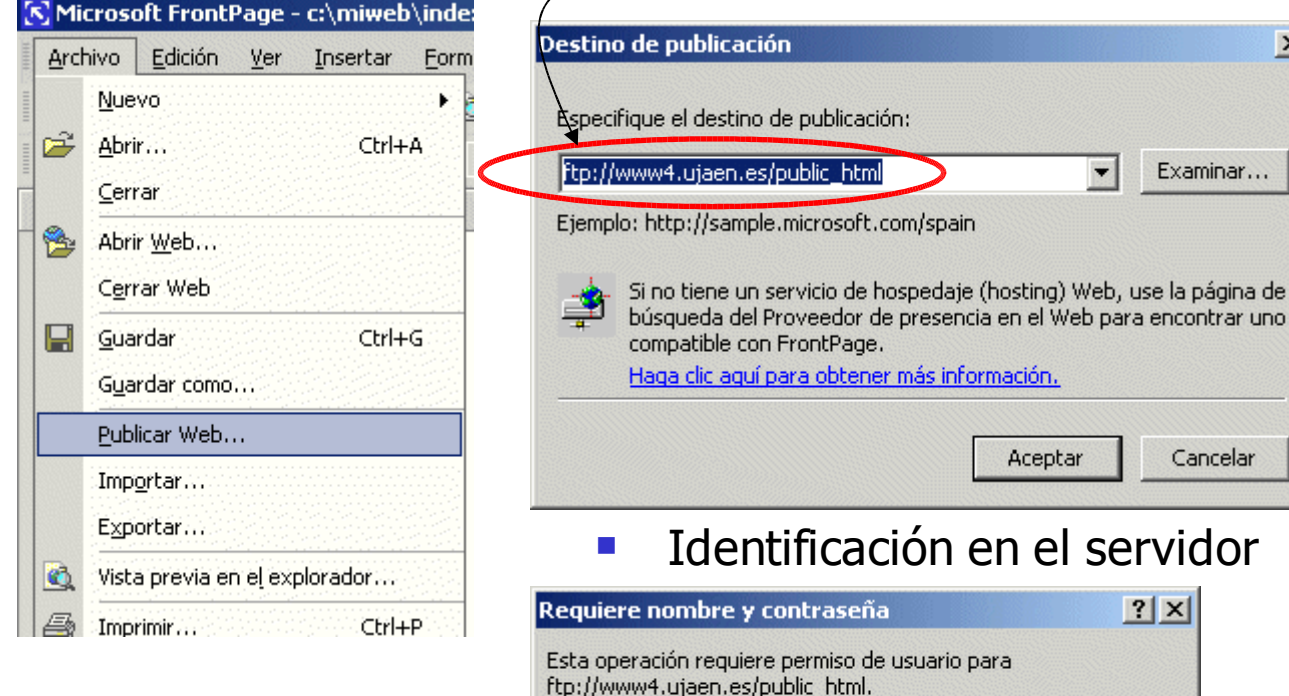

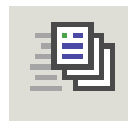

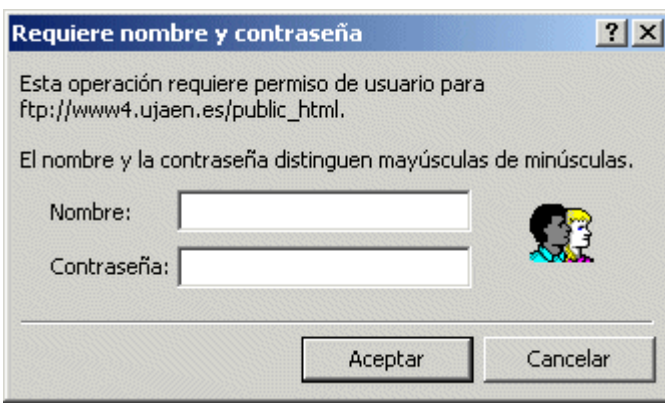

## 3.5.- Publicación de la web (cont.)

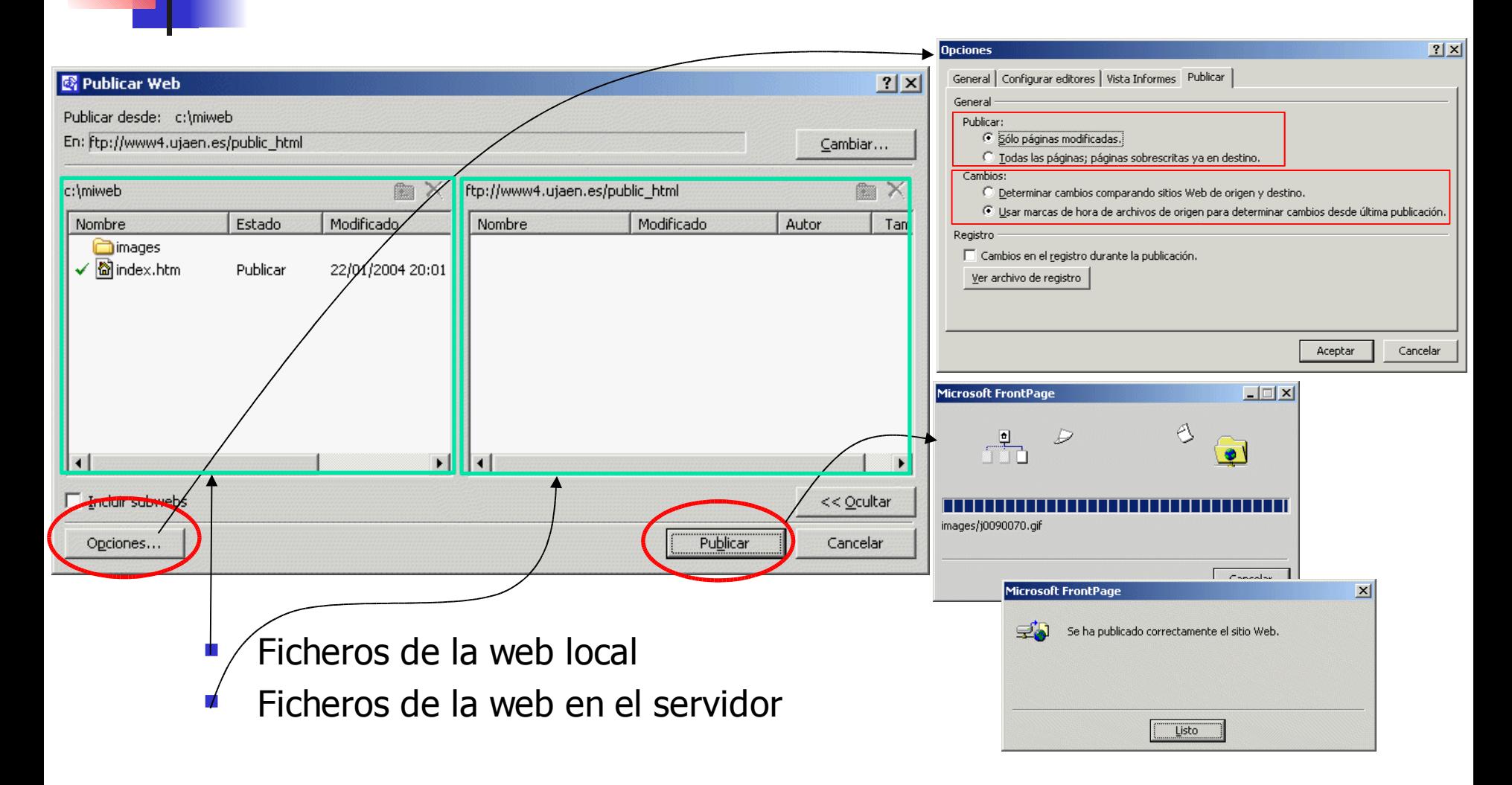

# 3.6.- Listas

Permiten organizar el texto y facilitan la lectura de la página

A a | 胆三年年 田 · タ · A · .

- **Renumeración automática al insertar o eliminar elementos**
- $\blacksquare$  Tipos de listas:
	- listas numeradas
	- viñetas
- **Procedimiento:** 
	- Marcar texto (si ya existe)
	- **Pulsar el botón correspondiente**
	- $\blacksquare$  Introducir elemento  $+$  INTRO
	- 2 veces INTRO para fin de lista

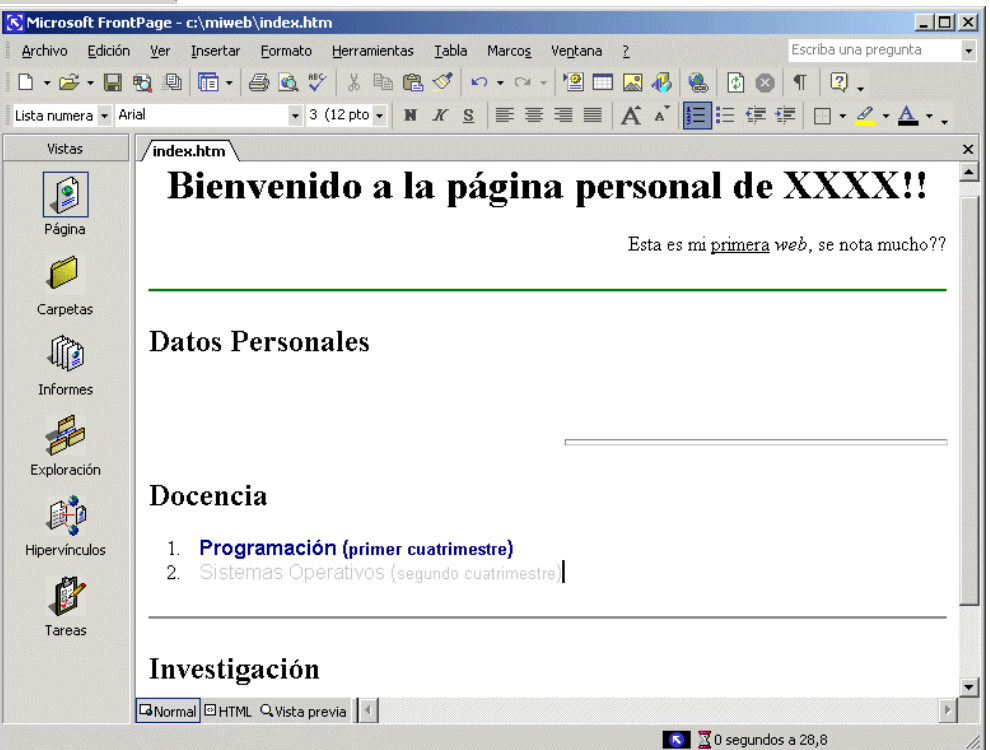

# 3.6.- Listas (cont.)

- Anidamiento de listas:
	- 2 veces sangría dentro del elemento

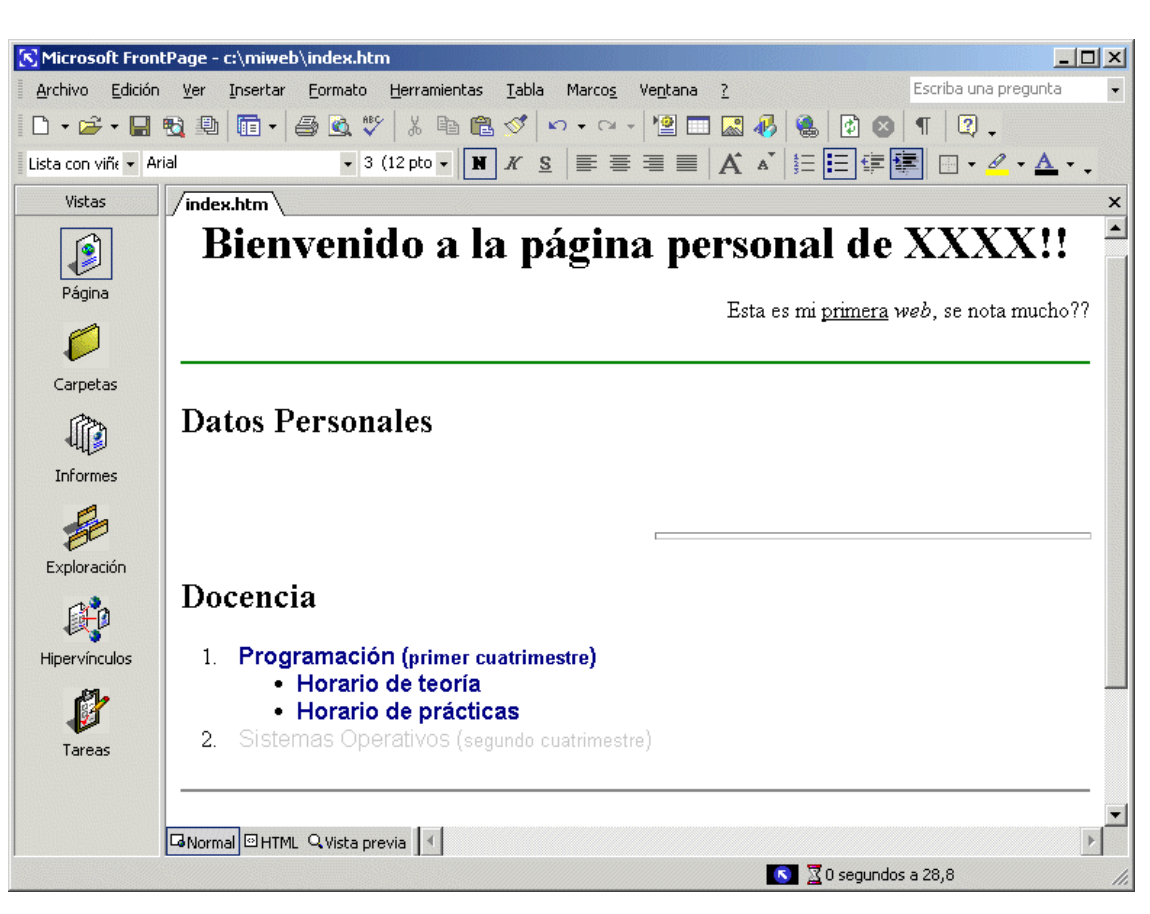

 $\overrightarrow{A}$   $\overrightarrow{A}$   $\overleftarrow{E}$   $\overleftarrow{E}$   $\overrightarrow{E}$   $\overrightarrow{E}$   $\overrightarrow{C}$   $\overrightarrow{A}$   $\overrightarrow{A}$   $\overrightarrow{C}$ 

# 3.6.- Listas (cont.)

#### Propiedades de las listas

Pulsar botón derecho sobre la lista o sublista y elegir "Propiedades de lista"

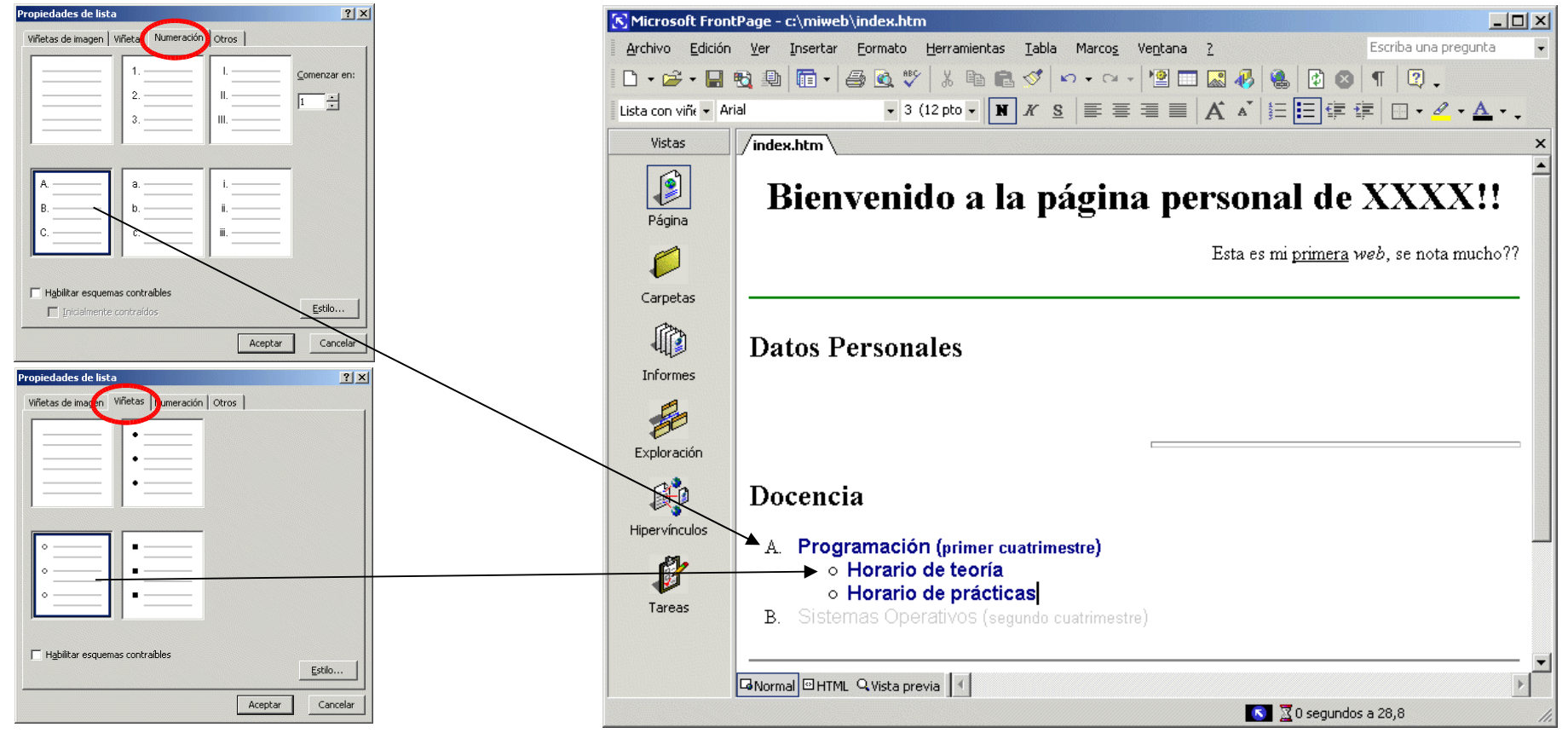

# 3.7.- Tablas

- Muy útiles para organizar la información dentro de la página (borde=0)
- Las tablas están formadas por filas y columnas de celdas que pueden contener cualquier elemento de información (texto, imágenes, listas, tablas, ...)

**Insertar tabla** 

**Imserción y manipulación similar a MS Word** 

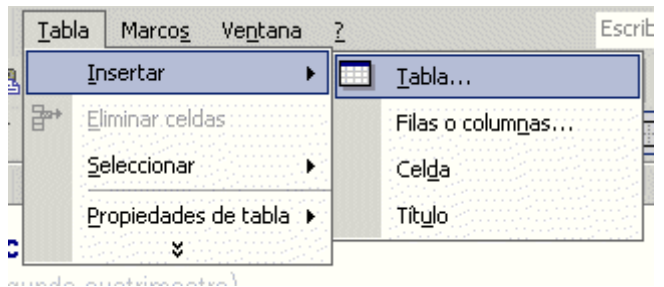

- Número inicial de filas y columnas
- Alineación dentro de la página web
- Ancho de tabla (cuidado con resolución)
- Tamaño borde
- Relleno y espaciado del borde (según

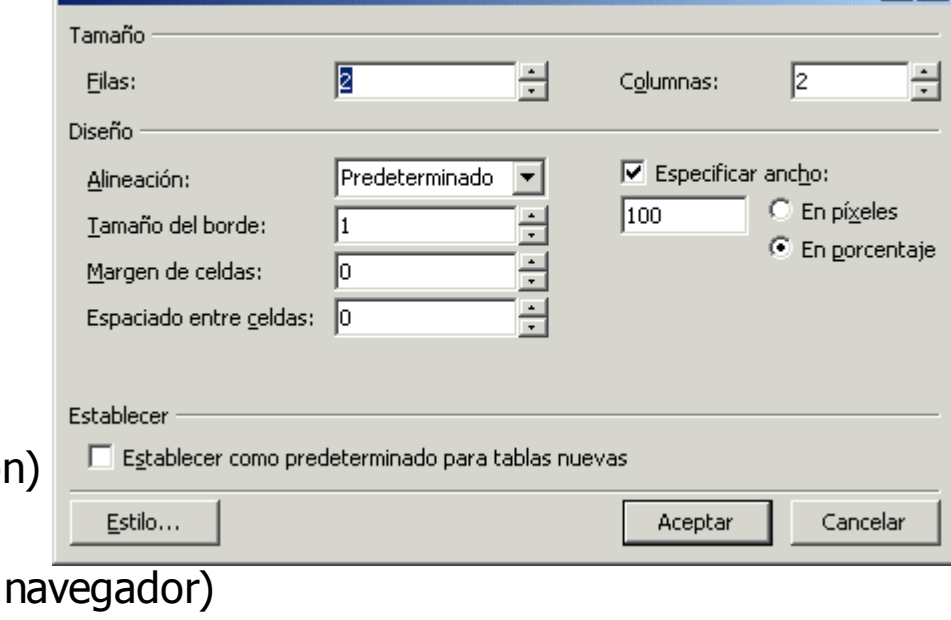

 $|?|x|$ 

# 3.7.- Tablas (cont.)

- **Propiedades de la tabla:** 
	- Pulsar botón derecho sobre la tabla y elegir "Propiedades de tabla"

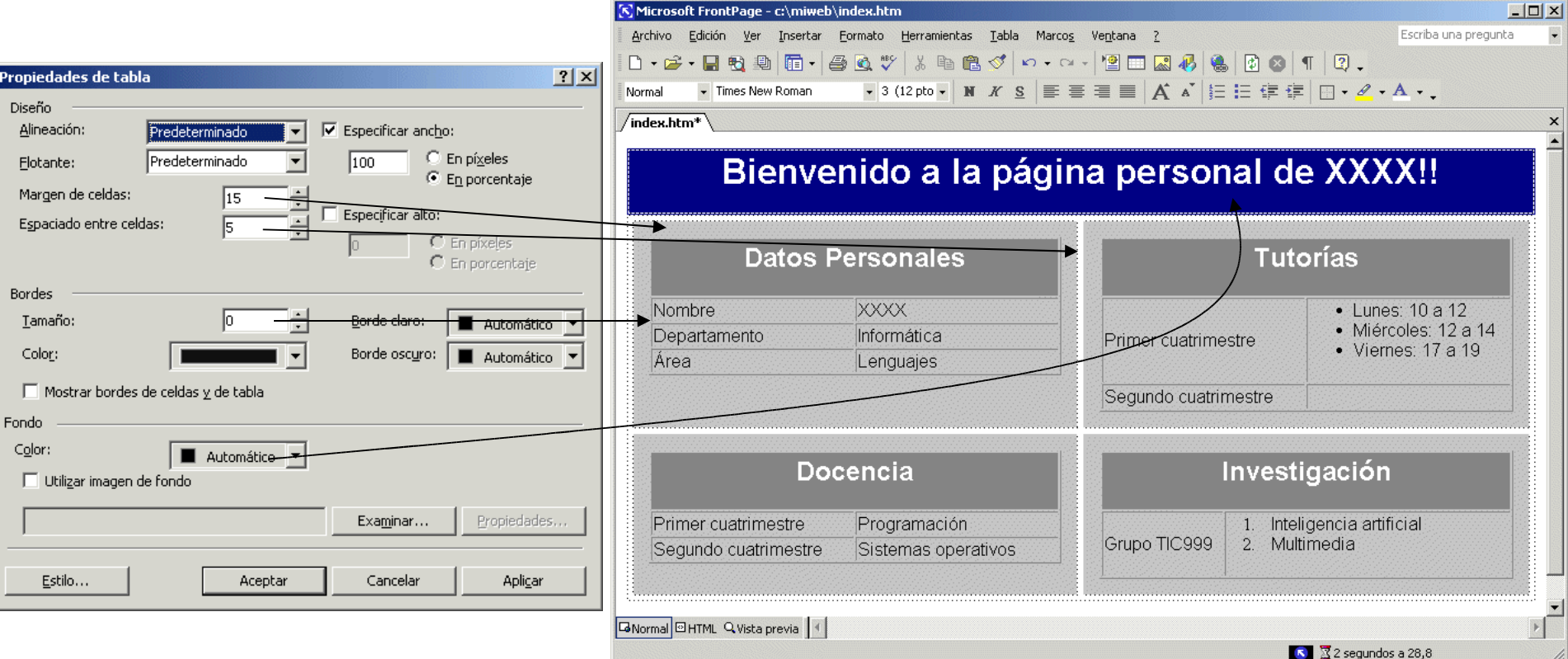

# 3.7.- Tablas (cont.)

- **Propiedades de la celda:** 
	- **Pulsar botón derecho sobre la celda y elegir "Propiedades de celda"**

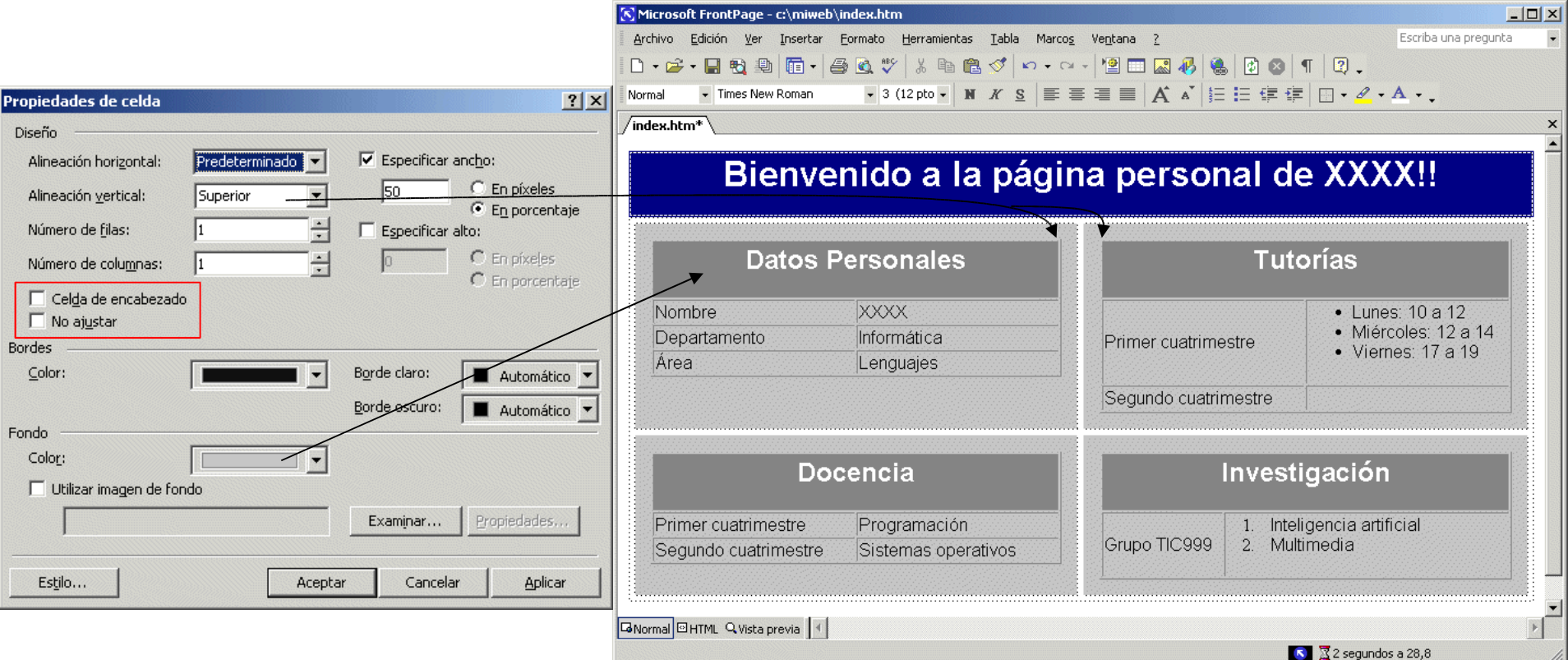

# 3.7.- Tablas (cont.)

#### Dividir y combinar celdas

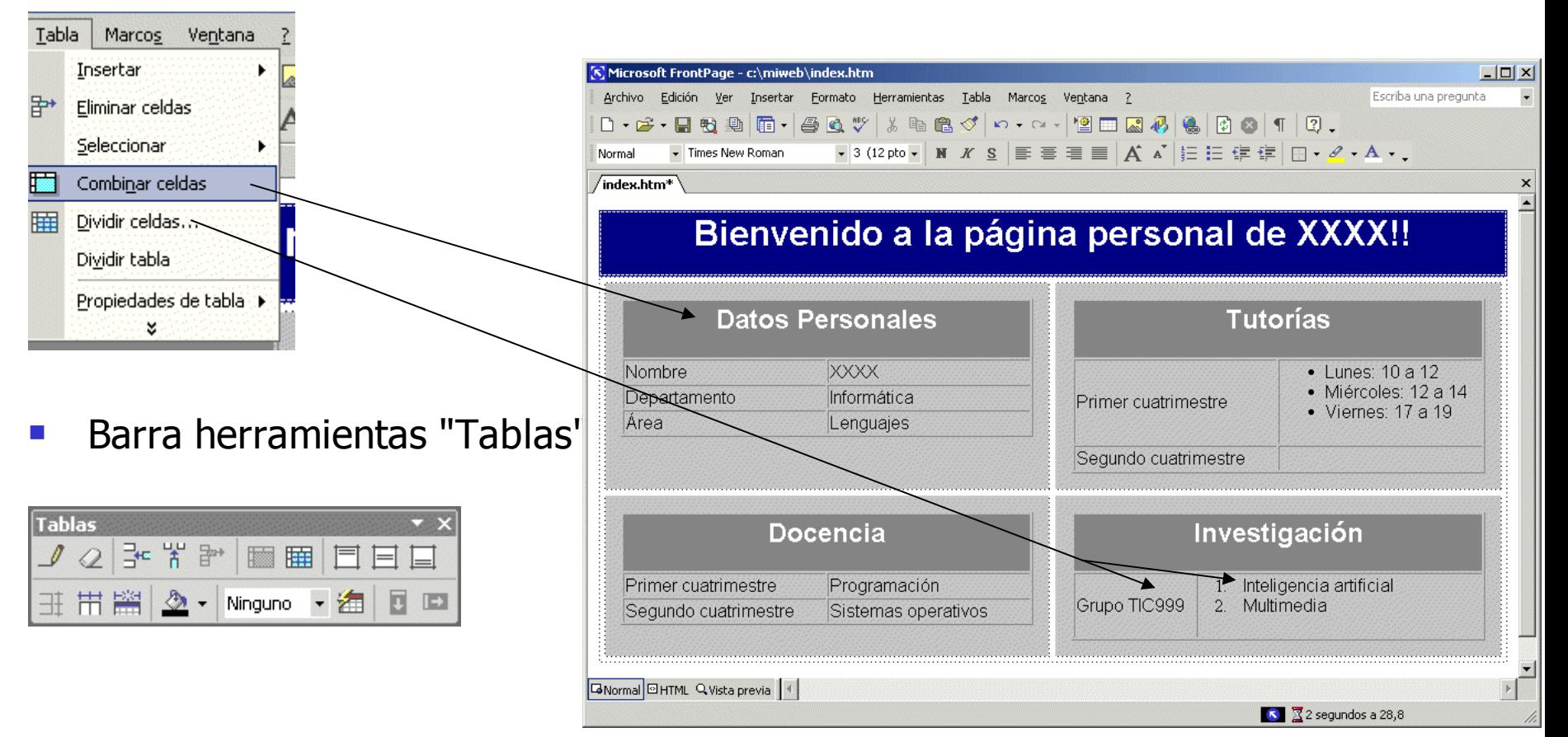

## 3.8.- Hiperenlaces

- Enlazan unas páginas con otras, creando una "telaraña" (web)
- **Asignan una URL a un texto o a una imagen**
- Cuando se pincha sobre el texto o la imagen se carga el destino de la URL
- **E** Creación de un hiperenlace o hipervínculo
	- Seleccionar el texto o la imagen

П

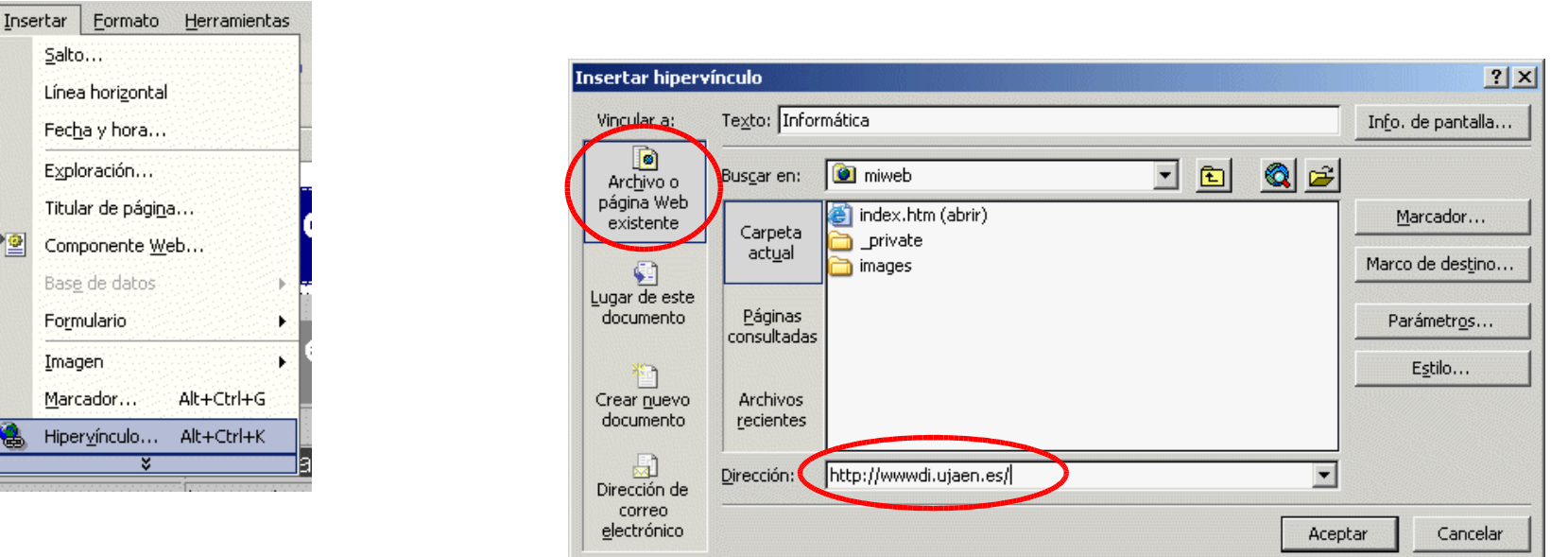

 Propiedades del hiperenlace: botón derecho sobre el enlace y elegir "Propiedades de hipervínculo"

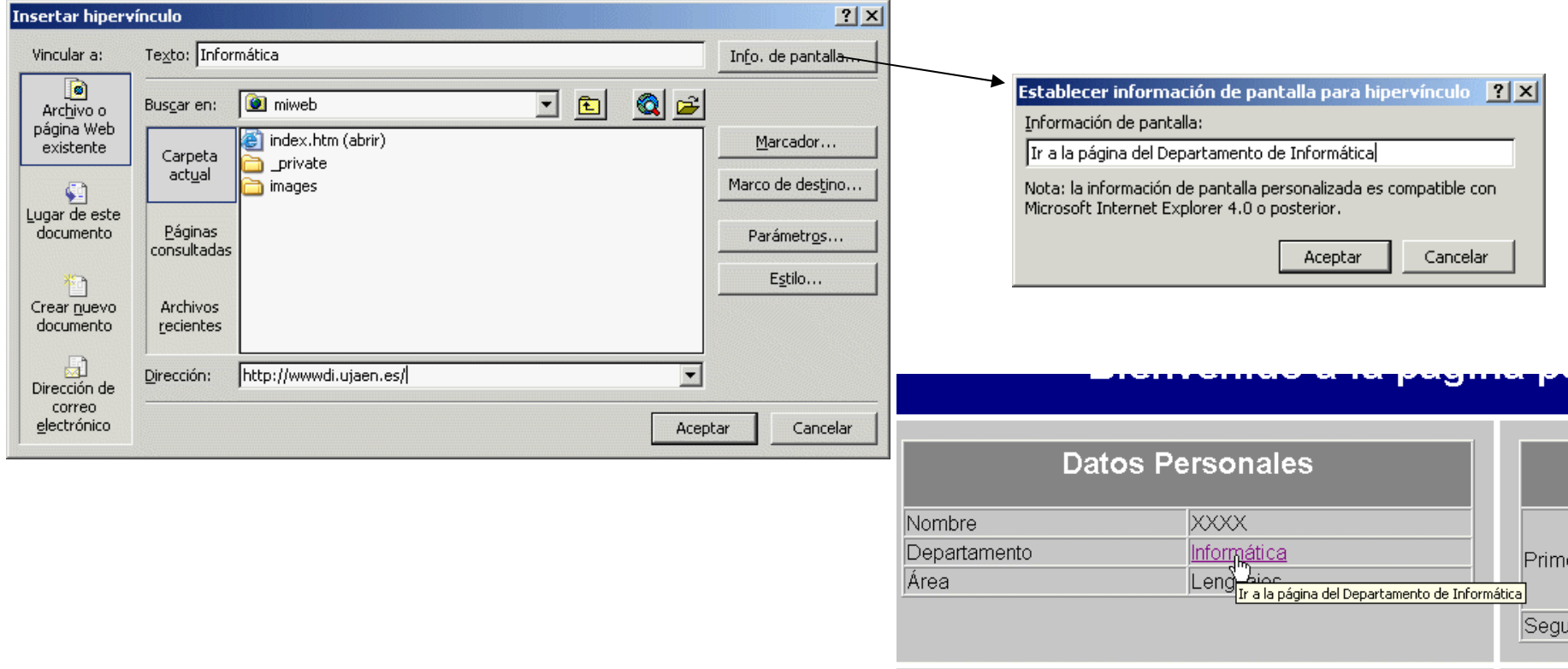

#### Marcadores

- **-** Determinan posiciones dentro de una página
- A través de hiperenlaces se puede saltar a los marcadores
	- 1.- Situar el cursor en el punto a marcar e Insertar el marcador
	- 2.- Vincular el marcador a texto o imagen insertando el hipervínculo como antes

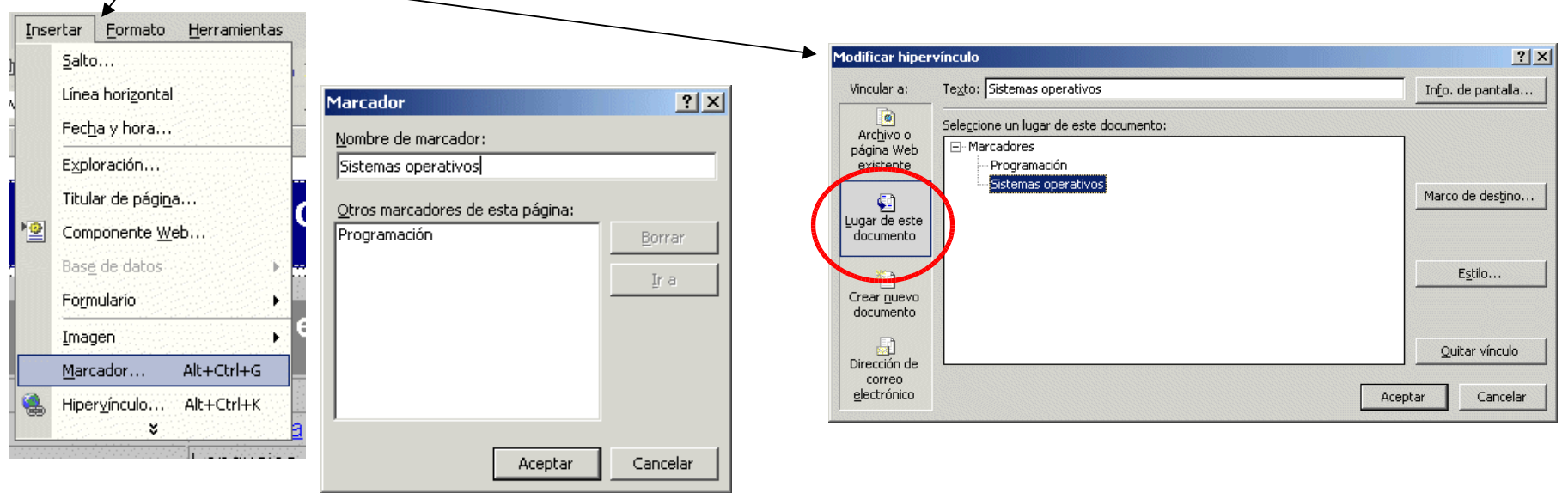

- **Insertar enlace para enviar correo electrónico** 
	- Marcar el texto o imagen del enlace e Insertar hipervínculo

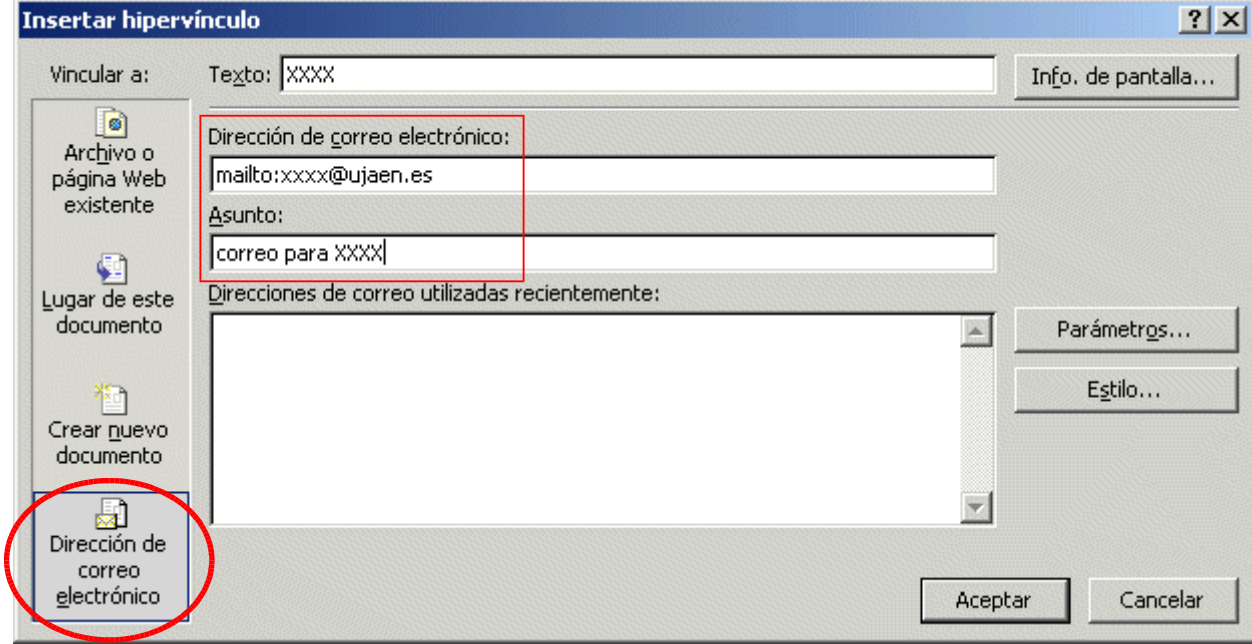

- Insertar hiperenlace a otra página nueva de nuestra web
	- Marcar el texto o imagen del enlace e Insertar hipervínculo
		- Se crea la nueva página y se enlaza
		- Se añade la nueva página al editor (en primer o segundo plano)

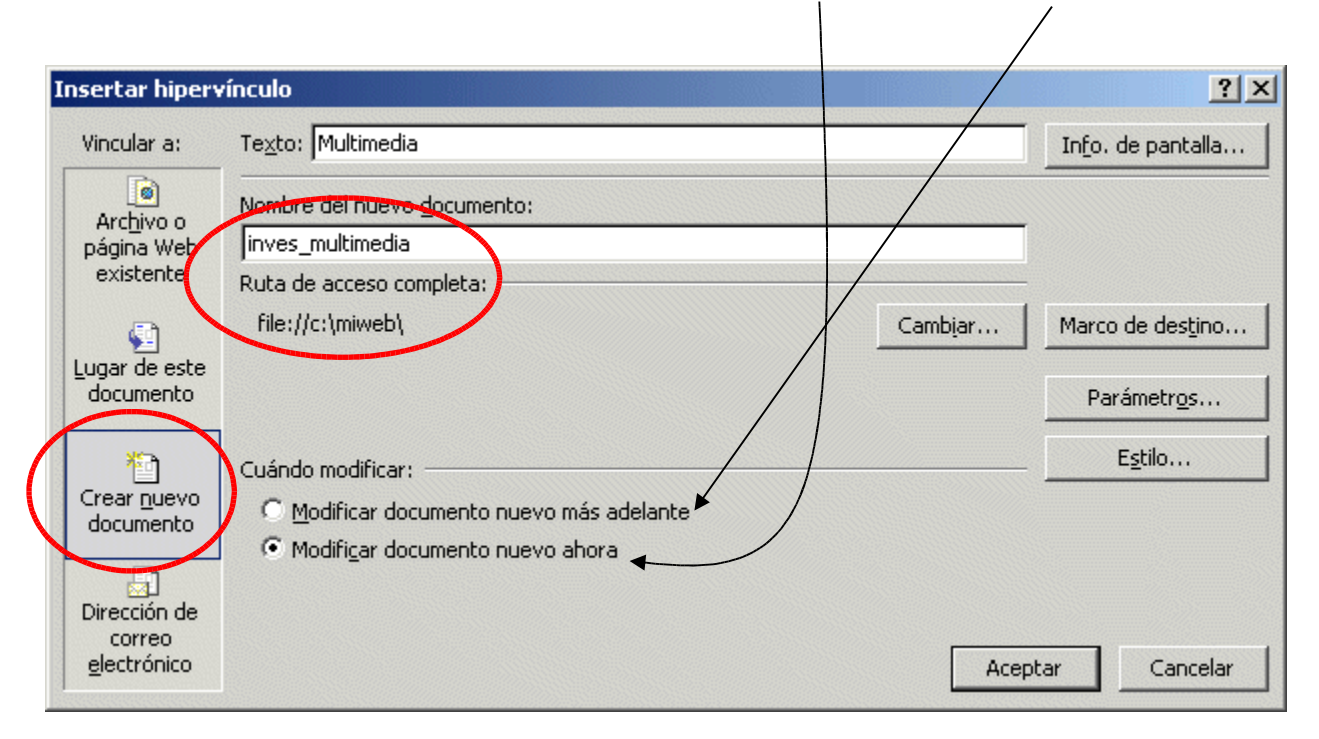

- Quitar un hiperenlace
	- botón derecho sobre el enlace y elegir "Propiedades de hipervínculo"
	- **Pulsar el botón "Quitar vínculo"**

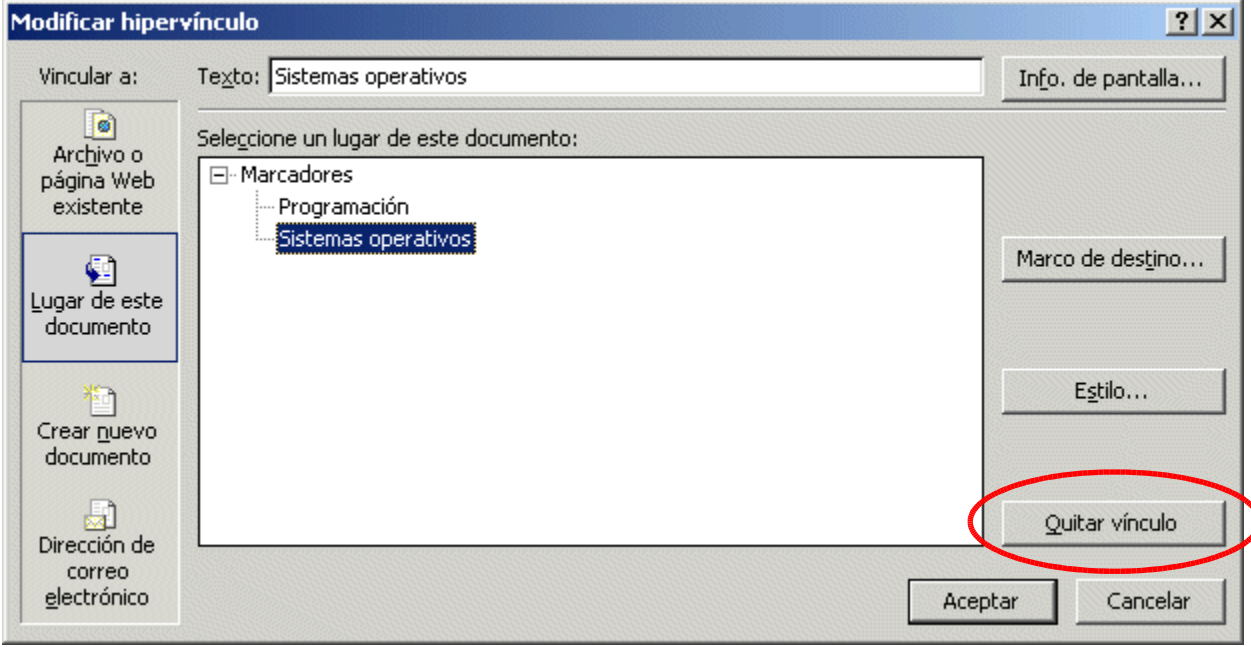

## 3.9.- Inserción de imágenes

- Los formatos estándar soportados por los navegadores son GIF y JPEG
- Procedimiento
	- Situar el cursor en el punto en que se quiere insertar
	- Elegir opción "Insertar" del menú:
		- **•** Crear una imagen titular de página
		- Imagen suministradas por terceros
		- Almacenada en nuestro ordenador
		- Adquirirla desde periférico
		- Generar galería de imágenes en nuestra web
		- Crear un dibujo
		- Autoformas y wordart de MS Word
		- Vídeos (avi, ra, ...) (depende de plugins)

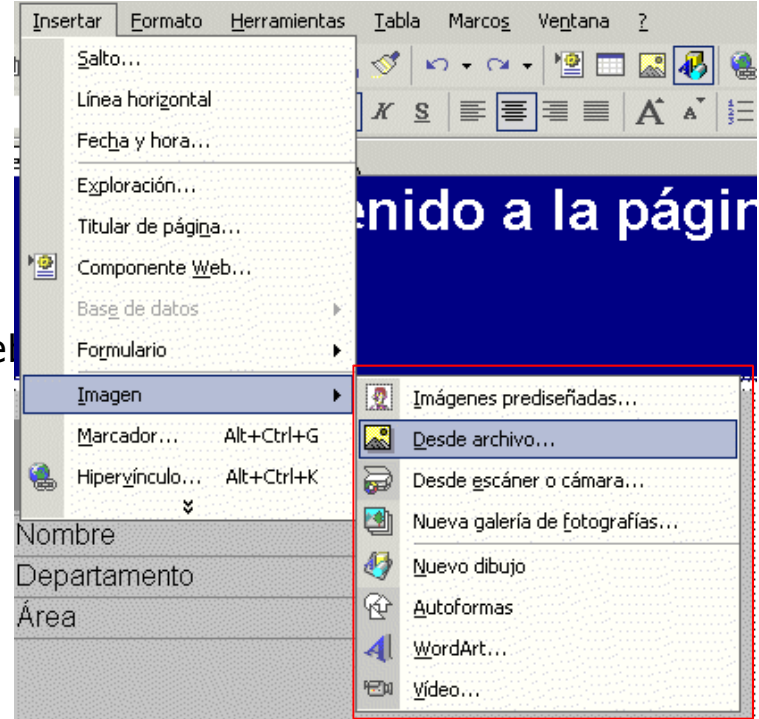

## 3.9.- Inserción de imágenes (cont.)

- Insertar imagen almacenada en nuestro ordenador
	- Menú: Insertar Imagen Desde archivo
	- Elegir la imagen
- Propiedades de la imagen: pestaña "Apariencia"
	- botón derecho sobre la imagen y elegir "Propiedades de imagen"

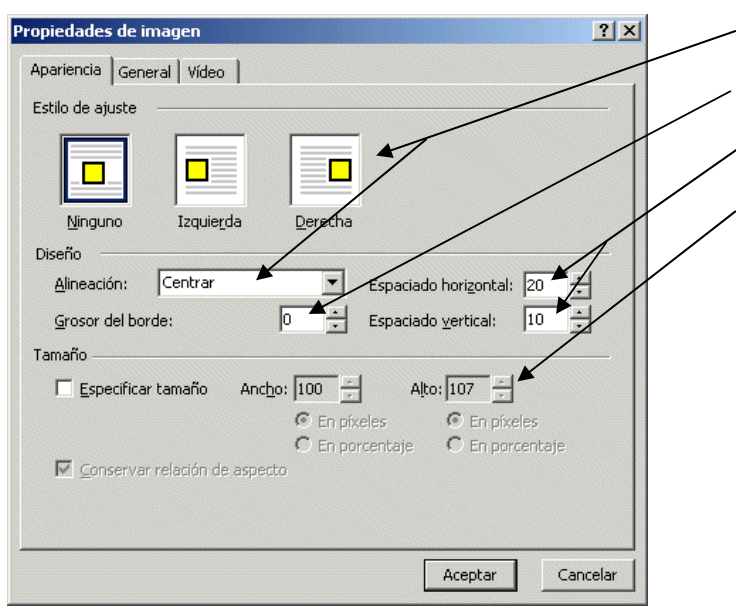

- Alineación respecto al texto
- Borde de la imagen
- Espaciado alrededor de la imagen
- Modificar tamaño de visualización
	- (cuidado, imagen se carga completa!!)

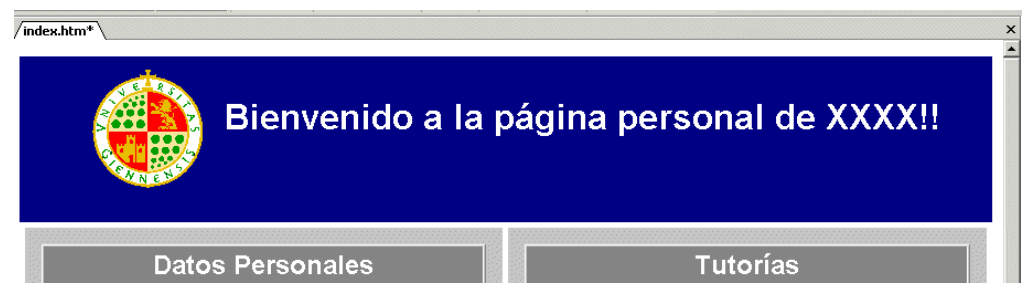

## 3.9.- Inserción de imágenes (cont.)

Propiedades de la imagen: pestaña "General"

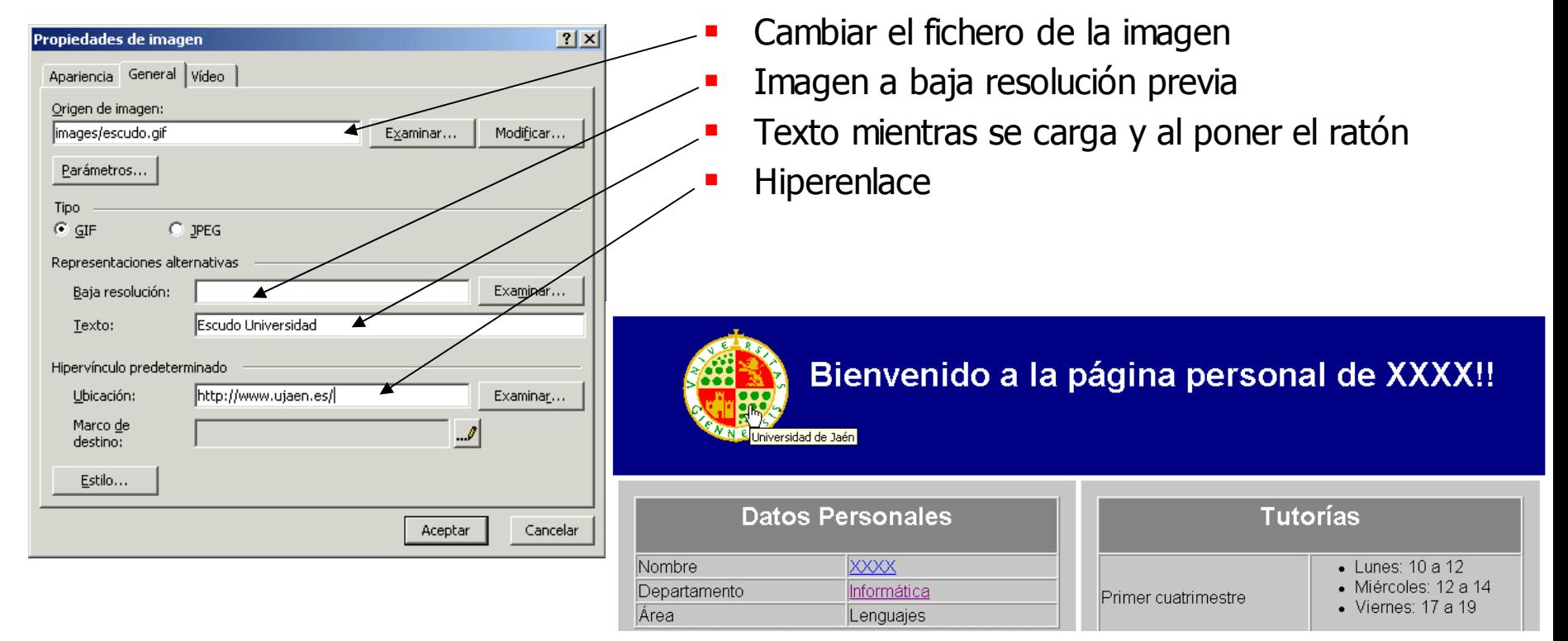

## 3.9.- Inserción de imágenes (cont.)

#### Almacenamiento de las imágenes

- Al grabar la página con imágenes añadidas aparecerá
	- Cambiar el nombre
	- Cambiar la carpeta (dentro del web)
	- Sobrescribir, dejar existente o no guardar
	- Opciones JPG ó GIF

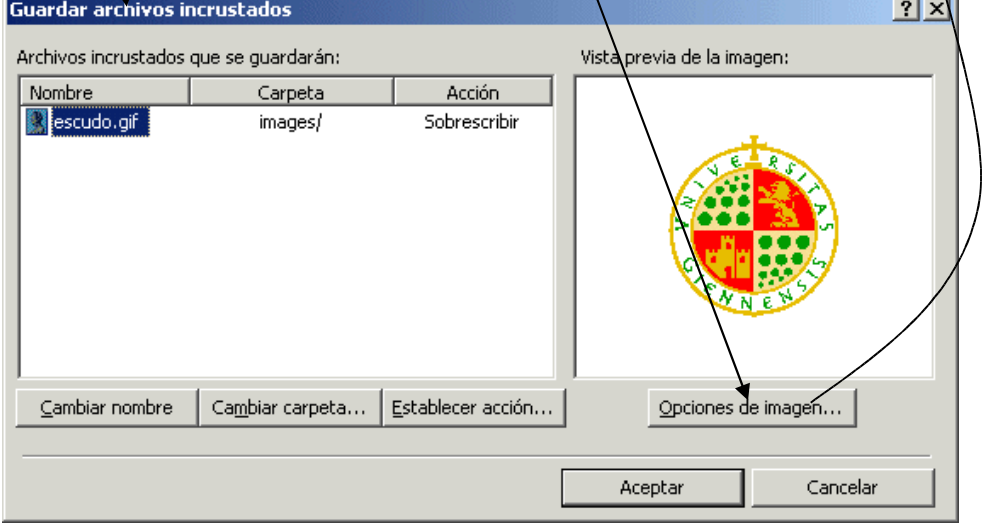

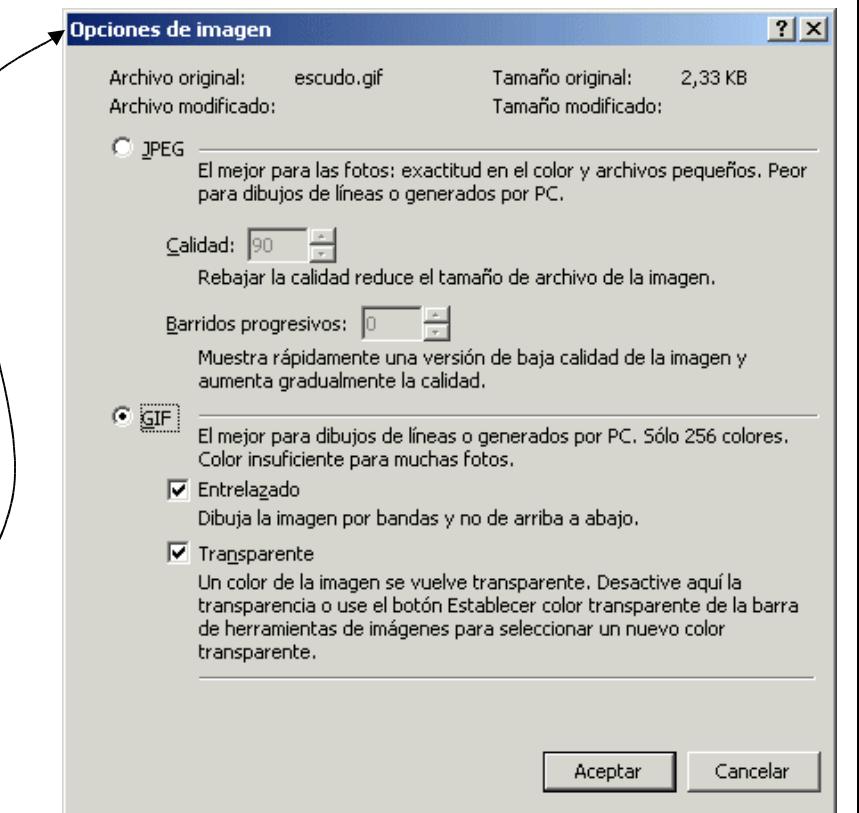
### 3.9.- Inserción de imágenes 3.9.1.- Color e imagen de fondo

#### Color e imagen de fondo

botón derecho sobre la página y elegir "Propiedades de página"

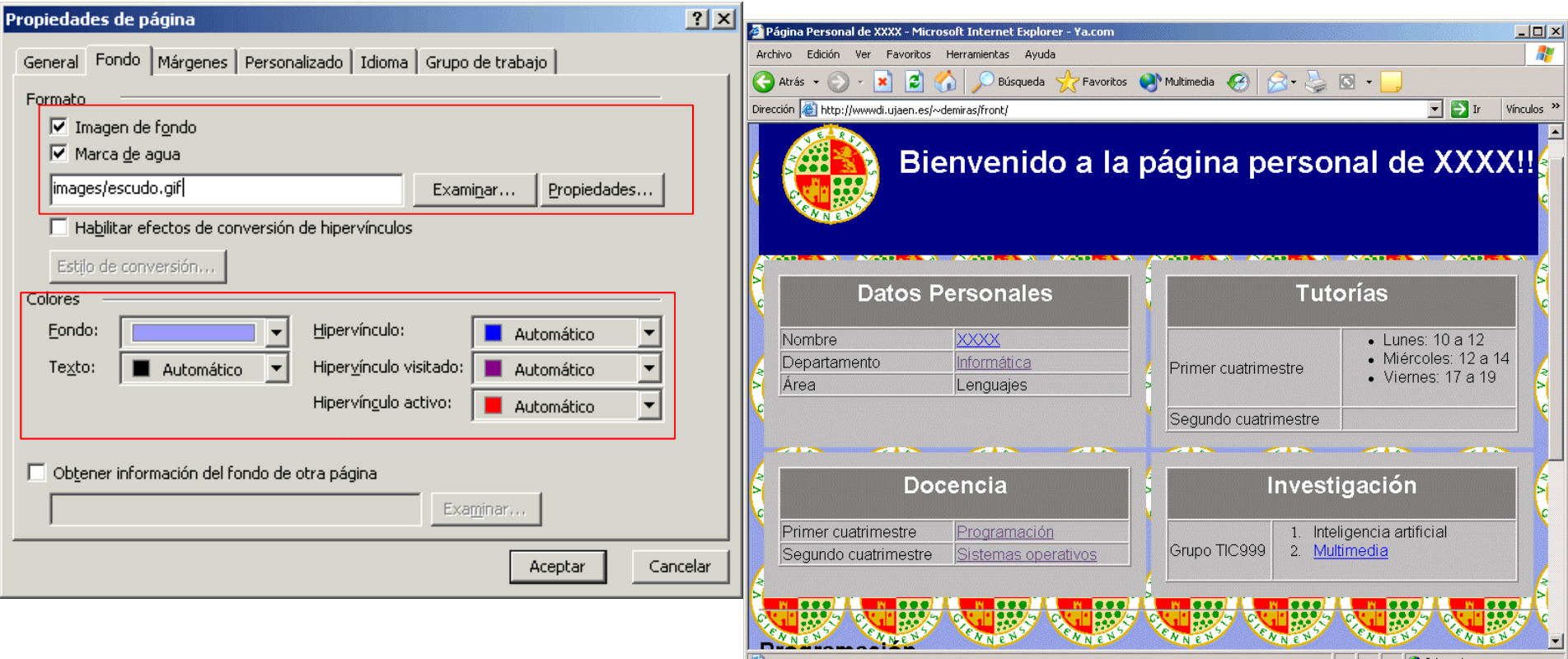

### 3.9.- Inserción de imágenes 3.9.2.- Imágenes en listas

- Los puntos de las listas pueden ser cualquier imagen
	- Ir a propiedades de la lista

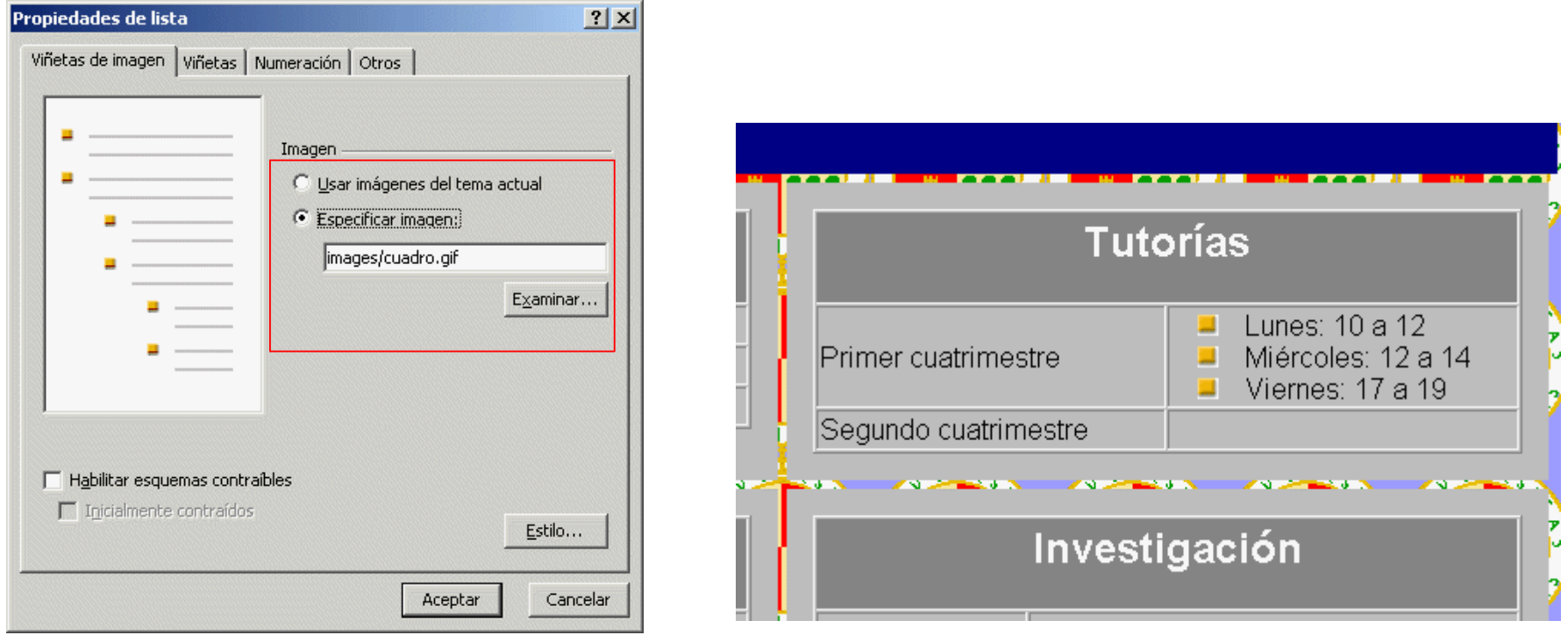

### 3.10.- Adición y eliminación de páginas al/del sitio web

#### Añadir una nueva página a la web

- Ir a vista exploración
- botón derecho sobre el elemento del que "colgará" la nueva página
	- elegir "nueva..." y después "página" o
	- elegir "agregar página existente"
	- Dobleclick para editarla

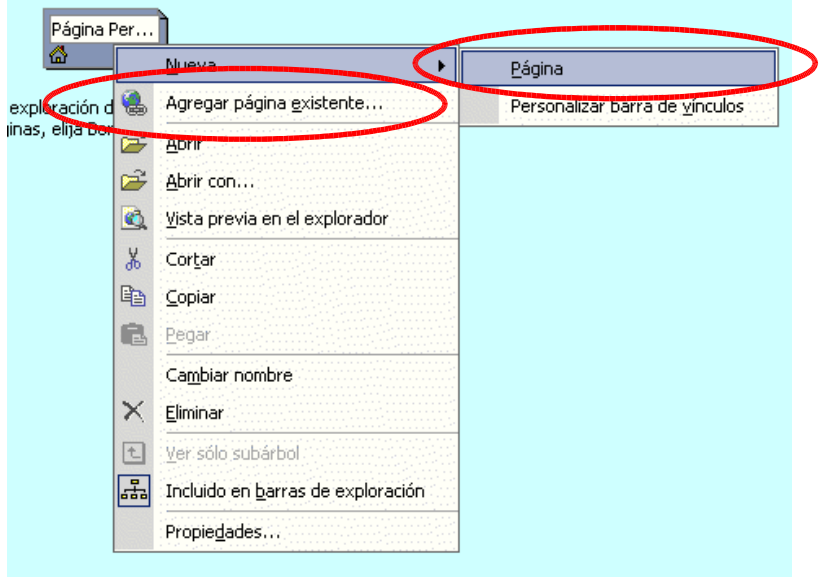

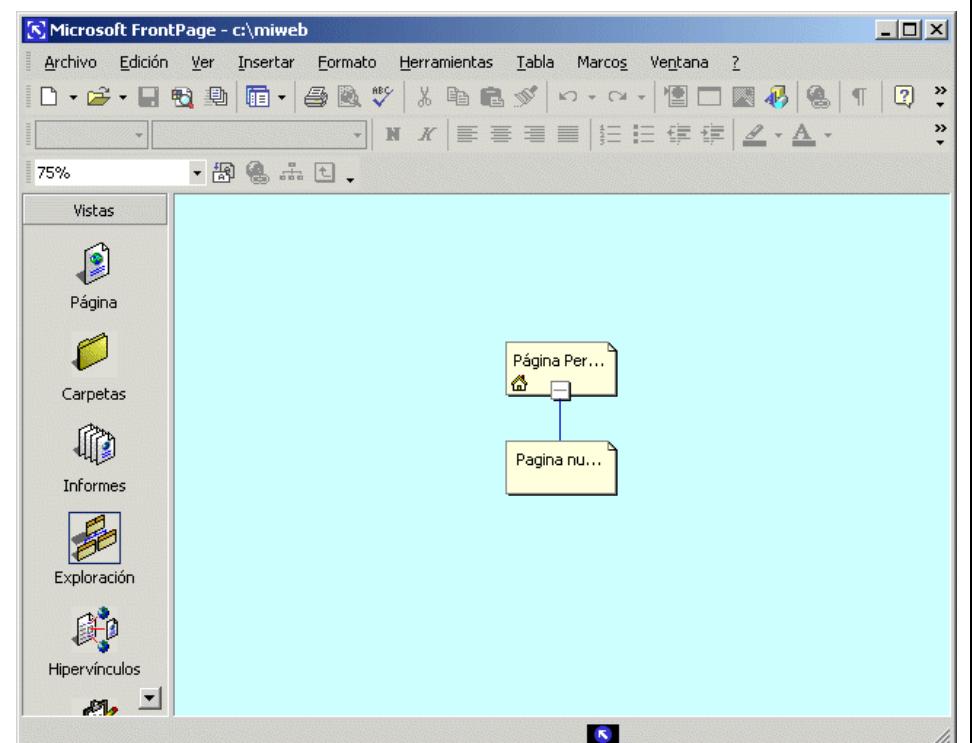

### 3.10.- Adición y eliminación de páginas al/del sitio web

- **Eliminar una página del web** 
	- Ir a vista exploración
	- botón derecho sobre el elemento que se quiere eliminar
		- elegir "eliminar"
		- quitar la página de la vista exploración
		- $\blacksquare$  eliminar la página del web

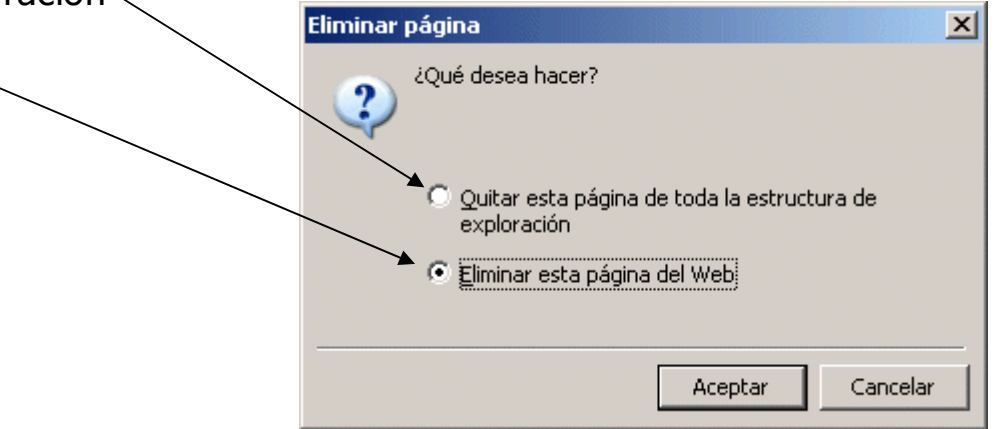

#### 3.10.- Adición y eliminación de páginas al/del sitio web 3.10.1.- Enlazar páginas

- Insertar hiperenlace a una página de nuestra web
	- **Marcar el texto o imagen del enlace e Insertar hipervínculo**

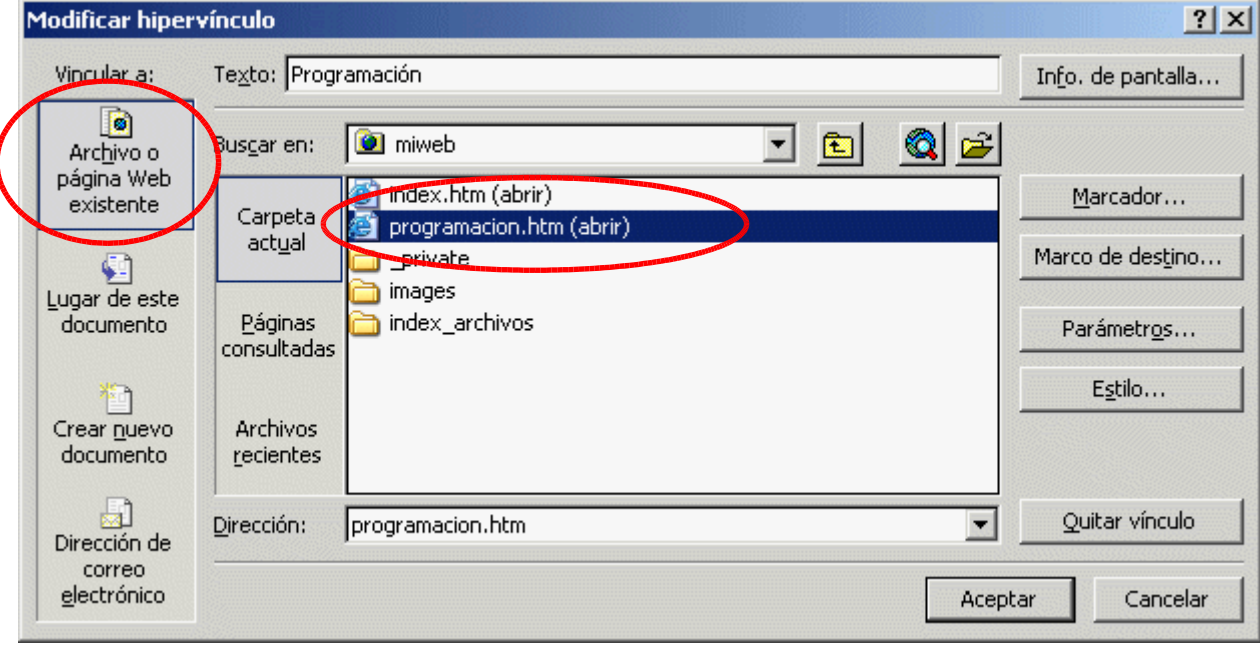

### 3.11 Estructurando una página web

- **FicntPage dispone de diferentes** utilidades para organizar la información y el formato de un sitio Web
	- **Bordes compartidos**
	- **El Inclusión de ficheros**
	- Barras de Navegación
	- **Marcos**
	- **Estilos**
	- **Temas**
	- **Plantillas de páginas y sitios webs**

## 3.12 Bordes compartidos

- FrontPage permite definir zonas comunes a todas o algunas páginas de la Web
- **Las zonas comunes se pueden** definir en los laterales o en la parte superior o inferior
- **El contenido de los bordes es** común para todas las páginas que los utilicen
- **Cada página puede seleccionar** qué bordes visualizar
- Acceso:
	- Formato->Bordes Compartidos
- **Se suelen utilizar para colocar** barras de navegación

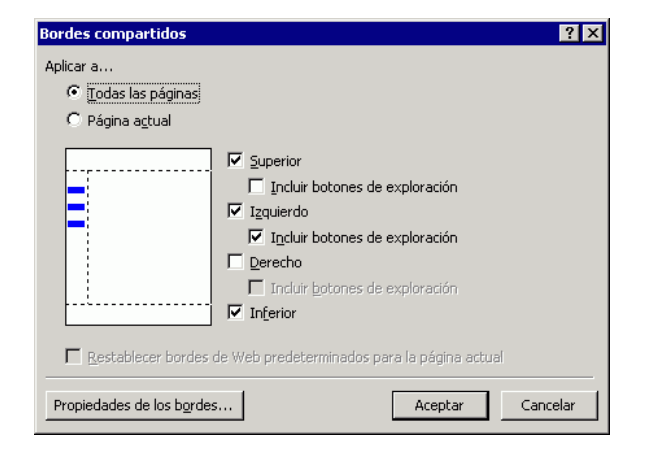

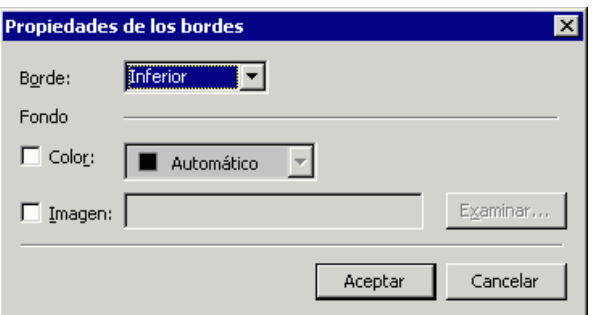

# Inclusión de ficheros

 Es posible colocar el contenido de un fichero html dentro una página Web sin pegar su contenido físicamente

- Ejemplos:
	- Un pie de página común
	- Algún contenido que se repite en diversas páginas
- A diferencia de los bordes compartidos, los ficheros incluidos se pueden colocar en cualquier lugar de la página
	- Acceso:
		- Insertar-> Componentes-> Contenido Incluido -> Página

Curso de Creación de Páginas Web - Depto. de Informática 80

Tipo de componente:

Mostrar vista

Efectos dinámicos

Búsqueda en el Web

Hojas de cálculo y gráficos

123 Contador de visitas a la págin

Muestra el contenido de una página en otra.

Galería de fotografías Contenido incluido **FEE** Barras de vínculos Tabla de contenido Lista de los 10 principales Elija un tipo de contenido:

 $\mathbb{R}$  Titular de página

o Página basada en la programación Imagen basada en la programación

**A**n Sustitución

Página

## Algunos elementos útiles

#### ■ Fecha de modificación

- Permite mostrar automáticamente en la página la fecha en que se modificó por última vez el documento
- Tabla de contenidos
	- Muestra la estructura del sitio web en formato jerárquico (mapa web)

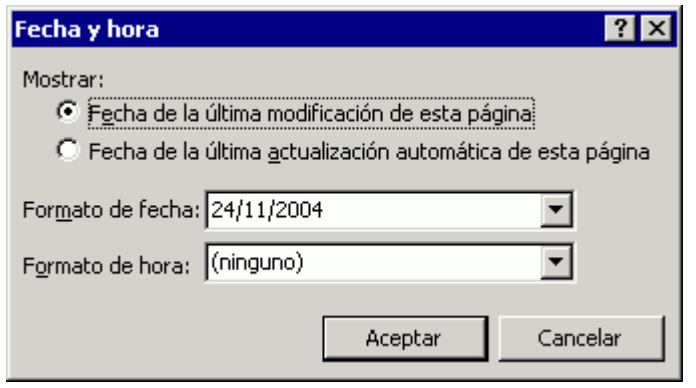

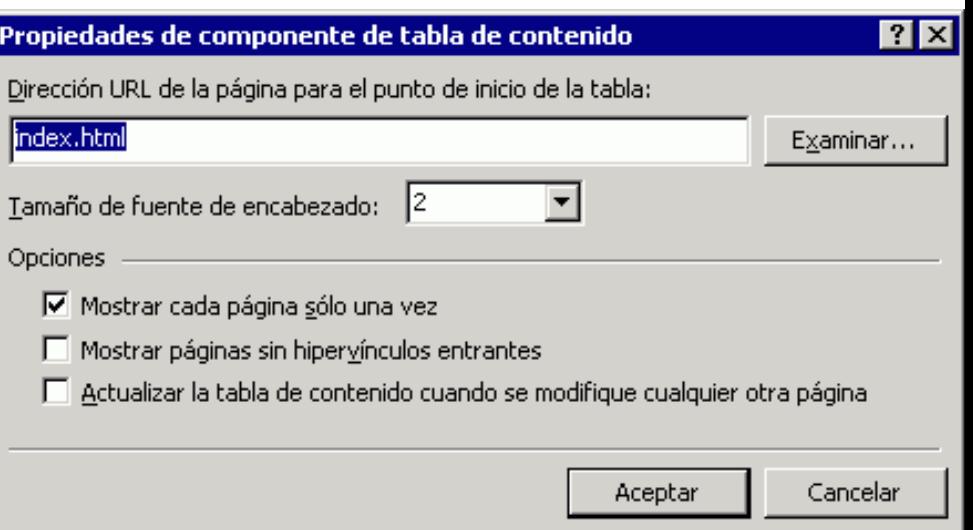

# 3.13 Exploración de una Web

- **En la vista de Exploración podemos** definir el mapa de nuestro sitio Web
- **El mapa define la estructura jerárquica de** acceso entre páginas
- **Objetivos** 
	- Conocer la estructura del sitio Web
	- Crear barras de contenidos de forma automática
	- Cambiar rápidamente la estructura de un sitio web
- **Los enlaces se crean arrastrando los** ficheros de páginas Web sobre la ventana de exploración

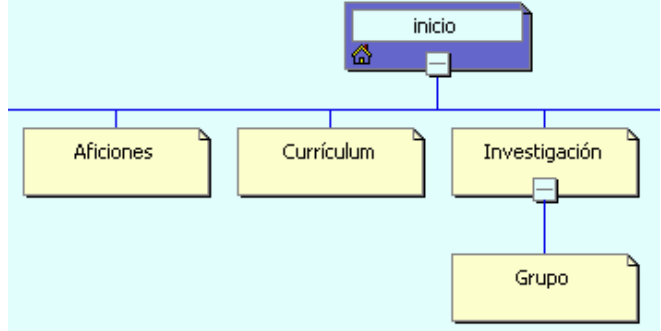

# 3.14 Barras de navegación

- Se crean automáticamente a partir de la estructura del Web
- Hay que colocarlas en zonas comunes a todas las páginas: encabezados, laterales, etc...
- Se puede personalizar su estilo y contenido
- Acceso:
	- Insertar->Componente Web -> Barras de vínculos
	- Propiedades para realizar modificaciones

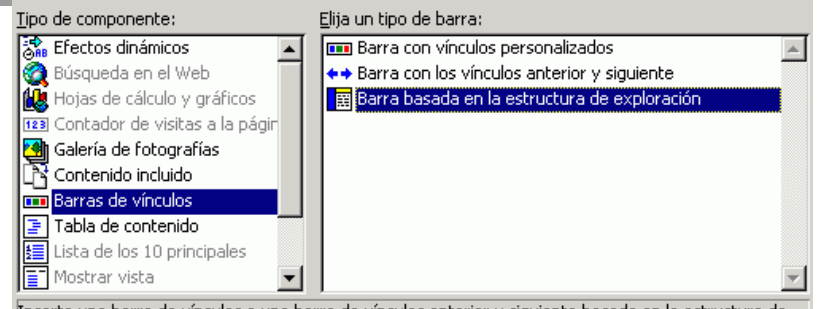

Inserta una barra de vínculos o una barra de vínculos anterior y siguiente basada en la estructura de exploración de este sitio Web. Para definir la estructura de exploración del sitio Web, haga clic en el icono de exploración de la barra de vistas

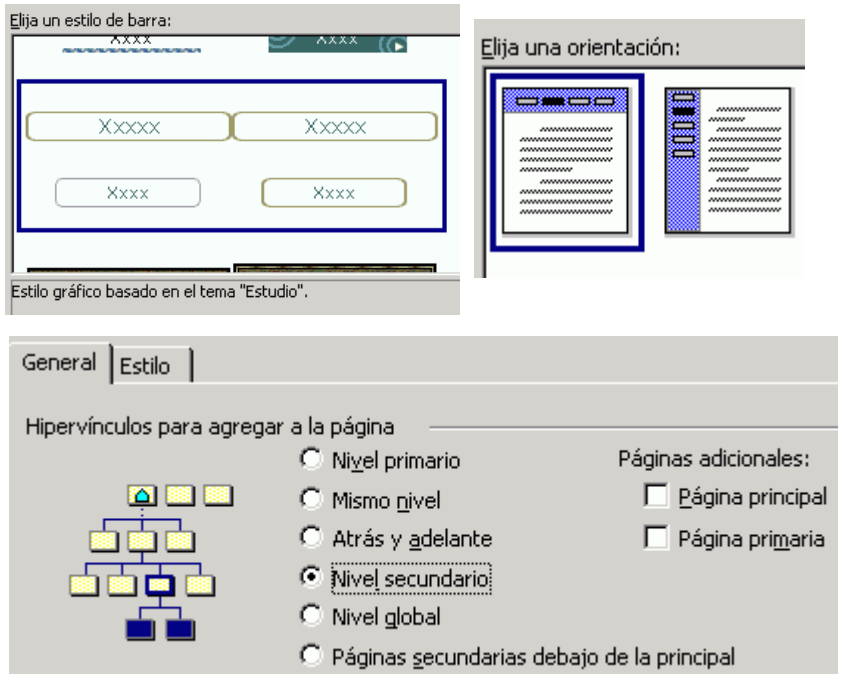

### 3.15 Marcos

- Los marcos dividen una página Web en diferentes secciones que contienen páginas Web independientes
- Son útiles si se desea que exista una zona de la página que debe permanecer estática mientras nos desplazamos por el resto.
	- **Ejemplo: barra de navegación**
- **Tienen algunas desventajas** 
	- Existen diferencias a la hora de ser tratadas por navegadores diferentes
	- **Presentan inconvenientes a la hora de imprimir**
	- Mas difíciles de gestionar ya que requieren construir múltiples páginas: definición marcos y contenidos de cada marco

### 3.15 Marcos

- **Utilizaremos el asistente para** crear páginas
	- Archivo -> Nuevo -> Página Web -> Plantilla de página
- Seleccionamos el tipo de división preferido
- **Creamos o seleccionamos una** página para cada marco
- **Para cada marco debemos** establecer las propiedades que definen su comportamiento

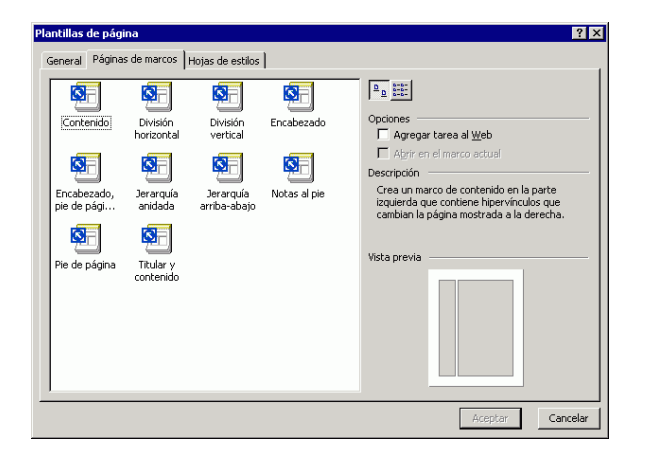

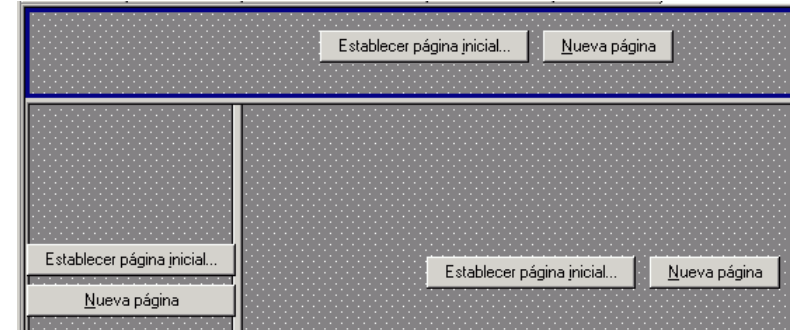

### 3.15 Propiedades de los Marcos

- **Identificador para referenciar** el marco
- Página inicial asociada
- Altura y Anchura del marco en píxeles o en porcentaje respecto a la ventana del navegador
- **Márgenes para el contenido**
- Permitir cambiar el tamaño
- Activación de barras de desplazamiento

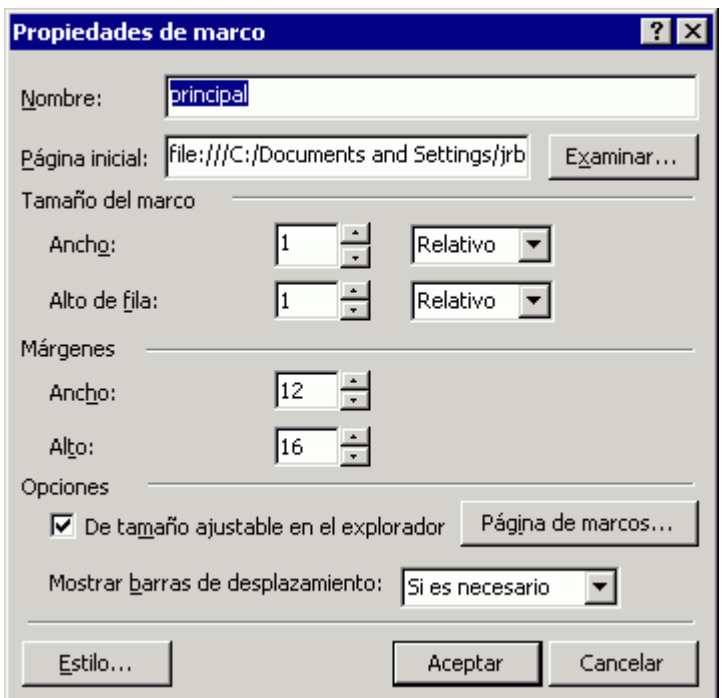

### 3.15 Acceso a los Marcos

- Es posible crear un enlace que al seleccionarlo muestre el destino en un marco de la página
- Al crear el enlace y asociarle la página, seleccionamos la opción marco de destino
	- Aquí indicamos el identificador del marco donde se mostrará la página
	- Identificadores especiales:
		- **Example 1** Self, para el mismo marco
		- **\_top**, para el área total del navegador
		- **\_blank**, en una nueva ventana del navegador
		- **parent**, en el conjunto de marcos activo
- Curso de Creación de Páginas Web Depto. de Informática 87 Es posible crear una página para navegadores que no sean capaces de mostrar los marcos

1arco de destino  $|?|x$ Página de <u>m</u>arcos actual Destinos comunes Valor pred. (principal El mismo marco Toda la página Nueva ventana Marco primario Destino **Srincipal** Establecer como valor predeterminado de págin Aceptar Cancelar

다Normal O Sin marcos **O HTML MHTML** de página de marcos

### 3.16 Hojas de estilo

#### CSS (Cascading Style Sheets)

 Permiten definir estilos de formato asociados al texto de una página Web

#### ■ Edición de estilos en FrontPage

- Modificación del estilo de las etiquetas html
- Creación de estilos definidos por el usuario
- Vinculación de una página Web a una hoja de estilos externa
	- Creación de una página de estilos externa
	- Utilización de hojas de estilo predefinidas
- Acceso
	- $\blacksquare$  Formato -> Estilo

## 3.16 Hojas de estilo

- Los estilos definidos por el usuario deben comenzar por un punto.
	- **-** Ejemplo: .TextoVerde
- **Pueden afectar a un párrafo completo o** a caracteres individuales
- En un estilo es posible modificar:
	- **Fuente: tipo, color, espaciado**
	- Párrafo: alineación, sangría, espaciado
	- **Borde, sombreado o imagen de fondo**
	- **-** Numeración y viñetas
	- Ubicación del texto
- **Para aplicar un estilo, se marca el texto y** se selecciona el estilo desde la barra de herramientas

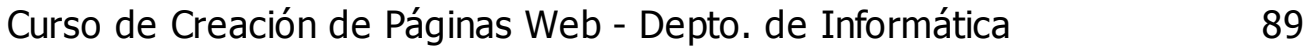

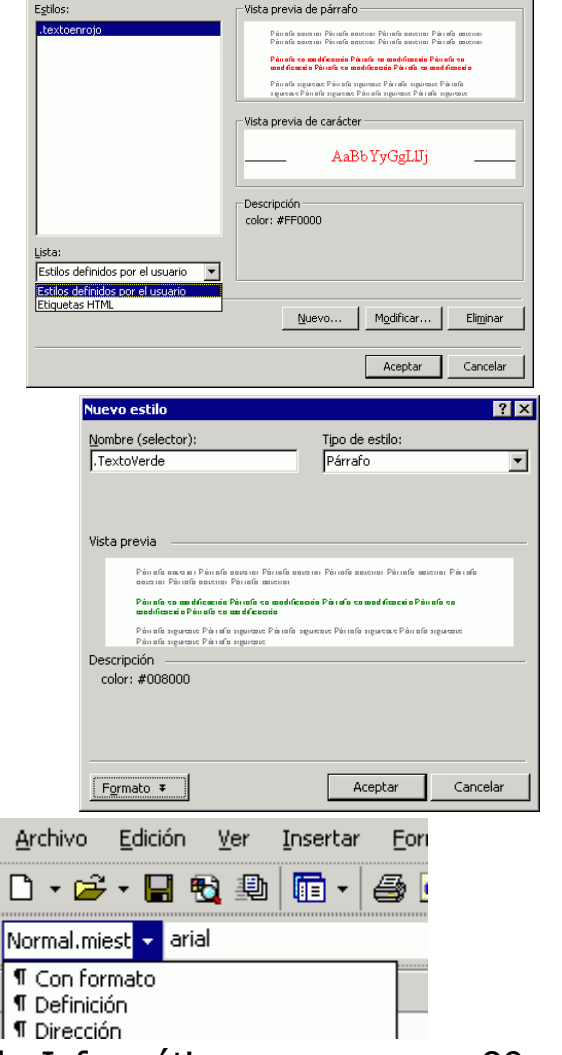

### 3.16 Vinculación de hojas de estilo

- Una hoja de estilos es un fichero que contiene definiciones de estilo.
- **Tienen la extensión .css**
- Una página Web puede hacer referencia a una página de estilos externa para hacer uso de los estilos que contiene
- **Se pueden vincular varias hojas** de estilo a una misma página
- Acceso:
	- Formato -> Vínculos de hoja de estilos

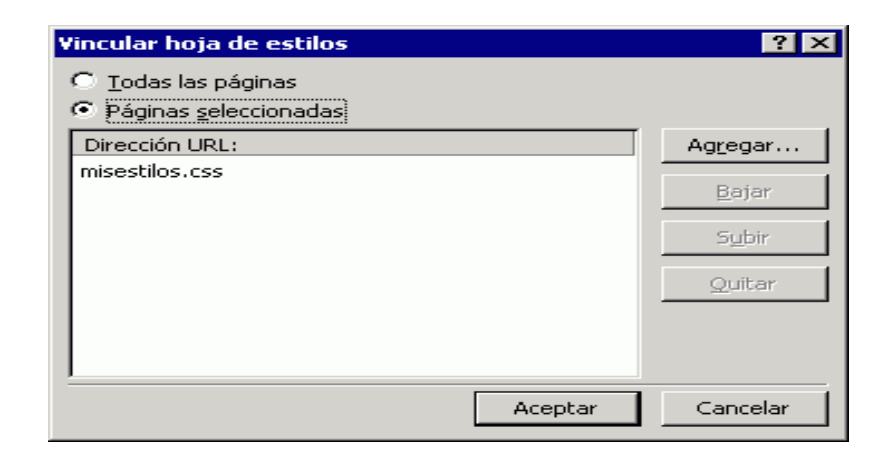

### 3.16 Creación de hojas de estilo

- FrontPage dispone de varias hojas de estilo que pueden ser utilizadas
- Para crear una hoja de estilo externa se puede partir de una de las plantillas predeterminadas
	- Acceso:
		- Archivo->Nuevo -> Plantilla de página -> Hojas de estilo
- Una vez creada la hoja de estilo, se pueden editar o crear nuevos estilos:
	- Acceso:
		- $\blacksquare$  Formato -> Estilo
- Ejemplos de hojas de estilo
	- http://camaleoncss.com
	- http://csszengarden.com
	- http://realworldstyle.com
	- http://glish.com/css/

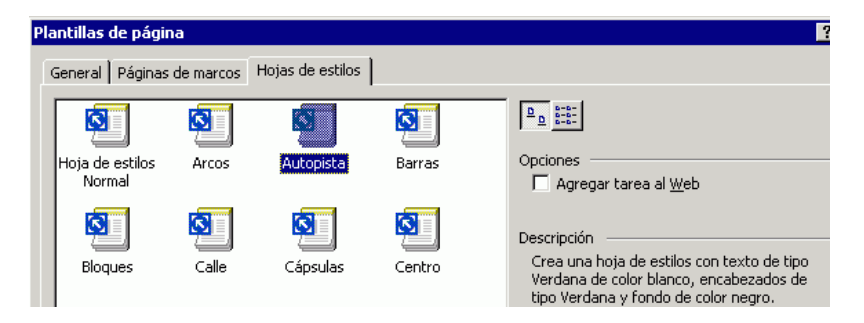

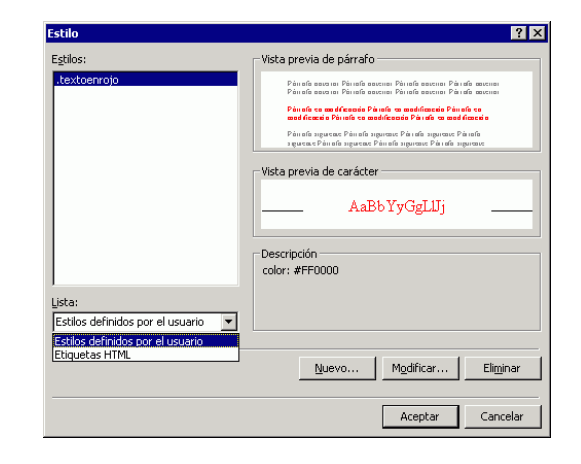

### 3.17 Temas

**Los temas permiten cambiar de forma automática** el aspecto global de un sitio Web

- Acceso: Formato -> Tema
- **Permiten cambiar colores, gráficos y estilos**
- Se pueden almacenar para posteriores usos

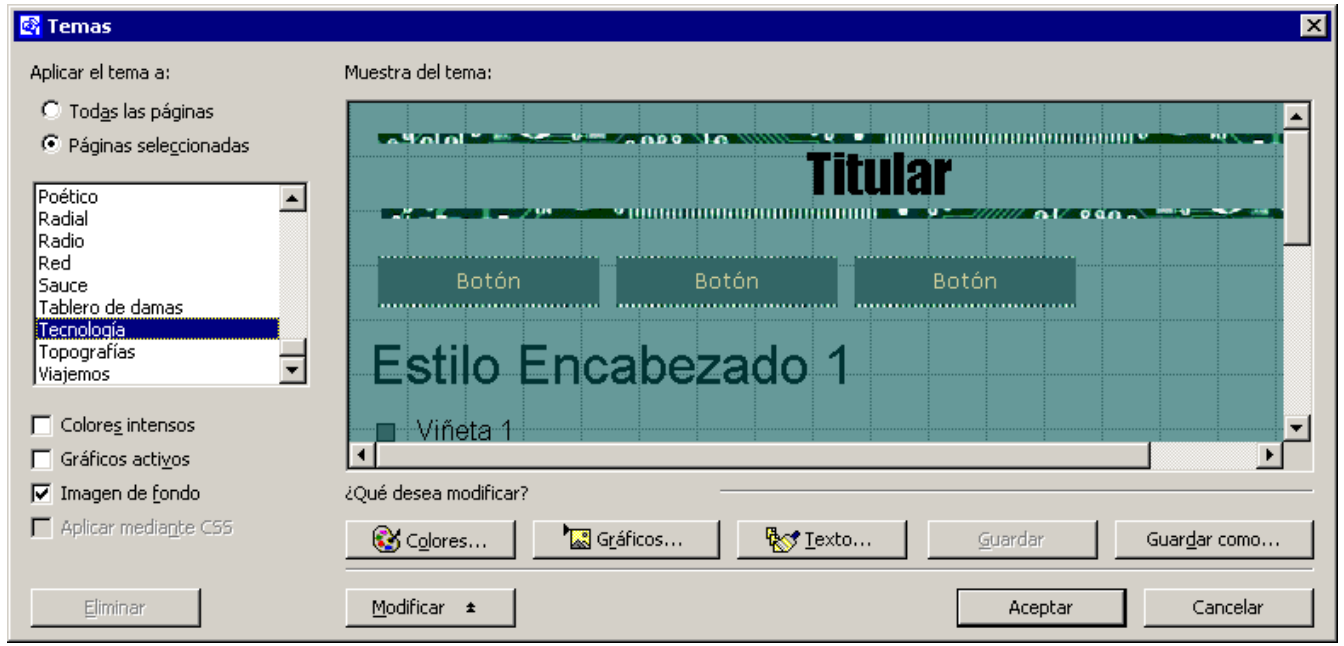

### 3.17 Modificando Temas

- Selección de Colores
	- Combinaciones preestablecidas
	- Rueda de colores
	- Color personalizado para cada etiqueta (ejem. <h1>)
- Gráficos automatizados (ejem. Barra de navegación)
	- Imagen
	- Fuente
- Texto
	- Tipos de letra para etiquetas de formato (ejem.  $\langle h1 \rangle$ )
- **Almacenar un Tema** 
	- Permite almacenar la configuración seleccionada con un identificador

## 3.18 Plantillas

### **Plantillas de página**

**Permite crear páginas web con** formato/estilo predeterminado para personalizar con contenidos específicos

#### **Plantillas de sitios web**

- **Permiten crear sitios webs completos con** estructura y formato específico
	- Web personal
	- Web de proyecto
- Galería de fotografías
	- **Permiten generar una página web a partir** de un conjunto de imágenes

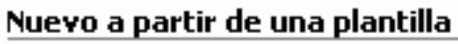

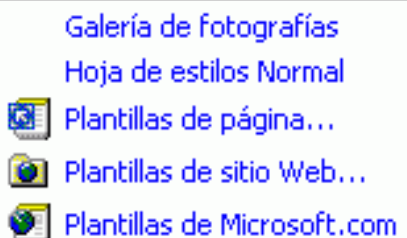

# 3.19 Informes

- Contienen información sobre diferentes aspectos del Web que se está diseñando
	- **Número de archivos, Imágenes**
	- **-** Archivos no vinculados y vinculados
	- Páginas lentas
	- **-** Archivos antiguos y agregados recientemente
	- Hipervínculos : no comprobados, rotos, externos, internos
	- **Errores de componente**
	- **Tareas no completadas**
	- **Temas no utilizados**
- Curso de Creación de Páginas Web Depto. de Informática 95 **Conviene revisar los informes y** subsanar los errores encontrados antes de publicar la Web

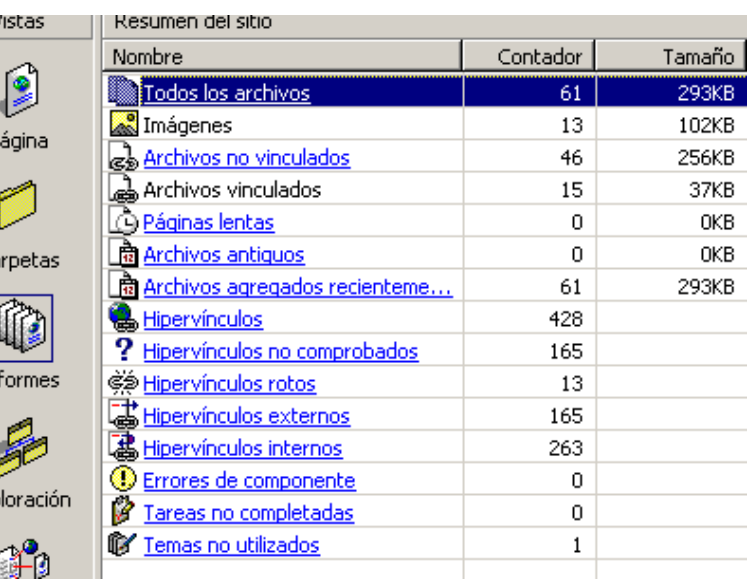

Ca

Inl

Exp

### 3.20 Revisión de enlaces

- **Fight** Front Page permite comprobar el estado de todos los enlaces existentes en nuestra Web
- Para comprobar los enlaces se utiliza la opción:
	- **Herramientas -> Actualizar Hipervínculos**
- Un enlace puede estar en 3 estados
	- **Correcto**, cuando existe el documento destino
	- **Roto**, cuando no existe el documento destino
	- **Desconocido**, cuando FrontPage no ha comprobado la existencia del documento destino
- Cuando se detecta un enlace roto, se puede modificar haciendo una doble pulsación

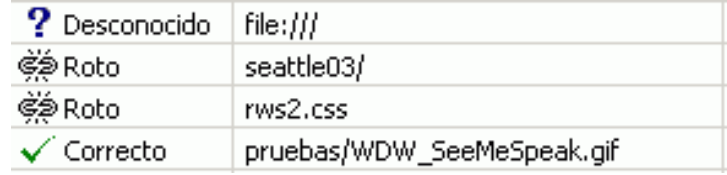

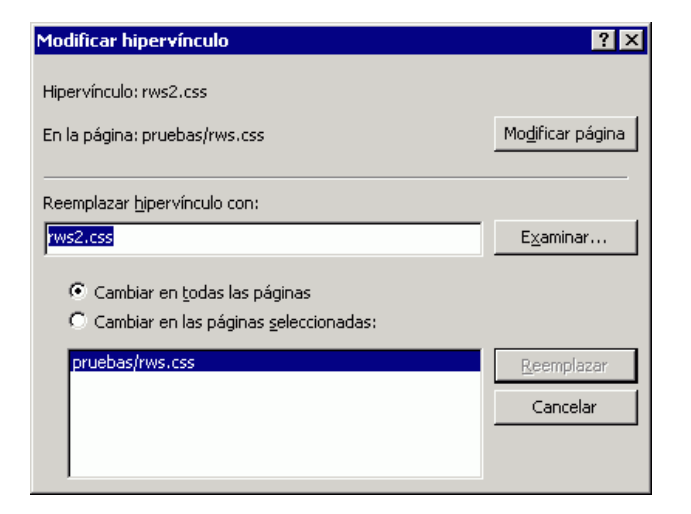

# 3.21 Revisión Ortográfica

- Es necesario asignar un lenguaje a nuestra Web o a la página en cuestión
	- Herramientas -> Configuración del Web -> Idioma
	- Herramientas -> Opciones de página -> General

#### Modos de revisión ortográfica

- **Mientras se escribe** 
	- Acceso: en opciones de página
- Revisión de una página Web
	- Acceso: Herramientas -> Ortografía
- Revisión del sitio Web
- Corregir más tarde, agregando páginas con errores como tareas pendientes

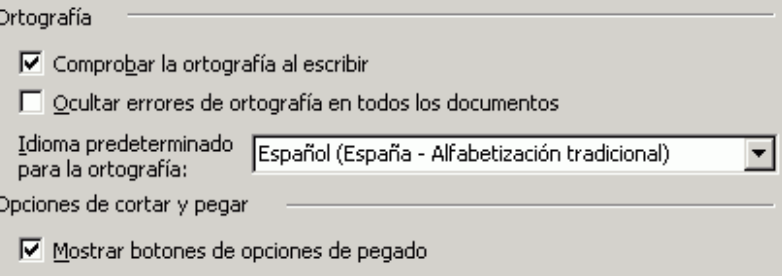

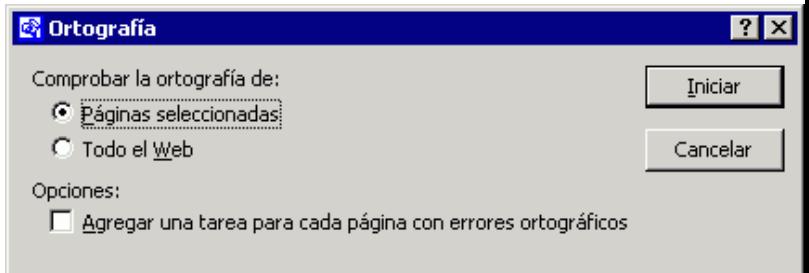

### 3.22 Conversión de documentos

- Las aplicaciones de Office disponen de utilidades permiten exportar contenidos a html
	- Word
		- Archivo->Guardar Como
		- Es conveniente seleccionar el tipo: Página Web filtrada
	- **Excel** 
		- Archivo->Guardar Como-> Tipo página web
	- **PowerPoint** 
		- Archivo -> Guardar Como
		- Dispone de un asistente (Publicar)
- **El código html generado es** confuso y difícil de manipular

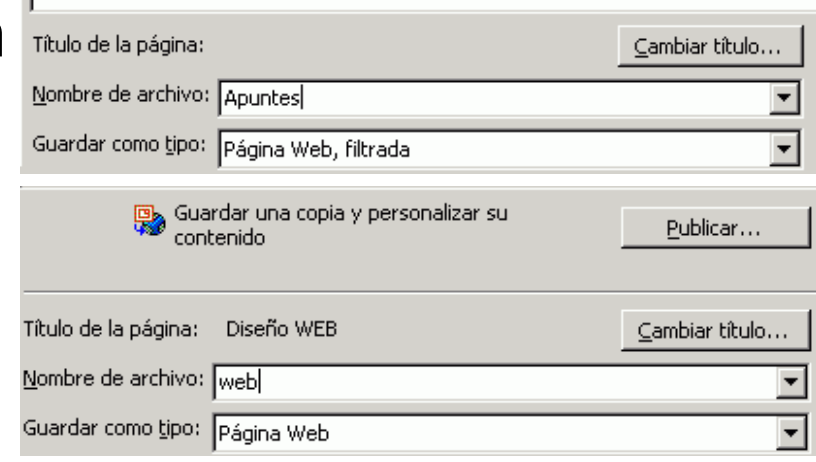

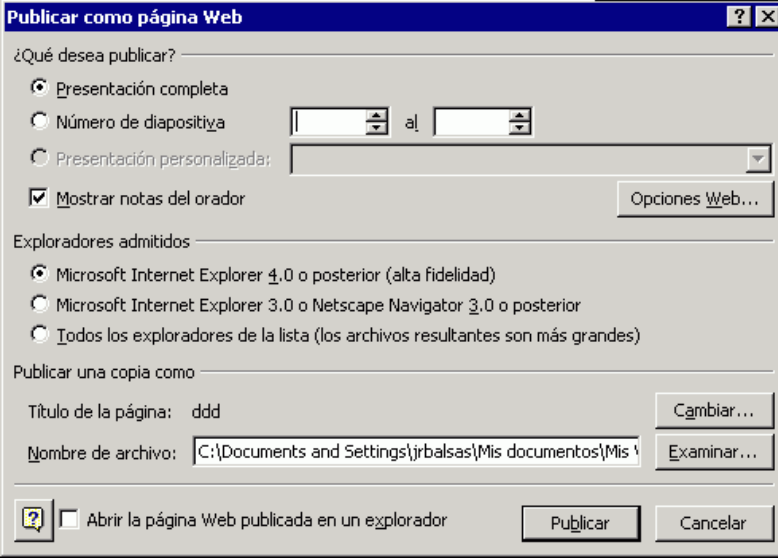

# 4. Protección de contenidos

#### Algunas opciones:

- Ficheros comprimidos con clave
- **-** Directorios protegidos con clave en servidor web
	- **El servidor web protege con clave** aquellos directorios que tengan configurada dicha funcionalidad en un fichero .htaccess

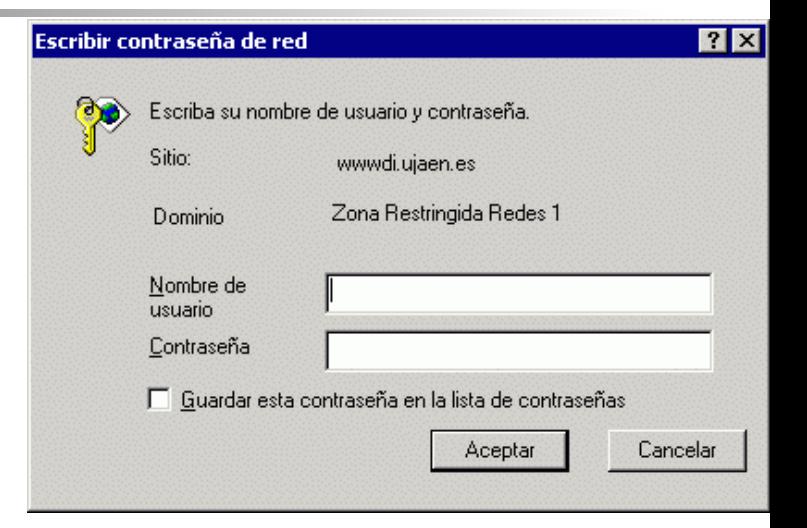

**Configuración:** http://www.ujaen.es/sci/redes/web/protegerdir

#### **Contenido del fichero . htaccess**

Curso de Creación de Páginas Web - Depto. de Informática 99 AuthType Basic AuthName "Zona restringida" AuthUserFile "/home/username/ficheroclaves require valid-user

**Contenido del fichero de claves**

jrbalsas:ZaQ8Kz8Nz2A3U alumno:R9oyGPbHmSYOg